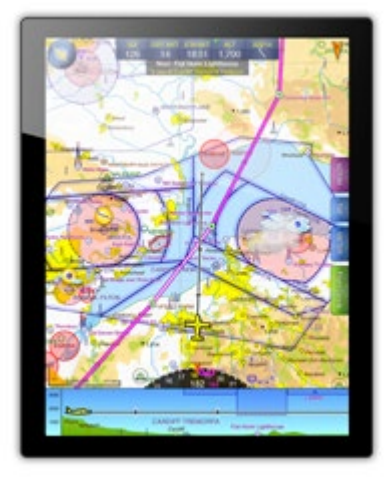

# <span id="page-0-0"></span>SkyDemon Flight-Planning and Navigation Manuale Utente

(liberamente tradotto da Danilo Miglierina)

Questa documentazione ti guiderà attraverso ogni caratteristica significativa dei nostri prodotti per la pianificazione del volo e la navigazione. Puoi fare riferimento a un argomento specifico individualmente o leggere l'intero articolo per ottenere una comprensione più profonda dei prodotti nel loro insieme e per

apprendere suggerimenti e trucchi per massimizzare il valore che ne guadagni.

Puoi anche guardarne alcuni [video](http://www.skydemon.aero/start/videos.aspx) coprendo tutte le funzionalità di base di pianificazione e navigazione SkyDemon nella sezione Iniziare del nostro sito Web, dove potresti scoprire alcuni suggerimenti utili e scorciatoie per ottimizzare la tua esperienza SkyDemon.

[Panoramica delle modifiche alla versione](http://www.skydemon.aero/plan/versionhistory.aspx) 3.16.13

# Sommario

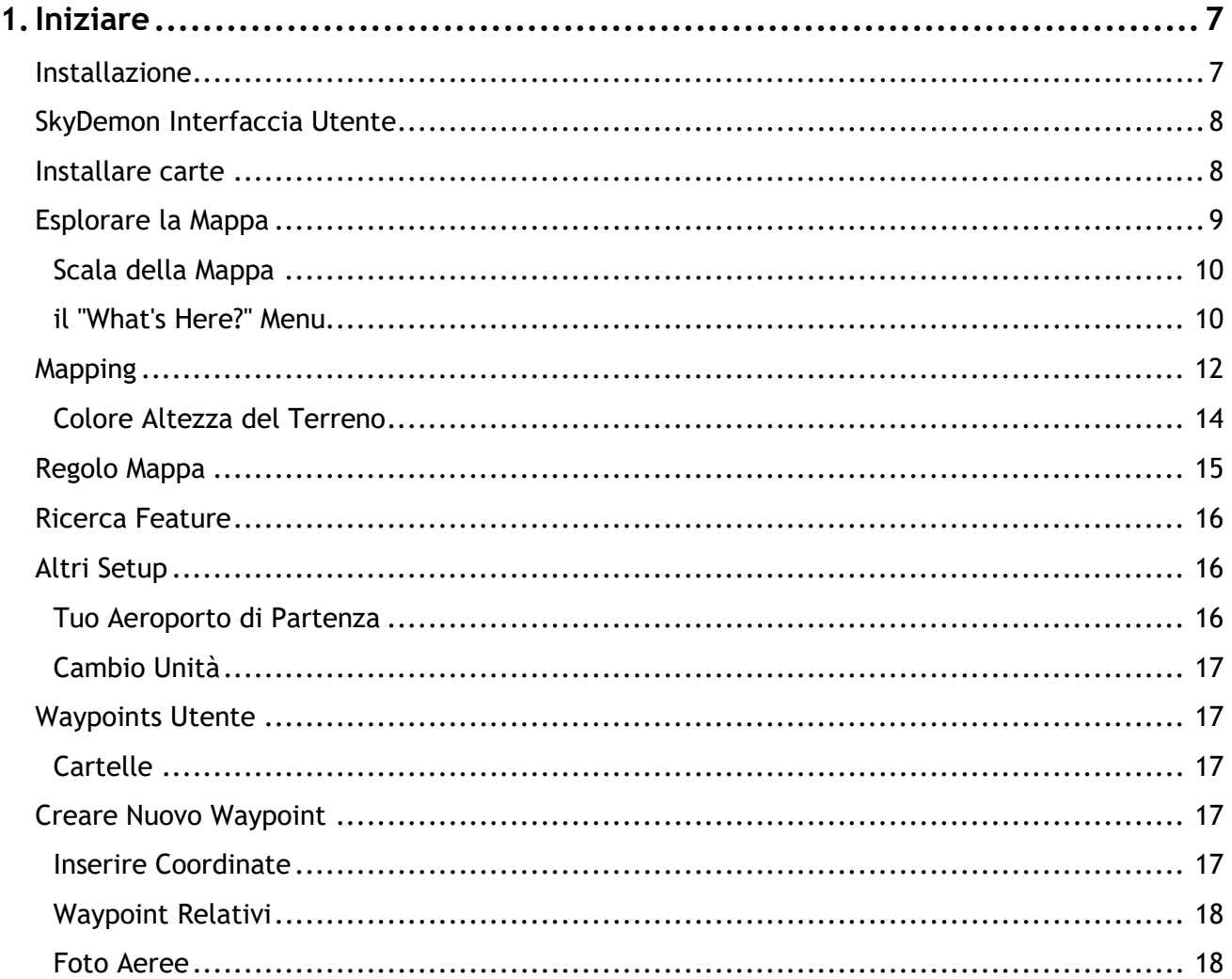

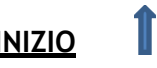

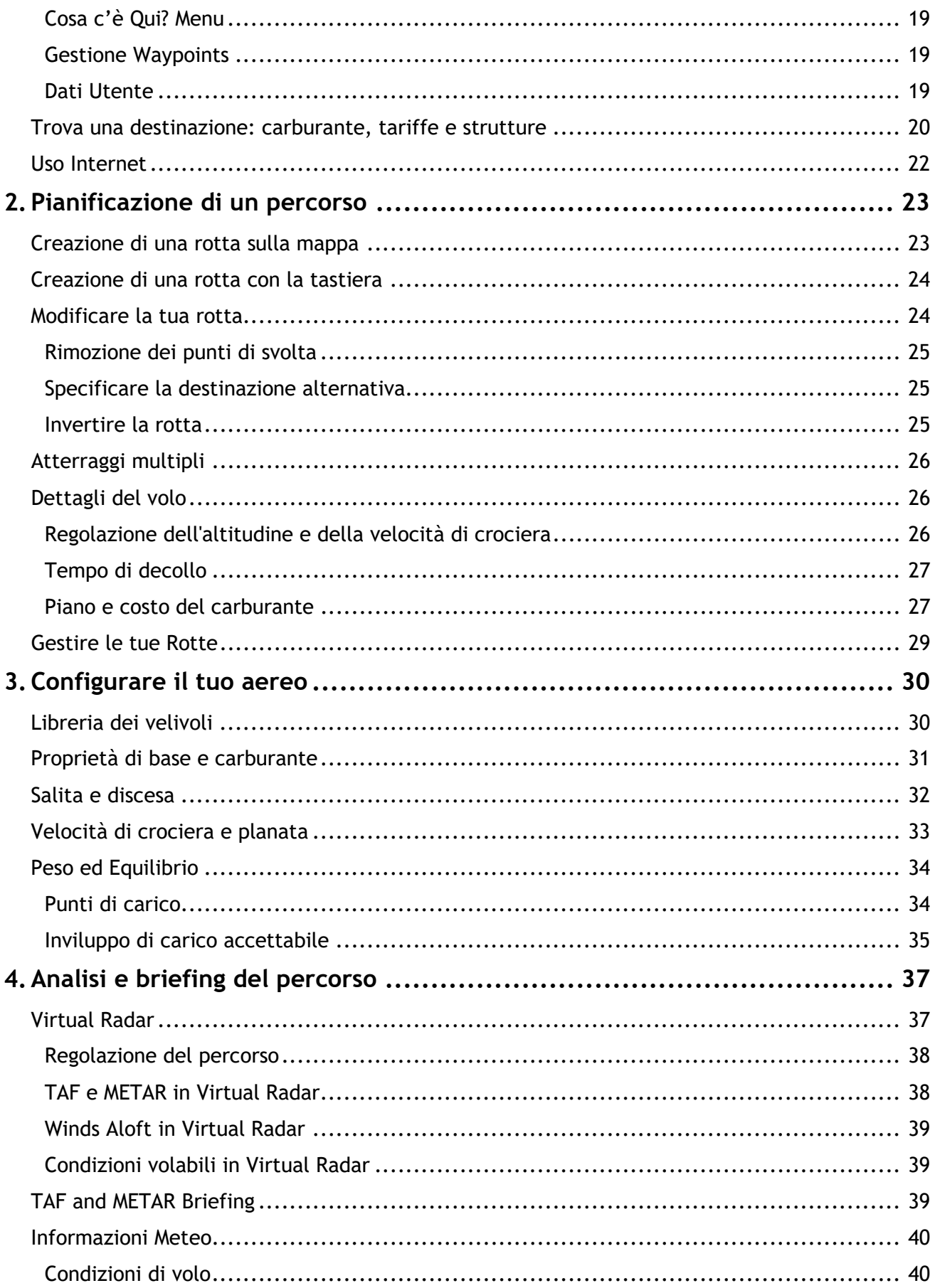

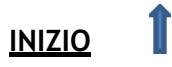

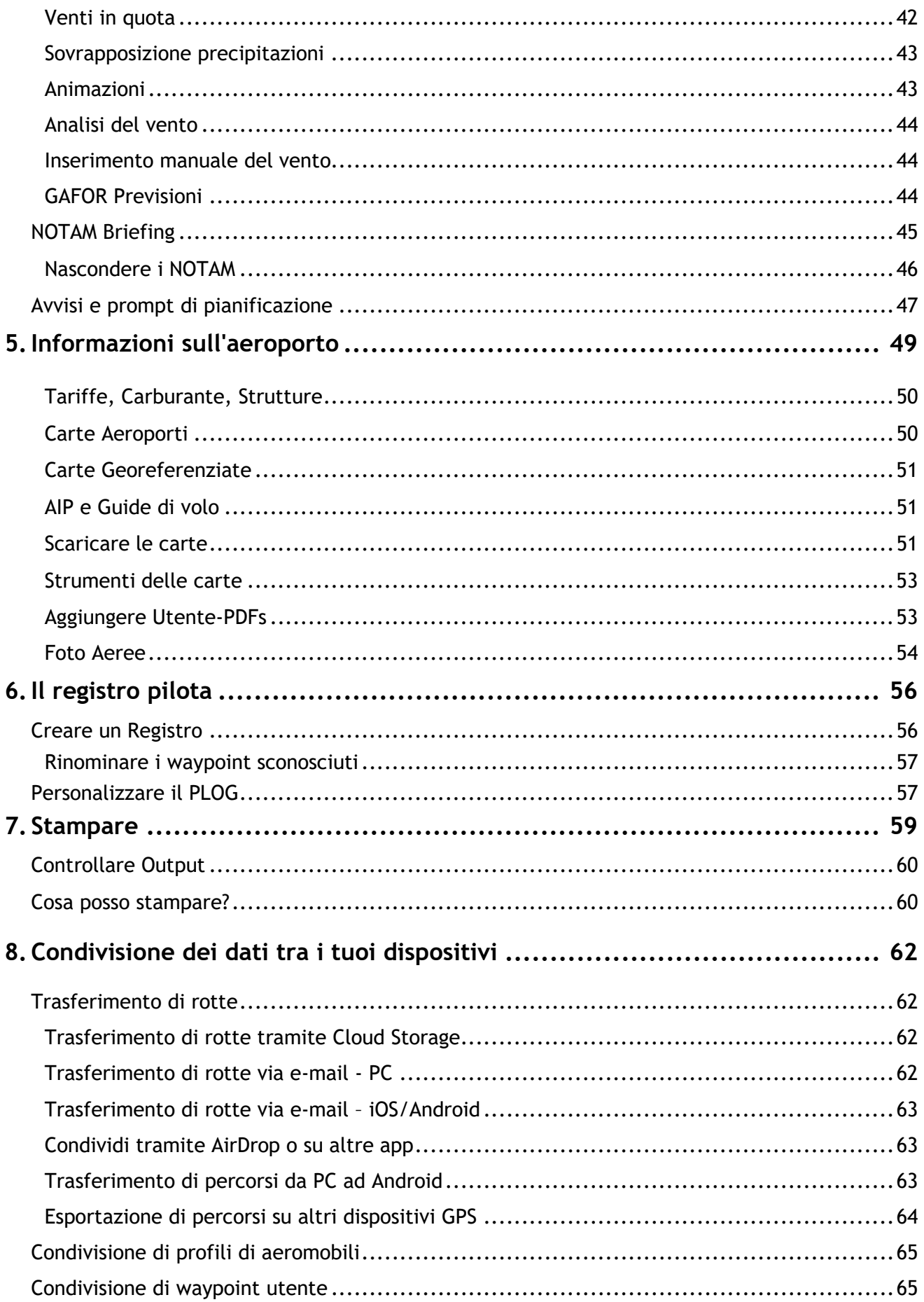

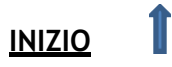

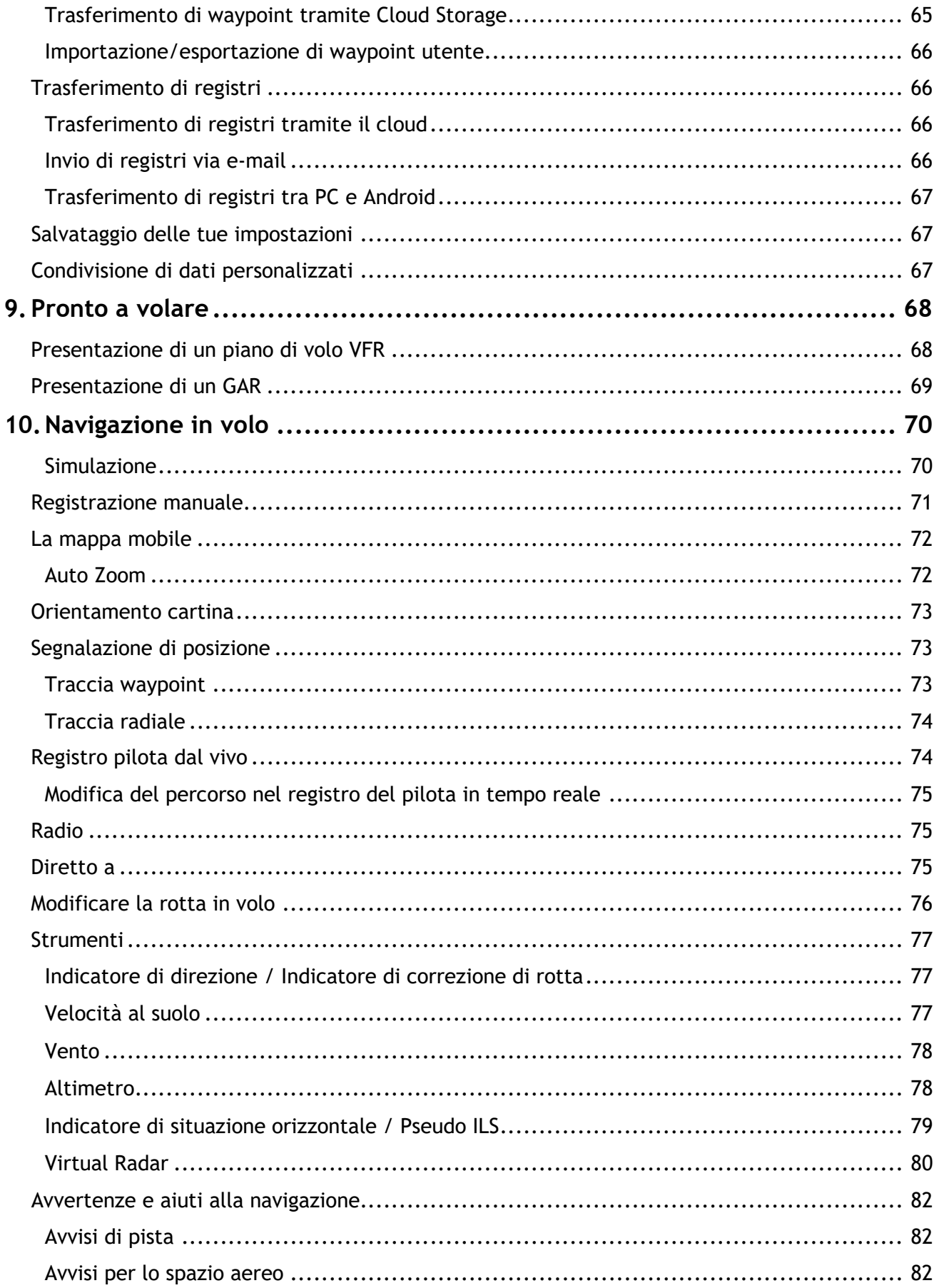

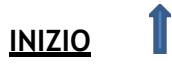

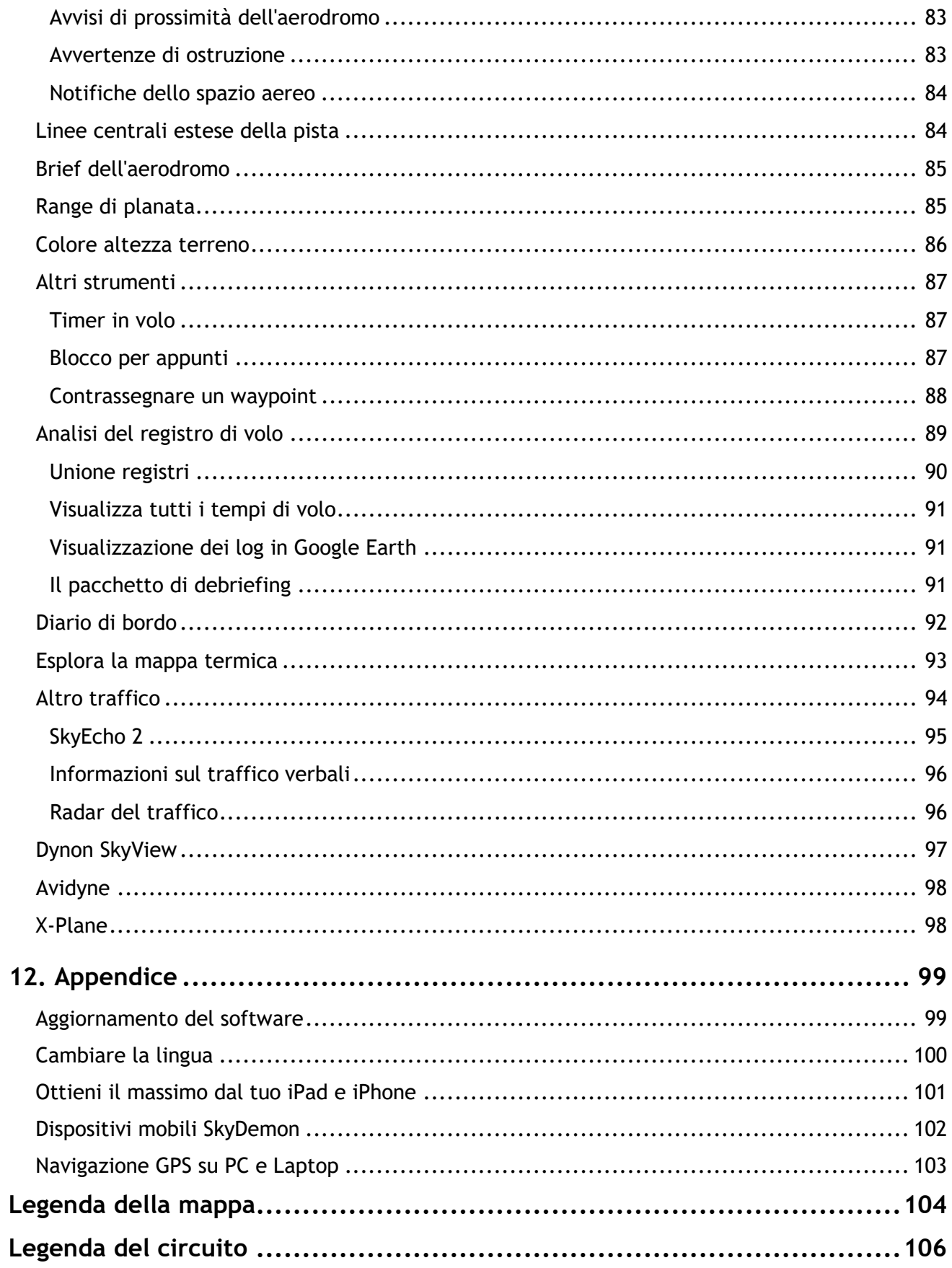

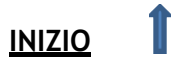

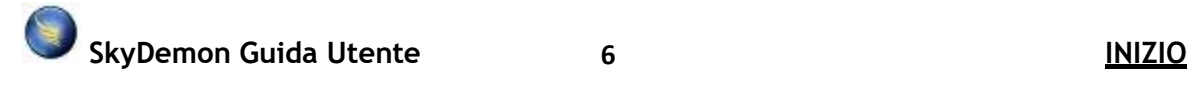

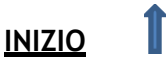

# <span id="page-6-0"></span>1. Iniziare

## <span id="page-6-1"></span>Installazione

Per iniziare una prova gratuita di 30 giorni di SkyDemon, vai semplicemente alla sezione Inizia a utilizzare SkyDemon del nostro [website,](http://www.skydemon.aero/start/) inserisci i tuoi dati personali e ti invieremo un'e-mail contenente il tuo nuovo username e password di valutazione.

Per installare il software sul tuo PC dovrai scaricare l'ultima versione dal nostro sito web. Premi "Esegui" e Windows ti guiderà attraverso il processo di installazione per installare SkyDemon sul tuo computer. Un collegamento a SkyDemon viene creato nel menu Start. All'avvio del software ti verrà chiesto di inserire nome utente e password.

Per installare SkyDemon sul tuo iPad o iPhone ti basta scaricare l'app direttamente dall'App Store o dal Google Play Store se hai un telefono o tablet Android. L'app è gratuita e una volta installata devi semplicemente accedere con i dettagli del tuo account SkyDemon.

Leggi di più su [Requisiti minimi di sistema.](#page-98-1)

Leggi di più su [Aggiornamento del](#page-98-2) Software.

Puoi guardarne un paio di [video](http://www.skydemon.aero/start/videos.aspx) per aiutarti a iniziare con alcune delle principali funzionalità di pianificazione e navigazione di SkyDemon anche sul nostro sito web.

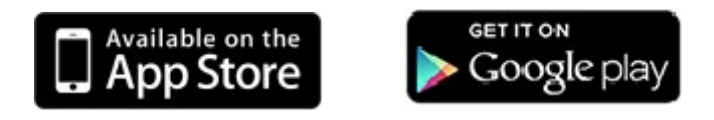

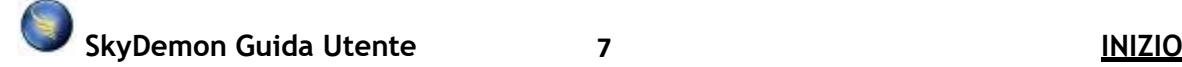

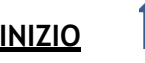

## <span id="page-7-0"></span>SkyDemon Interfaccia Utente

SkyDemon offre una grande quantità di funzionalità e ne espone la maggior parte attraverso minifinestre sparse sulla mappa principale, che è ovviamente il punto focale.

Nella parte inferiore c'è il radar virtuale, che ti mostra una vista laterale del percorso pianificato inclusi terreno, spazio aereo, ostacoli e altre caratteristiche di interesse, oppure puoi passare alla scheda Piano del percorso sul PC, che presenta il percorso testualmente.

A destra della mappa troverai le schede NOTAM, Meteo e Aerodromi, oltre a una scheda Avvisi che appare quando un percorso è pianificato sul tuo tablet o telefono. Gli utenti di PC troveranno anche una finestra Dettagli volo, che include avvisi di pianificazione e impostazioni relative al volo come il profilo dell'aeromobile, il livello di crociera pianificato e la data/ora di decollo. Le impostazioni Dettagli volo si trovano nel menu Rotta o toccando il fumetto distanza/tempo nella parte superiore della mappa su iOS e Android.

TIP: In SkyDemon Plan per PC, le finestre possono essere ridimensionate e spostate in altre posizioni dello schermo trascinando i bordi, i pulsanti o le barre del titolo. Sentiti libero di spostare le finestre per ottimizzare l'utilizzo dello spazio che preferisci. La loro posizione e dimensione verranno ricordate la prossima volta che esegui SkyDemon.

Ci sono due barre degli strumenti nella parte superiore dello schermo del tuo PC. La barra degli strumenti superiore contiene pulsanti che ti consentono di modificare i livelli di mappatura, le opzioni del percorso, le caratteristiche meteorologiche e altro ancora. Le barre degli strumenti inferiori contengono pulsanti che ti aiutano ad accedere a molte delle funzioni più comuni in SkyDemon.

Sul tablet vedrai la barra degli strumenti di pianificazione nella parte superiore dello schermo, con i pulsanti "Home", "Imposta" e "Trova" a sinistra e i pulsanti "Simula" e "Vai!" a destra. Il menu Mappatura si trova nell'angolo in basso a destra della mappa.

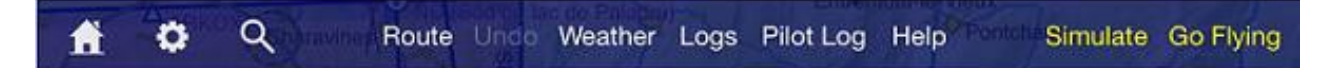

### <span id="page-7-1"></span>Installazione delle carte

La prima volta che esegui SkyDemon, le carte verranno installate automaticamente per il tuo paese e anche per i paesi circostanti. Se si desidera caricare mappe per altri paesi, è possibile farlo in qualsiasi momento dall'elenco mappe, a cui si accede dal pulsante Mappe sulla barra degli strumenti del PC, oppure facendo clic su Imposta e selezionando Aggiungi/Rimuovi Mappe dal menu. L'elenco Mappe ti consente di scegliere quali carte desideri visualizzare e automatizza il processo di download, installazione e aggiornamento secondo necessità.

Metti un segno di spunta (o attiva 'On' per utenti iPad, iPhone e Android) accanto alle mappe che desideri

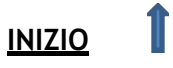

utilizzare e premere Applica modifiche o Continua. Puoi osservare i progressi mentre le mappe vengono scaricate e installate. Al termine, la finestra scompare lasciandoti con la mappa.

Scoprirai anche che puoi scaricare una mappa eseguendo una panoramica su quella parte della mappa. Se il Paese non è ancora installato, vedrai un pulsante che ti invita a installarlo.

Di tanto in tanto, SkyDemon visualizzerà un avviso per informarti che le mappe che hai installato non sono aggiornate. Quando ciò accade, fai semplicemente clic sull'avviso e verrà visualizzata la finestra

Mappe. Ti mostrerà quali mappe lo faranno essere aggiornato, quindi puoi semplicemente premere Applica modifiche/Continua e SkyDemon si occuperà del resto.

È possibile modificare lo stile visivo delle mappe mostrati in SkyDemon in modo che corrisponda vagamente allo stile di molte popolari mappe VFR cartacee. Nella parte inferiore della finestra Mappe sul PC c'è un menu a discesa che ti consente di passare da uno stile all'altro. Per cambiare lo stile della mappa sul tuo iPad, iPhone o Android, oltre a regolare la dimensione

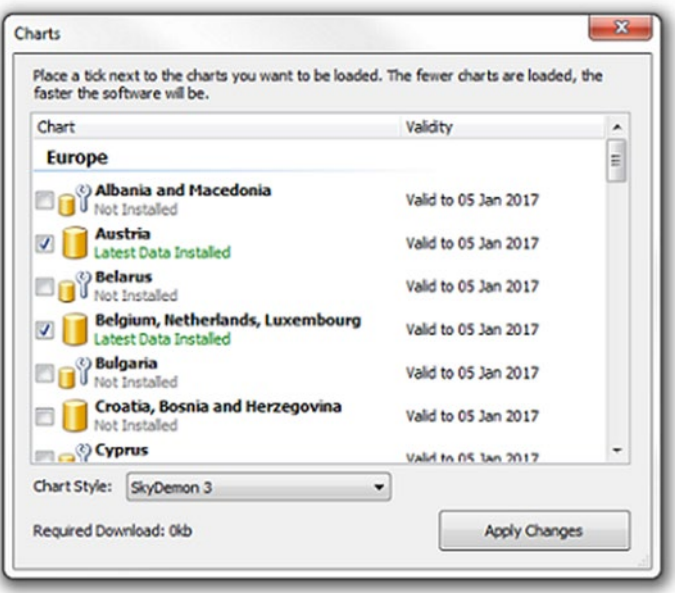

del carattere sulla mappa per una lettura più facile, scegli dal menu opzioni all'interno di Mapping. SkyDemon supporta tre stili grafici nativi, nonché una versione ad alto contrasto, lo stile VFR del Regno Unito e lo stile VFR tedesco. In questo modo, un pilota che è a suo agio con lo stile grafico del proprio paese può visualizzare le mappe per tutti i paesi supportati in quello stile.

### <span id="page-8-0"></span>Esplorando la mappa

La mappa principale è la risorsa più potente in SkyDemon. Presenta una delle viste più intuitive e generate dinamicamente del terreno, dello spazio aereo e della geografia disponibili. Per spostare la mappa, fai clic su un'area vuota (es. non un waypoint) e trascina il mouse, oppure usa il dito sul tuo dispositivo touchscreen.

Durante la panoramica della mappa, NOTAM, Rainfall e TAF e METAR verranno scaricati automaticamente.

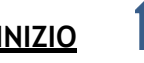

#### **Scala della Mappa**

<span id="page-9-0"></span>Lo zoom avanti e indietro della mappa è più semplice scorrendo la rotellina del mouse e puoi anche utilizzare i pulsanti di zoom sulla barra degli strumenti o premere + e - sulla tastiera.

Se si utilizza un tablet o un telefono, la mappa può essere ingrandita e ridotta pizzicando lo schermo e manipolando la mappa con le dita, oppure c'è una

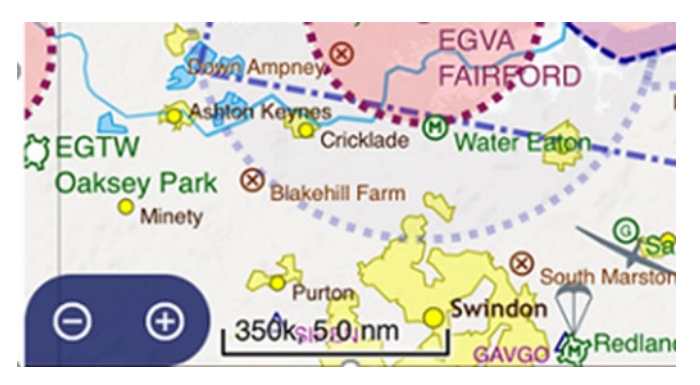

comoda interfaccia di zoom nell'angolo in basso a sinistra dello schermo. Tocca i pulsanti + o – per ingrandire o rimpicciolire di un livello oppure tieni premuto il pulsante di ridimensionamento per tornare automaticamente al livello di zoom preferito. È necessario specificare il livello di zoom predefinito nella sezione Opzioni di pianificazione del menu Impostazioni prima di poter eseguire questa funzione.

Alcune funzioni scompaiono quando si esegue lo zoom indietro per risparmiare spazio e alcune cose appaiono più chiare o rivelano più informazioni quando si esegue lo zoom avanti.

TIP: Tocca la bolla distanza/tempo del percorso nella parte superiore della mappa sul tuo tablet/telefono e tocca il pulsante Zoom per mostrare l'intero percorso.

#### <span id="page-9-1"></span>**Il "Cosa c'è qui?" Menù**

Passare il puntatore del mouse sopra gli oggetti sulla mappa consente di ispezionarne le proprietà. Se ci sono più oggetti sotto il cursore, che spesso ci sono, vengono mostrati tutti gli oggetti. Ciò consente di determinare istantaneamente i confini verticali di un pezzo di spazio aereo.

Per gli utenti di iPad / iPhone / Android, tenendo premuto un oggetto verrà visualizzato il messaggio "Che cosa c'è qui?" menù. Sarai in grado di selezionare waypoint, proprietà dei tratti e altre informazioni all'interno di "Cosa c'è qui?" menu per saperne di più.

Tenendo premuto il dito su qualsiasi elemento sulla mappa, ad esempio un pezzo di spazio aereo, un VRP o un simbolo meteorologico, verrà visualizzato un menu che mostra tutti gli elementi sotto il dito che consente di visualizzare ulteriori informazioni. Se si utilizza SkyDemon Plan per PC, passare il mouse sopra per informazioni o fare clic con il pulsante destro del mouse per ulteriori opzioni. Questo menu include:

- **Waypoints:** tocca il waypoint per ulteriori opzioni (elencate sopra). Se stai visualizzando il menu "Cosa c'è qui?" per un waypoint sconosciuto, verranno elencate le coordinate lat/long e vedrai l'opzione per creare un waypoint utente in quel punto. Se il waypoint sconosciuto fa parte del percorso, è possibile rinominarlo, che visualizzerà il nome scelto, anziché le coordinate lat/long nella casellaPilot Log.
- **Proprietà dei tratti:** quando si tiene premuto o si fa clic con il pulsante destro del mouse sulla linea di percorso magenta, sarà possibile visualizzare le informazioni su quel particolare tratto. Questa finestra consente di regolare il livello e la velocità di crociera per il singolo tratto, oltre a mostrare le statistiche generali del tratto compresa la distanza, il tempo e la direzione. Puoi anche toccare una volta la linea magenta sulla mappa per mostrare la distanza, il tempo e la direzione magnetica per quel tratto.

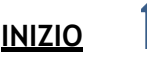

• **Informazioni sullo spazio aereo:** include i limiti verticali dello spazio aereo, nonché la classe dello

- spazio aereo, le ore di attività e i dettagli della radio, se disponibili. Il pezzo corrispondente di spazio aereo è delineato sulla mappa.
- **Informazioni sull'ostruzione**: mostra l'altitudine e l'altezza dell'ostruzione e la individua sulla mappa.
- **Servizi radio:** mostra le frequenze FIS per il punto della mappa che stai visualizzando. Il limite FIS corrispondente verrà evidenziato anche sulla mappa quando si tocca una frequenza in questo menu.
- **Informazioni TAF e METAR:** visualizza il bollettino meteo decodificato completo per quella stazione.
- **Informazioni NOTAM:** visualizza il bollettino NOTAM completo, inclusi limiti e date di entrata in vigore. Il NOTAM corrispondente verrà evidenziato sulla mappa.
- **Attivazione dello spazio aereo AUP:** Se un pezzo di spazio aereo è attivato da AUP (Airspace Use Plan), lo spazio aereo  $\overline{E}$   $\overline{E}$  Laupheim Class E evidenziato in arancione sulla mappa e il "Cosa c'è qui?" menu fornirà il periodo di data/ora e i livelli per l'attivazione dello spazio aereo.
- **Vento:** fornisce la velocità e la direzione del vento in quel punto, in base al livello pianificato del percorso, che è impostato in Dettagli volo. Tocca le informazioni sul vento per vedere i venti in quota a varie altitudini fino al limite di servizio del tuo aereo.
- **Rimuovi Waypoint:** quando si tiene premuto il dito su un punto di svolta lungo il percorso pianificato, verrà visualizzata l'opzione per rimuovere il waypoint situato nella parte superiore del pulsante "Cosa c'è qui?" menù.

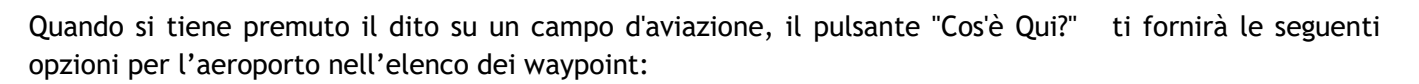

- **Informazione:** questa finestra include molte informazioni utili sull'aeroporto, tra cui frequenze, numeri di telefono, fotografia aerea, targhe e altro ancora.
- **Opzioni di rotta:** ad esempio l'inserimento di un waypoint nel percorso, l'avvio di un nuovo percorso o l'impostazione di un'alternativa. Per gli aeroporti vedrai anche l'opzione per aggiungere un punto di atterraggio nel tuo percorso, come fermata del carburante, ad esempio.
- **Elevazione:** fornisce l'elevazione del terreno in piedi nel punto della mappa selezionato.
- **Fotografia aerea:** Sotto il pulsante Routing, tocca Fotografia aerea e si apre una vista satellitare nel punto selezionato. Questa mappa satellitare ti consente di creare e modificare facilmente i waypoint dei tuoi utenti, oltre a dare la possibilità di cercare la maggior parte degli indirizzi nel mondo e altri waypoint nel database SkyDemon.

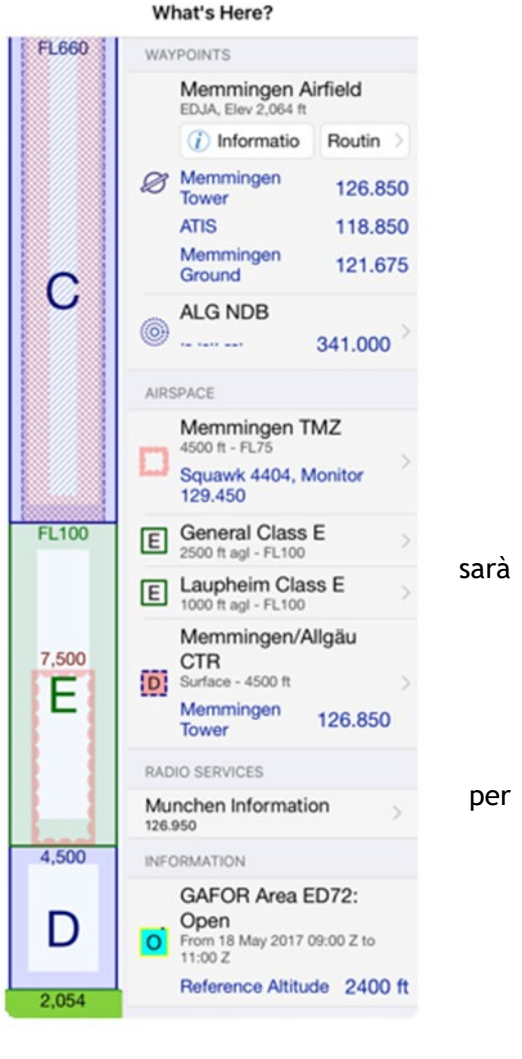

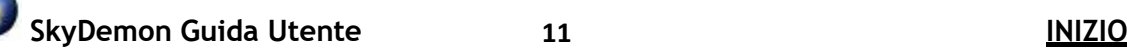

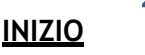

Tip: In SkyDemon Plan per PC, per vedere le coordinate lat/long per qualsiasi punto della mappa, così come l'elevazione e la declinazione magnetica, basta passare il mouse sulla mappa e verranno visualizzate nell'angolo in basso a sinistra della finestra.

#### <span id="page-11-0"></span>**Mapping**

La maggior parte delle feature mappate può essere attivata e disattivata o regolata utilizzando i pulsanti Mapping e Setup sulla barra degli strumenti. Vedrai che ci sono opzioni che rappresentano la maggior parte dei tipi di spazio aereo e caratteristiche puntuali all'interno di Mapping, come

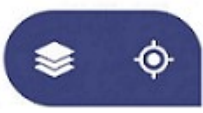

oltre a più opzioni di pianificazione e navigazione GPS all'interno del menu Impostazioni su tutte le piattaforme. La maggior parte di questi pulsanti sono attivi per impostazione predefinita, ma possono essere disattivati. Alcuni dei pulsanti all'interno del menu Mappatura visualizzano finestre che consentono di definire in modo più specifico quali oggetti sono visualizzati sulla mappa. Ad esempio, facendo clic sul pulsante Mappatura è possibile scegliere di nascondere funzionalità come strade e ferrovie, nomi geografici e vari tipi di spazio aereo e waypoint.

Puoi accedere al menu Mappatura su iPad, iPhone e Android tramite il pulsante Mappatura sulla barra degli strumenti in alto quando sei in modalità Pianificazione o toccando il pulsante blu Livelli mappa nell'angolo in basso a destra della mappa durante la pianificazione e in volo, per visualizzare le stesse opzioni di mappatura. Di seguito illustreremo le opzioni che troverai nel menu Mappatura.

**Modalità Airways** – Questa modalità mappa visualizza una presentazione della carta più ordinata, concentrandosi sui percorsi, le loro intersezioni e le tracce magnetiche. Città, fiumi, VRPS e altri layer di mappe più dettagliati sono disattivati per impostazione predefinita in modalità Airways per mantenere la mappa ordinata. Scoprirai anche che gli avvisi sullo spazio aereo sono soppressi per impostazione predefinita quando pianifichi le rotte utilizzando la modalità Airways, poiché normalmente non sono rilevanti. Verranno visualizzate sia le vie aeree superiori che quelle inferiori, a seconda dei limiti impostati per la rimozione dello spazio aereo nel menu Mappatura (vedi sotto)

NOTE: Per accedere alla modalità Airways nel menu Mappatura, è necessario innanzitutto assicurarsi che "Mostra funzionalità IFR" sia abilitato nel menu Opzioni di pianificazione, in Configurazione .

**Caratteristiche del terreno e della superficie** - Include l'opzione per attivare / disattivare le caratteristiche della superficie tra cui terreno, nomi geografici, aree urbane, strade, ferrovie, nomi di strade e elevazioni massime della griglia. Nel menu Mappatura puoi anche selezionare le tue preferenze per mostrare o nascondere alcuni diversi tipi di spazio aereo, aeroporti e waypoint.

**Decluttering automatico** - SkyDemon nasconde lo spazio aereo superiore a 4000 piedi per impostazione predefinita per mantenere la mappa chiara e ordinata. Se pianifichi un percorso a un livello superiore o modifichi le impostazioni di Decluttering automatico nel menu Mappatura, lo spazio aereo a livelli più alti apparirà man mano che diventa rilevante. Non preoccuparti di perdere uno spazio aereo importante se imposti le impostazioni di Decluttering automatico troppo basse;

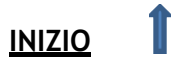

quando hai tracciato il percorso, tutto lo spazio aereo ai livelli che hai impostato viene mostrato indipendentemente dal livello di ritaglio. Allo stesso modo, se pianifichi una rotta a un livello inferiore, ma finisci per volare molto più in alto, lo spazio aereo pertinente apparirà comunque, quindi non perderai mai nulla di importante.

Tip: Vedrai una casella di informazioni blu nella parte superiore del menu Mappatura sul tuo telefono / tablet in modo da poter vedere a colpo d'occhio l'altitudine in cui lo spazio aereo viene nascosto. Per regolarlo tocca il simbolo della chiave inglese.

**Vista Weekend** - Dissolve qualsiasi spazio aereo non attivo nei fine settimana. Non dimenticare che un NOTAM potrebbe attivare un pezzo di spazio aereo normalmente non attivo nei fine settimana. La vista del fine settimana si attiva automaticamente quando hai impostato una data di decollo specifica su un sabato o una domenica nelle impostazioni dettagli volo, oppure puoi attivarla manualmente in qualsiasi momento nel menu Mappatura toccando il simbolo della chiave inglese.

弍  $\overline{\mathsf{H}}$ ath Mapping Airspace above 4,000 ft is currently hidden. Weekend View is off.  $2,46$ Switch to Airways Mode Aerial Photography **Terrain and Surface Features** Airspace Airfields and Waypoints Aircraft-Specific **Graphical NOTAMs** Chart Style SkyDemon Ground Cov... > **Waypoint Size** 100% **Text Size** 100% ando Sennybridge<sup>OA</sup>MEDOG

**Stile carta –** Offre la possibilità di selezionare diverse combinazioni di colori della cartina che corrispondono vagamente ad alcuni popolari mappe VFR cartacei.

**Dimensione** Waypoint– Consente di regolare la dimensione dei simboli waypoint sulla mappa.

**Dimensioni del testo** – Consente di regolare la dimensione del testo sulla mappa.

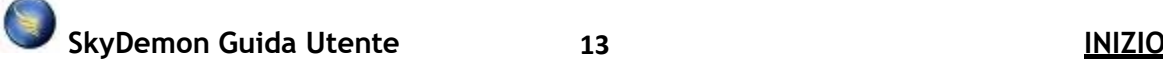

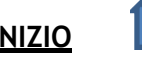

#### <span id="page-13-0"></span>**Colore altezza terreno**

Accessibile tramite il menu Mappatura > terreno, la funzione "Colore terreno alto" semplifica la visualizzazione di valli e passaggi di montagna durante la pianificazione del percorso. È richiesta un'altitudine di riferimento e SkyDemon colorerà il terreno alto sulla mappa principale in base a tale altitudine. Ad esempio, se è impostata un'altitudine di riferimento di 5000 piedi, tutti i terreni superiori a 4500 piedi saranno colorati di rosso vivo, quindi vedrai una banda di terreno arancione superiore a 4000 piedi, quindi gialla superiore a 3500 piedi. Il terreno inferiore a 1500 piedi al di sotto dell'altitudine di riferimento impostata sarà ombreggiato di un verde chiaro in contrasto con il terreno alto colorato. C'è una semplice

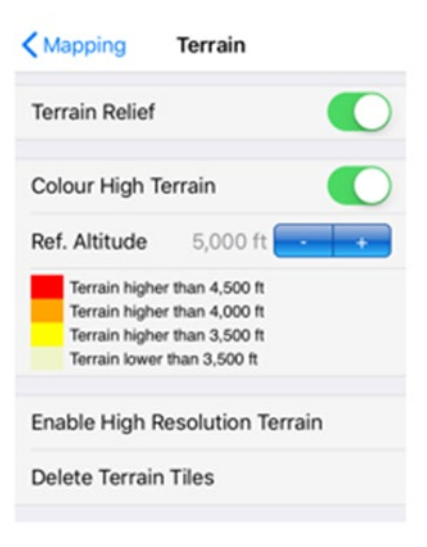

chiave nel menu per aiutare a spiegare la colorazione del terreno in base all'altitudine di riferimento che

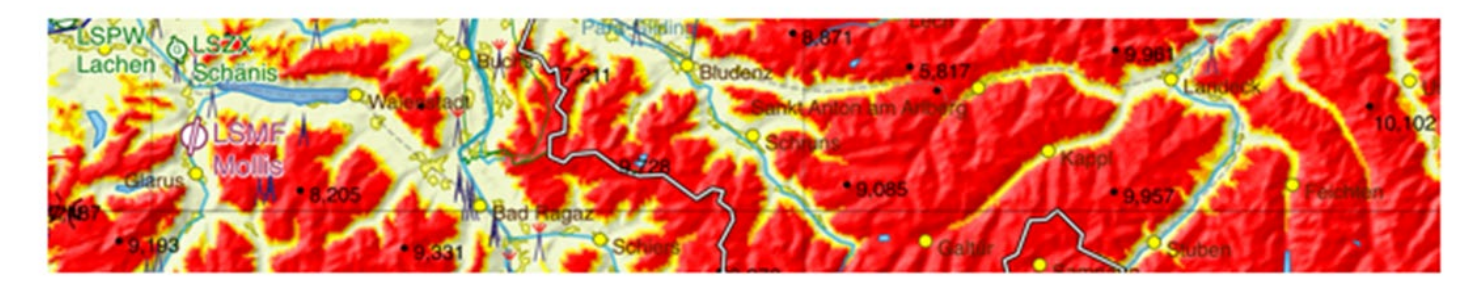

hai impostato.

NOTE: La funzione Colour High Terrain è disponibile anche in modalità Go Flying e utilizza l'attuale altitudine basata su GPS come riferimento per ombreggiare terreni potenzialmente pericolosi.

#### **Terreno ad alta risoluzione**

SkyDemon ti dà la possibilità di scaricare i dati del terreno ad alta risoluzione, per migliorare l'aspetto del rilievo del terreno mentre fai una panoramica della mappa, facendola apparire più nitida e chiara. Se desideri consentire a SkyDemon di scaricare automaticamente i dati del terreno ad alta risoluzione, troverai l'opzione per abilitarlo nel menu Mappatura sotto "Terreno". Questi dati occupano molto più spazio di archiviazione sul dispositivo, quindi puoi disabilitare l'opzione di download in qualsiasi momento nel menu Mappatura e puoi anche eliminare i dati del terreno scaricati per liberare spazio se necessario.

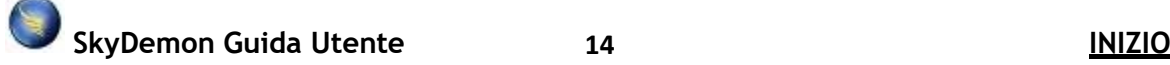

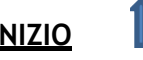

## <span id="page-14-0"></span>Regolo Mappa

Il Righello Mappa consente di analizzare rapidamente e facilmente la distanza, il tempo, il rilevamento Vero e Magnetico e il consumo di carburante tra due punti qualsiasi sulla mappa, con il Virtual Radar che mostra il profilo verticale del terreno tra i punti selezionati in modo da poter vedere qualsiasi spazio aereo, terreno e altri ostacoli all'interno di quella sezione trasversale a colpo d'occhio. Se la sovrapposizione Condizioni volabili è attivata, il righello mappa visualizzerà anche un livello di soffitto nuvoloso previsto e le cime più basse tra i due punti selezionati in Virtual Radar.

Per visualizzare il righello della mappa devi solo premere e tenere premuto un dito su ciascuno dei punti scelti sulla mappa allo stesso tempo. In SkyDemon Plan per PC, tieni premuto il pulsante Ctrl sulla tastiera e fai clic sul

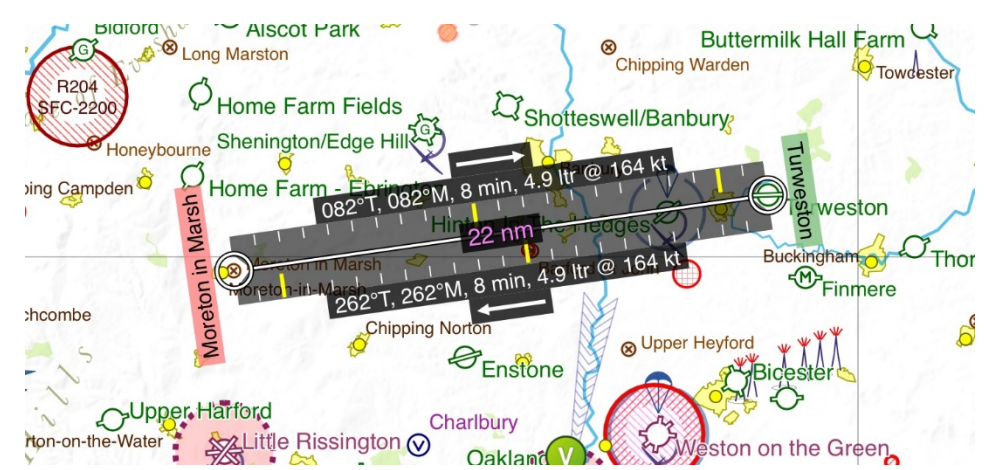

primo punto, quindi rilascia Ctrl e fai clic sul secondo waypoint sulla mappa per estendere il righello.

Per rimuovere il righello, tocca o fai clic altrove sulla mappa.

La modalità Fotografia aerea include anche una funzione righello per misurare tra due punti precisi su una mappa satellitare. Per attivarlo, tocca il pulsante righello, che si trova sulla barra degli strumenti in Fotografia aerea, quindi tocca il primo punto sulla mappa e quindi il secondo. Il righello verrà disegnato tra i due punti selezionati, mostrando la distanza e il rilevamento. È possibile spostare il righello trascinandolo su una delle estremità o toccare il righello stesso per chiuderlo.

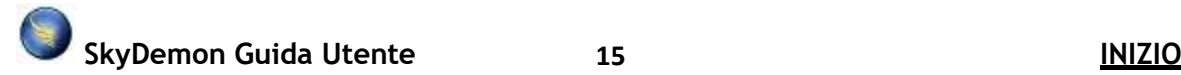

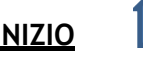

### <span id="page-15-0"></span>Ricerca Feature

Invece di trascinare la mappa per cercare di trovare una feature, potete utilizzare lo strumento Trova. Basta fare clic sul pulsante nella barra degli

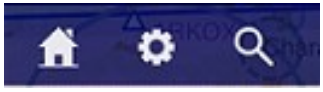

strumenti denominata Trova (su alcune piattaforme vedrai un simbolo di lente d'ingrandimento), o in alternativa puoi premere Ctrl-F sulla tastiera e digitare il waypoint che stai cercando se sei sul PC. Digitando in questa finestra "Trova Waypoint" viene visualizzato un elenco di risultati, con icone che differenziano tra i vari tipi di funzionalità, in modo da poter evidenziare quello desiderato. Quando si preme OK, la mappa passa alla posizione della feature selezionata.

È possibile inserire un nome waypoint, un identificatore ICAO, un riferimento alla griglia del sistema operativo, le coordinate MGRS (Military Grid Reference System), le coordinate UTM (Universal Transverse Mercator) o anche un indirizzo e un codice postale. Scoprirai che è anche possibile cercare le vie aeree e lo spazio aereo digitando il designatore corrispondente nella finestra Trova.

Gli utenti iOS possono toccare il pulsante i accanto a un campo d'aviazione nella finestra Trova waypoint per aprire rapidamente la scheda Informazioni aeroporto per l'aeroporto in questione.

La finestra "Trova" sul tuo tablet o telefono ricorda i tuoi ultimi risultati di ricerca per un rapido accesso

### <span id="page-15-1"></span>Altri Setup

### <span id="page-15-2"></span>**Il tuo aeroporto base.**

Il pulsante "Home" sulla barra degli strumenti consente di ingrandire rapidamente la mappa fino all'aeroporto di casa scelto, evitando la necessità di cercare il waypoint ogni volta che si desidera visualizzarlo sulla mappa. Oltre a ingrandire il tuo aeroporto di casa, SkyDemon raccoglie anche il meteo locale e il vicino NOTAM, in modo da poter vedere a colpo d'occhio le condizioni vicino a casa senza dover prima tracciare un percorso.

Puoi anche scegliere la tua scala di mappa preferita, quindi quando la mappa si sposta sul tuo aeroporto di casa dopo aver premuto il pulsante Home, ingrandisce o rimpicciolisce anche la scala che hai specificato. Tenendo premuti i pulsanti della scala blu nell'angolo sinistro della mappa sul tuo dispositivo iOS o Android avrai anche l'effetto di ingrandire o rimpicciolire le preferenze di scala selezionate, ovunque tu sia sulla mappa.

Per impostare l'aeroporto di casa e il livello di zoom preferito, è necessario aprire il menu Impostazioni e selezionare Opzioni di pianificazione.

TIP: Per ingrandire la mappa alla posizione corrente in modalità di pianificazione, tocca il pulsante di destinazione nell'angolo in basso a destra della mappa sul tablet o sul telefono.

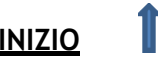

#### <span id="page-16-0"></span>**Cambiare unità di misura**

Molte delle distanze, dei volumi e dei pesi espressi in SkyDemon possono essere modificati a seconda di ciò che si conosce o di ciò che utilizza l'aeromobile. Per cambiare unità, aprire la finestra Cambia unità dal menu Impostazioni.

Le opzioni per le misurazioni del carburante per i singoli aeromobili possono essere modificate durante la modifica del profilo dell'aeromobile accedendo al menu Impostazioni, toccando un aeromobile nella libreria e selezionando Modifica dal menu.

### <span id="page-16-1"></span>Waypoints Utente

Puoi creare un numero illimitato di waypoint personalizzati in SkyDemon da utilizzare nella pianificazione del volo. Esistono diversi modi per creare nuovi waypoint utente, che descriveremo in dettaglio di seguito.

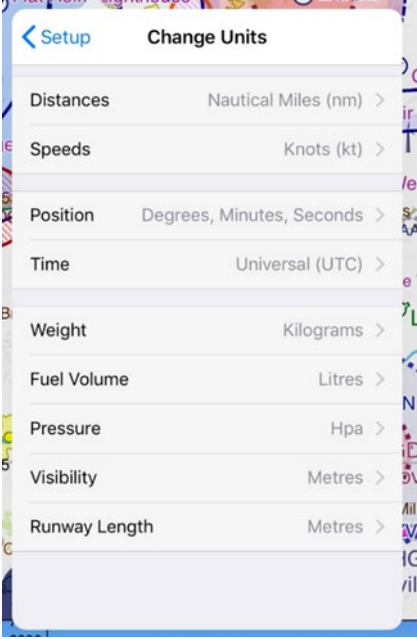

### <span id="page-16-2"></span>**Cartelle**

I Waypoint utente sono organizzati in cartelle per renderli più facili da gestire, in particolare se ne hai molti. Troverai il pulsante "Nuova cartella" nella parte superiore della finestra Waypoint utente, oppure puoi semplicemente toccare una cartella esistente per visualizzare il contenuto o creare / modificare waypoint.

Le cartelle possono essere sincronizzate, quindi è possibile accedere ai waypoint in tali cartelle su uno qualsiasi dei tuoi dispositivi, oppure puoi bloccare una cartella sul dispositivo in modo che il contenuto non venga mai sincronizzato.

Se vuoi nascondere alcuni dei tuoi waypoint utente, in modo che non vengano visualizzati sulla mappa, ma non vuoi eliminali completamente, troverai un interruttore "Mostra sulla mappa" in ogni singola cartella Waypoint utente.

### <span id="page-16-3"></span>Creare un nuovo Waypoint

### **Inserire Coordinate**

<span id="page-16-4"></span>Se conosci le coordinate precise per il waypoint che vuoi creare, puoi inserirle in SkyDemon utilizzando la finestra 'Nuovo Waypoint'. Vai alla libreria User Waypoints nel menu Impostazioni e seleziona la cartella in cui desideri memorizzare il tuo nuovo waypoint.

Nella finestra 'New Waypoint' ci sono una serie di caratteristiche waypoint da inserire. Il primo è il nome, che appare accanto al

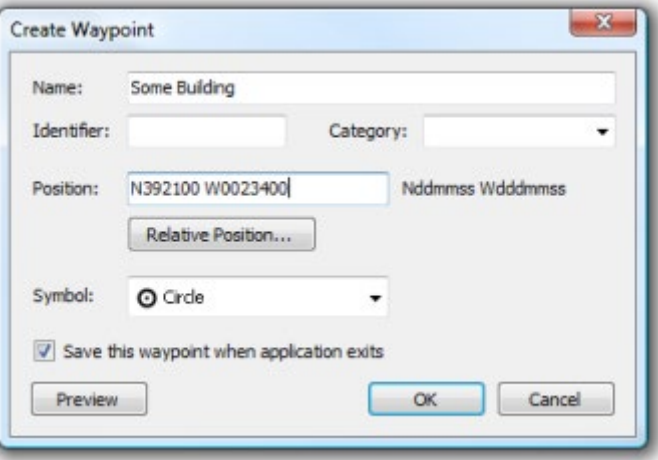

waypoint sulla mappa. È inoltre possibile specificare un identificatore, che può semplificare la ricerca

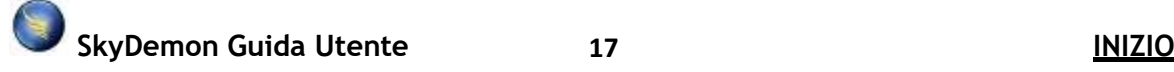

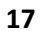

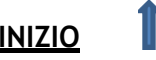

di un waypoint e che è incluso nel PLOG se si esegue il percorso attraverso il waypoint. Puoi scegliere il simbolo utilizzato per rappresentare il waypoint sulla mappa, così come la cartella in cui verrà memorizzato il tuo waypoint.

La posizione del nuovo waypoint può essere inserita utilizzando la notazione standard di latitudine e longitudine. Sul tuo tablet o telefono SkyDemon presenta una comoda rotellina di scorrimento per assicurarti di inserire le coordinate nel formato corretto, ma puoi digitare le coordinate manualmente se preferisci. *Gradi, minuti secondi* (Nddmmss Wdddmmss) è il formato standard, ma saranno accettati anche altri formati (*gradi e minuti decimali* e *gradi decimali*)*.*

### <span id="page-17-0"></span>**Waypoint relativi**

In alcuni casi si potrebbe voler creare un waypoint utente la cui posizione è definita con riferimento ad un waypoint esistente; ad esempio una distanza e radiale da un VOR o lungo la linea mediana estesa da un campo d'aviazione. Apri la finestra Waypoint e scegli la tua cartella, quindi tocca "Nuovo Waypoint" e seleziona "Rilevamento / Distanza dal Waypoint" (o "Posizione relativa" sul PC). Inserisci il nome del waypoint di riferimento esistente nella casella, oppure puoi anche digitare un codice postale del Regno Unito o un riferimento alla griglia del sistema operativo e selezionarlo dall'elenco visualizzato nella finestra del Waypoint Finder. Quindi inserire il rilevamento e la distanza nei campi pertinenti.

Quando si calcola la posizione del nuovo waypoint da uno esistente, SkyDemon presuppone che il rilevamento inserito sia magnetico se è stato specificato un VOR o true per qualsiasi altro tipo di waypoint.

Il campo della posizione verrà generato automaticamente, quindi non ti resta che dare un nome al tuo waypoint e scegliere una cartella, un simbolo e un identificatore se lo desideri.

### <span id="page-17-1"></span>**Foto Aeree**

Se stai usando SkyDemon su un tablet o un telefono, aerial photography è un ottimo modo per creare waypoint in modo semplice e preciso utilizzando immagini satellitari per visualizzare le funzionalità di terra. Esistono diversi modi per accedere alla fotografia aerea. Per accedervi dalla mappa, basta tenere premuto il dito sul punto giusto, quindi scegliere "Fotografia aerea" dalle opzioni del waypoint, o semplicemente ingrandire sotto la scala 1: 25.000 e un pulsante Fotografia aerea apparirà automaticamente nella parte inferiore della mappa. Puoi anche accedere a Aerial Photography dal menu Mappatura nell'angolo in basso a destra della mappa.

Un altro metodo consiste nell'accedere alla libreria User Waypoints in Setup. Seleziona una cartella, quindi tocca "Nuovo Waypoint" e scegli "Utilizzo della fotografia aerea". Ti verrà richiesto di inserire un waypoint nelle vicinanze, in modo che la mappa satellitare possa ingrandire l'area giusta.

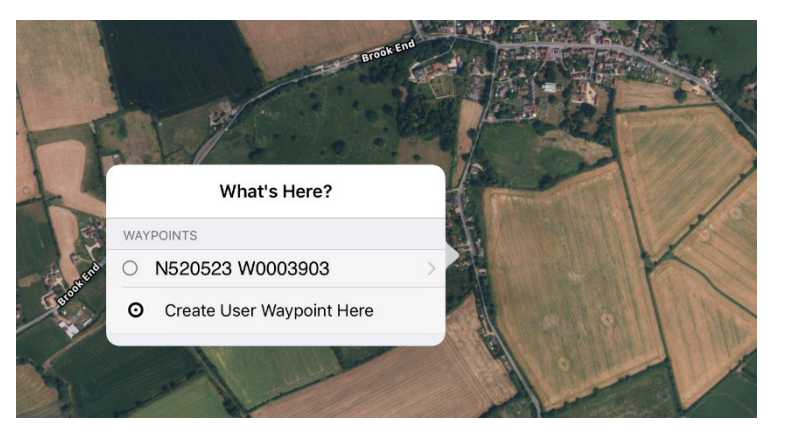

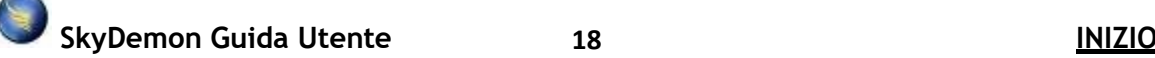

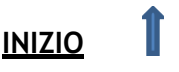

In modalità Fotografia aerea, tieni premuto il dito sulla mappa per creare il waypoint utente nel punto selezionato, quindi assegnagli un nome, un simbolo e una cartella. Una volta salvato il tuo waypoint, sarà visibile sulla mappa. Puoi tenere il dito sul nuovo waypoint per modificarlo o eliminarlo, oppure se vuoi regolarne la posizione, basta toccarlo e poi trascinarlo nel punto giusto.

#### <span id="page-18-0"></span>**Cosa c'è qui? Menù**

Puoi anche creare un waypoint utente facendo clic con il pulsante destro del mouse sulla mappa principale di SkyDemon (o tenendo premuta l'area vuota sulla mappa touchscreen in cui desideri che si trovi il tuo nuovo waypoint) e scegliendo Crea waypoint utente.

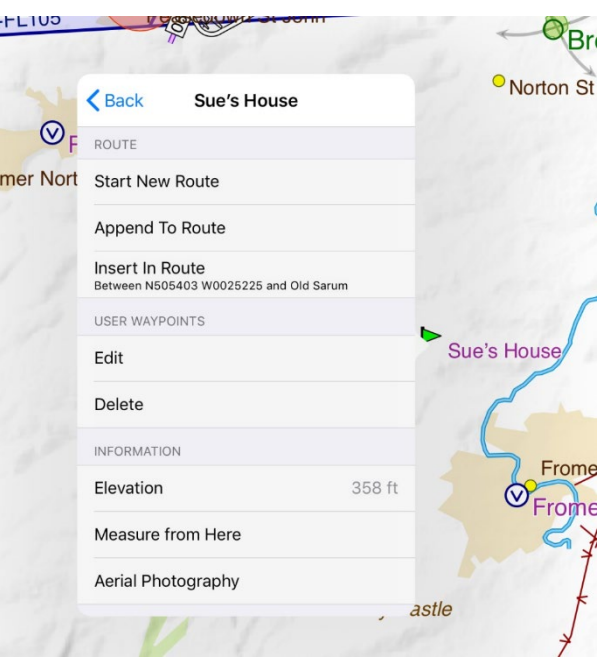

NOTE: Il Cosa c'è qui? consente inoltre di modificare o eliminare facilmente i waypoint utente dalla finestra di dialogo mappa. Basta tenere premuto il dito sul waypoint per le opzioni.

#### <span id="page-18-1"></span>**Gestire I Waypoint**

Utilizza il pulsante "Sincronizza con cloud" per condividere facilmente i waypoint utente che hai creato con gli altri dispositivi. Facendo clic sul pulsante "Sincronizza con Cloud" verranno memorizzati tutti i nuovi waypoint e cartelle nel tuo SkyDemon Cloud personale, oltre a caricare quelli che sono stati creati su un altro dispositivo e sincronizzati. Il pulsante "Sincronizza con cloud" non sincronizzerà le cartelle bloccate sul dispositivo.

Per eliminare un waypoint dal PC, aprire la libreria Waypoints, selezionarlo e premere CANC. Ricorda che se si traccia un percorso tramite un waypoint utente e quindi si elimina il punto di svolta in quel waypoint, il waypoint dell'utente stesso non verrà eliminato.

Per eliminare i waypoint utente su iPad e iPhone vai su Configurazione > Waypoint utente. Trova il waypoint o la cartella che desideri eliminare, quindi scorri il dito verso sinistra attraverso la casella e apparirà un pulsante rosso Elimina. Per Android tieni premuto il waypoint o la cartella che desideri eliminare per visualizzare il pulsante Elimina.

L'eliminazione di una cartella rimuoverà anche tutto il suo contenuto.

#### <span id="page-18-2"></span>**Dati Utente**

Includiamo un'utilità con SkyDemon Plan che può essere utilizzata per creare i propri dati aerei da utilizzare con il prodotto. Questo può essere utilizzato per integrare i dati nelle Mappe esistenti. Potresti volerlo utilizzare per aggiungere un sito di destinazione che non includiamo nelle classifiche ufficiali, ad esempio. Per accedere a Data Creator, apri il menu Impostazioni e scegli Dati personalizzati.

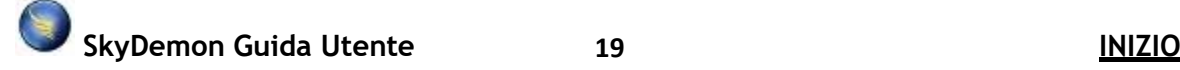

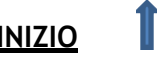

Data Creator è uno strumento grafico che semplifica la creazione e la modifica dei dati a volte complessi che compongono un grafico SkyDemon. Il modo migliore per imparare ad usarlo è sperimentarlo; non preoccuparti, non puoi usarlo per modificare accidentalmente i dati ufficiali delle carte installate sulla tua macchina. La cosa più importante da ricordare è che tutti i campi contrassegnati in grassetto devono essere compilati. Questo strumento è disponibile solo per gli utenti PC, ma i dati personalizzati possono essere salvati nel cloud e caricati sugli altri dispositivi.

## <span id="page-19-0"></span>Trova una destinazione – Carburante, tariffe e strutture

Se non hai ancora deciso dove vorresti volare, SkyDemon può aiutarti a prendere questa decisione con la funzione "Trova una destinazione". Lo strumento semplifica l'individuazione degli aeroporti in base alla disponibilità di carburante, al tipo di pista e ad altre strutture. Questa funzione dipende fortemente dalla partecipazione degli utenti ed è un ottimo modo per condividere informazioni utili e in tempo reale con il resto della comunità SkyDemon.

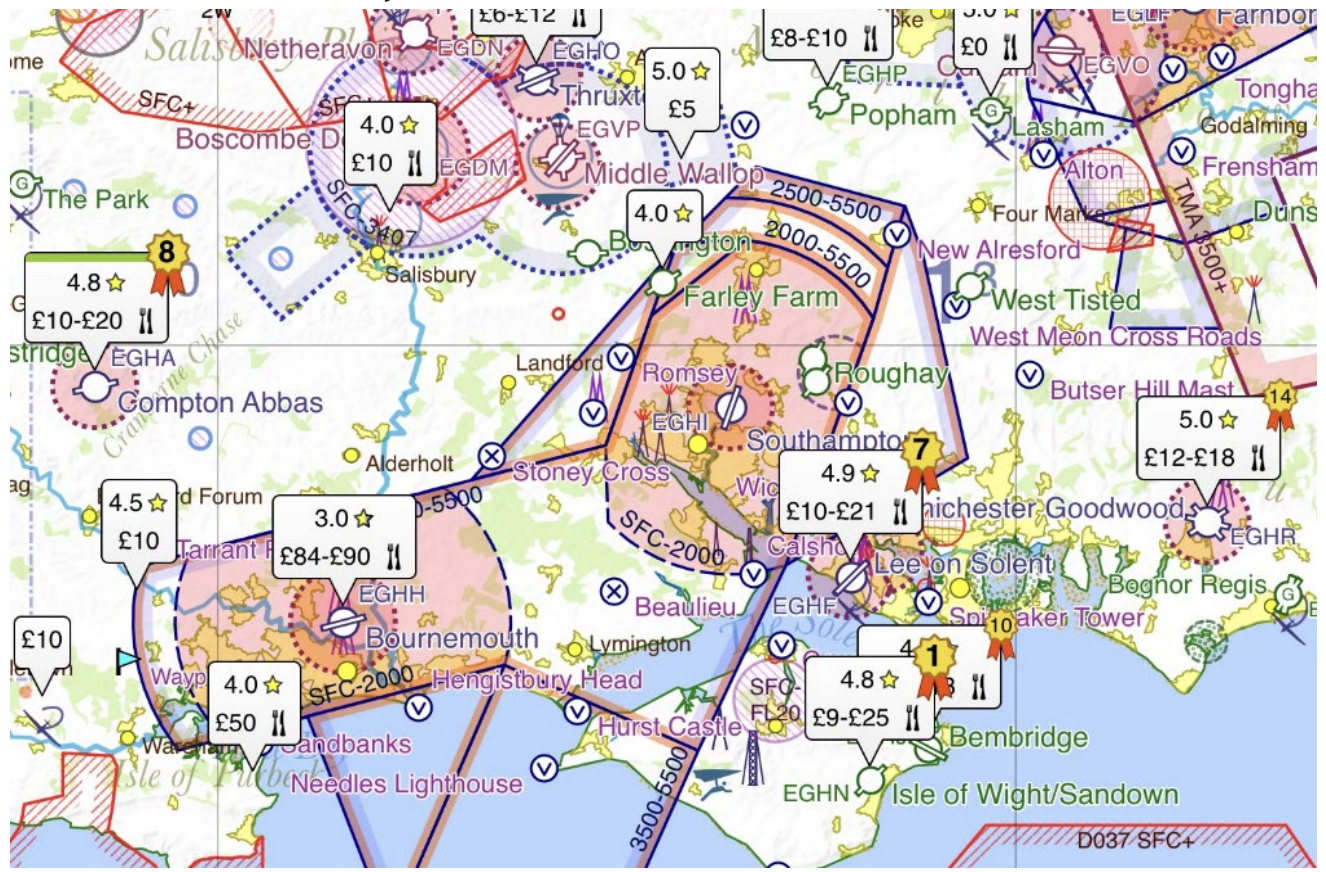

Se non hai ancora pianificato un percorso, vedrai un pulsante nel radar virtuale nella parte inferiore dello schermo con l'etichetta "Trova una destinazione". Toccando questo pulsante si aprirà la scheda Aeroporti, dove troverai l'opzione per scegliere quali aeroporti evidenziare e selezionando una di queste opzioni verranno visualizzate le bolle corrispondenti sulla mappa. Il pulsante "Trova una destinazione" si trova anche nella pagina principale della scheda Aeroporti sul tablet o sul telefono o nel menu Mappatura in SkyDemon Plan per PC.

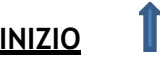

Gli aeroporti possono essere evidenziati sulla mappa nelle seguenti categorie:

- **Valutazioni, tasse di atterraggio, strutture**  mostra gli aeroporti con le valutazioni a stelle inviate dagli utenti, le tasse di atterraggio e la disponibilità di cibo, nonché l'accesso per disabili e dogane e immigrazione permanenti. Potrebbe esserci più di una tariffa di atterraggio a seconda del tipo di aeromobile, quindi a volte viene mostrato un intervallo. Quando si invia una nuova tariffa di atterraggio, agli utenti viene chiesto di inserire il tipo di aeromobile, che dovrebbe aiutare gli altri a valutare le tariffe di atterraggio appropriate per il proprio aeromobile.
- **Disponibilità di carburante**  mostra i prezzi recenti del carburante sulla mappa. Le bolle verdi indicano i prezzi del carburante più bassi nell'area che stai visualizzando e le bolle arancioni sono i prezzi più alti. Con questa opzione selezionata, puoi alternare ulteriormente i vari tipi di carburante per vedere dove questo tipo di carburante viene notificato come disponibile. Se nessuno ha inviato un prezzo recente, la bolla mostra semplicemente il tipo di carburante disponibile.

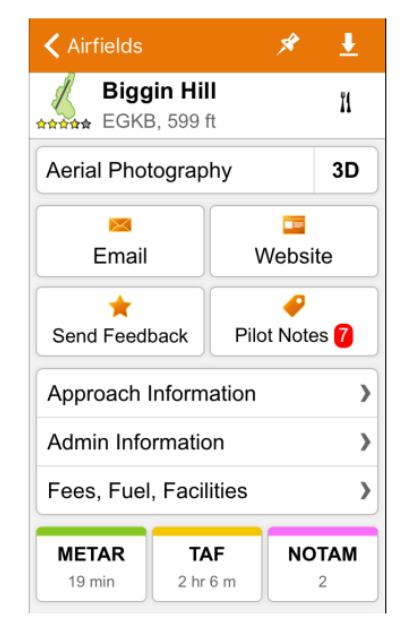

• **Disponibilità della pista** – evidenzia gli aeroporti sulla mappa in base alla lunghezza. È possibile specificare la lunghezza minima della pista richiesta e attivare/disattivare per visualizzare solo le piste difficili.

Tocca una bolla sulla mappa per aprire la scheda Informazioni sull'aerodromo in cui puoi visualizzare le tariffe, il carburante e le strutture inviate di recente, oltre a inviare il tuo feedback. Di tanto in tanto la bolla sulla mappa includerà una rosetta numerata, e questo indica che è uno degli aeroporti più popolari del paese, in base ai visitatori più unici.

C'è anche un utile pulsante Note pilota sotto Informazioni sull'aeroporto, che fa apparire un elenco di commenti lasciati dai membri SkyDemon relativi all'aeroporto selezionato. Il numero rosso indica note nuove/non lette.

Per inviare le tue note pilota e altri feedback quando utilizzi il software per PC SkyDemon Plan, fai clic con il pulsante destro del mouse su un aeroporto per le tue opzioni.

Quando hai finito, puoi rimuovere le bolle toccando altrove sulla mappa.

Quando evidenzi gli aeroporti in base a valutazioni, tariffe di atterraggio e strutture, di tanto in tanto potresti vedere una bolla con un bordo verde. Questa è un'indicazione che le informazioni sono state presentate direttamente dal proprietario dell'aeroporto. Tocca la bolla per ulteriori informazioni.

Se sei il proprietario di un aeroporto, [contattaci](http://www.skydemon.aero/plan/adoptanairfield.aspx) per saperne di più sull'adozione del tuo aeroporto in SkyDemon.

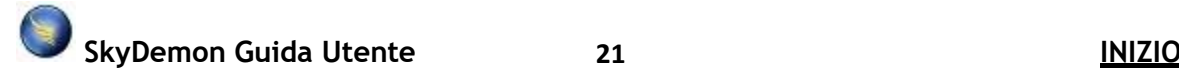

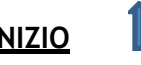

### <span id="page-21-0"></span>Uso di Internet

SkyDemon richiede una connessione Internet per alcune funzioni come l'accesso e il download di carte, targhe, NOTAM e meteo. Se desideri ricevere aggiornamenti su NOTAM e meteo in volo, vai su Impostazioni e Opzioni di navigazione e assicurati che l'opzione "Usa Internet in volo" sia attivata.

In alternativa, se non possiedi una SIM o non intendi utilizzare i tuoi dati mobili in volo, puoi disattivare

questa opzione; puoi ancora ottenere tutto il tuo online aggiornamenti durante le fasi di pianificazione purché tu abbia il wi-fi, ma l'app sarà offline durante il tuo volo.

Se riscontri un problema di connettività Internet sul tuo tablet o smartphone, il pulsante Configurazione sulla barra degli strumenti verrà evidenziato con uno sfondo rosso. Vedrai maggiori informazioni sul problema quando apri il menu Configurazione e puoi provare a riprovare toccando la chiave inglese.

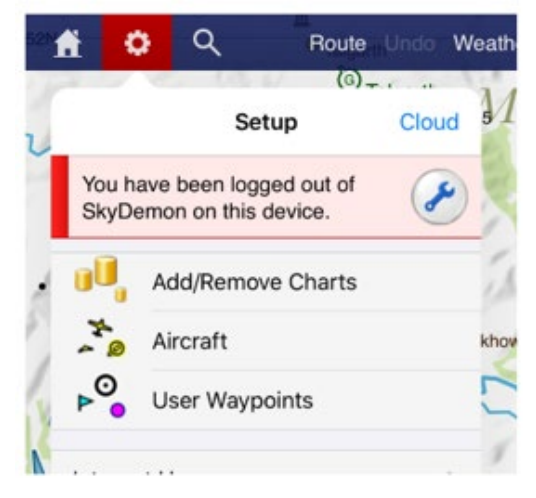

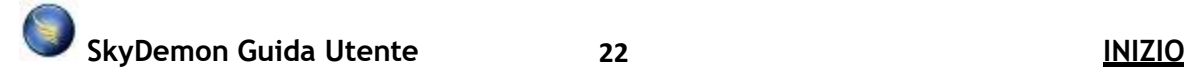

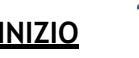

# 2. Pianificazione di un percorso

## <span id="page-22-1"></span><span id="page-22-0"></span>Creazione di una rotta sulla mappa

Le rotte vengono normalmente create tra i waypoint e SkyDemon include la maggior parte dei tipi di waypoint che potresti voler utilizzare: città, aeroporti, ausili alla navigazione radio, punti di segnalazione visiva e punti di segnalazione delle vie aeree. Puoi anche aggiungere i tuoi waypoint, che sono indicati come waypoint utente. Tutti i waypoint si illuminano quando il mouse viene spostato su di essi.

Il modo più produttivo per pianificare un percorso è premere il pulsante Nuovo sulla barra degli strumenti o il percorso

pulsante su iPad, iPhone e Android, che fa apparire la finestra Nuovo percorso. Se stai per un volo locale, digita semplicemente il tuo aeroporto di

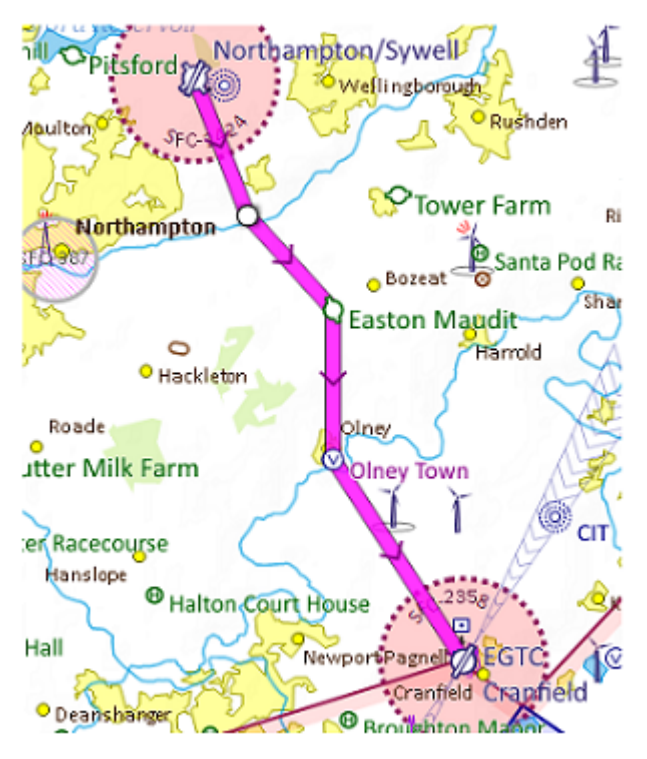

decollo (verrà suggerito il tuo aeroporto di casa) e scegli l'area all'interno della quale desideri volare, quindi premi il pulsante Crea rotta. Questo genererà un cerchio sulla mappa per indicare il tuo raggio di volo preferito e verranno anche scaricati NOTAM e meteo nelle vicinanze, nonché eventuali targhe per l'aeroporto di destinazione. In alternativa puoi scegliere di creare una rotta inserendo un punto di partenza e un aeroporto di destinazione, nonché un aeroporto alternativo, un profilo dell'aeromobile e waypoint intermedi, se necessario.

Se preferisci utilizzare esclusivamente la mappa, puoi fare clic su un waypoint, quindi fare clic su un altro, quindi su un altro, e il tuo percorso può essere creato in questo modo.

TIP: Quando si digita nella finestra Nuova rotta, è possibile inserire l'identificatore ICAO dell'aeroporto o iniziare a digitarne il nome. Puoi persino inserire un codice postale completo nel Regno Unito o un riferimento alla griglia del sistema operativo su iPad, iPhone e Android. In ogni caso, quando inizi a digitare, viene visualizzato un elenco sotto la casella e puoi premere la freccia giù per evidenziare quello che intendi. Sul tuo PC la casella diventa verde quando capisce a quale aeroporto ti riferisci.

Ad esempio, supponiamo che tu debba creare un percorso da Barkston Heath a Coningsby via Cranwell. Premi Nuovo (o Rotta poi Crea Rotta) quindi digita EGYE nella prima casella, quindi EGXC nella seconda e premi Crea Rotta. Il tuo percorso viene creato direttamente e la mappa viene ingrandita per mostrarlo tutto. Ora fai clic e trascina sulla linea viola del percorso, spostala su Cranwell e rilascia il pulsante del mouse. Il tuo percorso ora consiste in due tappe e il gioco è fatto.

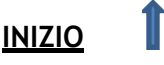

### <span id="page-23-0"></span>Creare una rotta con la Tastiera

È possibile creare un percorso dettagliato utilizzando solo la tastiera, nella finestra Nuovo Percorso o Crea Percorso su iPad, iPhone o Android. Premi il pulsante Nuovo (o Ctrl-N) sul tuo PC per visualizzare la finestra Nuova rotta e digita gli aeroporti di partenza e di destinazione come descritto in dettaglio nella sezione precedente. Puoi anche specificare il tuo aeroporto alternativo qui (o puoi farlo in seguito). Se utilizzi un telefono o un tablet, ricordati di toccare "Fatto" sulla tastiera quando hai finito di digitare.

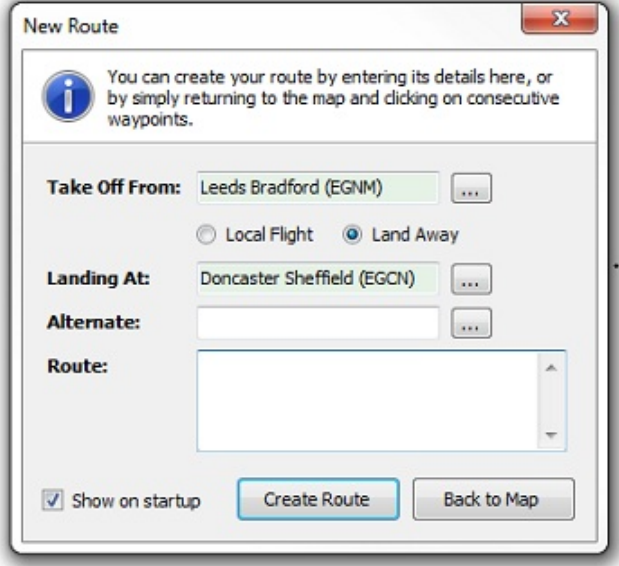

Nella casella Rotta è possibile digitare un elenco di

waypoint. SkyDemon comprende la sintassi standard del piano di volo per specificare una rotta, ma poiché si tratta di un prodotto VFR è abbastanza clemente quando si tratta di sintassi. Va bene solo per digitare un elenco di waypoint (inclusi gli identificatori ICAO dell'aerodromo). Al termine, premi semplicemente invio e il tuo percorso viene creato.

Durante la digitazione del percorso viene visualizzato un avviso se SkyDemon non riesce a trovare un waypoint a cui hai fatto riferimento. Se vengono trovati più waypoint con lo stesso identificatore, viene considerato quello più vicino all'ultimo waypoint.

Quando si specifica un percorso come questo in SkyDemon, la parte DCT è facoltativa; puoi semplicemente digitare un elenco di waypoint separati da spazi. Eventuali errori nel percorso vengono evidenziati durante la digitazione. Un waypoint può essere inserito come VOR radiale e distanza (SAM17522). Un cambio di velocità e livello può essere aggiunto a un waypoint dopo una barra (EGHA/N0100A025). Puoi anche inserire designatori delle vie aeree separati da punti di segnalazione quando crei la tua nuova rotta, ad esempio LUCCO L980 ORTAC, per tracciare la tua nuova rotta lungo quelle vie aeree, seguendone in modo intelligente la rotta.

### <span id="page-23-1"></span>Modificare la tua rotta

Una rotta è solitamente composta da molte tappe, ciascuna tra due punti di svolta. Sia le tappe che i punti di svolta possono essere selezionati e manipolati trascinando la linea della rotta magenta o il punto di svolta con il dito, oppure con il mouse, nel punto desiderato sulla mappa per creare nuove tappe e waypoint

lungo il tuo percorso. Se stai trascinando la tappa o il punto di svolta vicino a un "waypoint noto" sulla

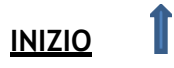

mappa, il cursore si "scatterà" su di esso.

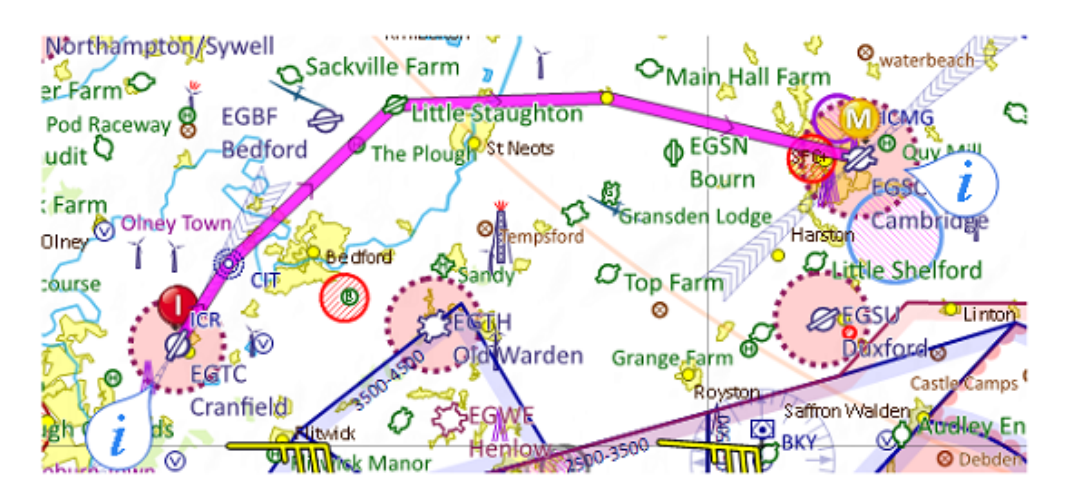

Questa tecnica può essere utilizzata per evitare aree pericolose o altri pezzi di spazio aereo attraverso i quali non vuoi volare.

TIP: Toccare una tratta rivelerà temporaneamente la sua distanza, il tempo e la direzione magnetica.

### <span id="page-24-0"></span>**Rimozione dei punti di svolta**

Puoi semplificare o modificare il tuo percorso rimuovendo i punti di svolta. Per rimuoverne uno, fai clic con il pulsante destro del mouse su di esso e scegli Rimuovi waypoint. Su iPad, iPhone e Android, tocca e tieni premuto il punto di svolta e usa il pulsante "Rimuovi waypoint" nella parte superiore di "Cosa c'è qui?" menù. Puoi anche rimuoverne uno trascinandolo sopra un punto di svolta vicino nel tuo percorso.

### <span id="page-24-1"></span>**Specificare la destinazione alternativa**

Puoi specificare l'aeroporto alternativo per la tua rotta nel momento in cui lo crei con la finestra Nuova rotta, ma se lo dimentichi o hai bisogno di cambiarlo, fai semplicemente clic con il pulsante destro del mouse o tieni premuto un altro aeroporto e scegli Imposta come alternativo. L'aeroporto è ora l'alternativa per la tua rotta.

#### <span id="page-24-2"></span>**Invertire la rotta**

Per invertire rapidamente il percorso pianificato, fai clic sul pulsante Inverti sulla barra degli strumenti, premi Ctrl-R oppure tocca il pulsante Percorso e seleziona Inverti. Se hai specificato una destinazione alternativa dovrai rifarla, poiché ovviamente non può essere inclusa in un'inversione di rotta. In questo modo è possibile generare in modo efficiente il percorso di ritorno a casa, dopo aver pianificato un percorso di andata.

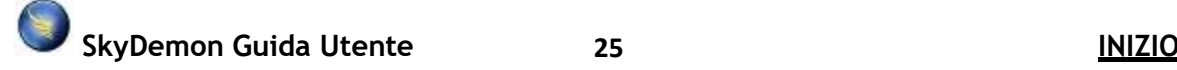

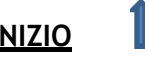

### <span id="page-25-0"></span>Atterraggi multipli

Se stai pianificando un viaggio più lungo con più soste, è possibile inserire punti di atterraggio in punti intermedi lungo il percorso. Per fare ciò devi tenere premuto il dito (o fare clic con il tasto destro se sei sul PC) sul waypoint sulla mappa dove prevedi di atterrare o fermati per il

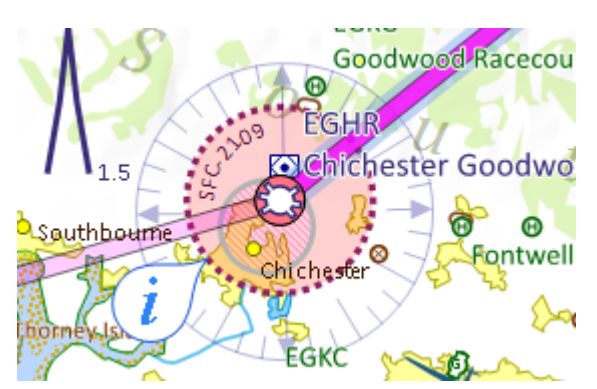

carburante, seleziona l'aeroporto dall'elenco e scegli "Atterra qui" dalle opzioni di percorso successive. La tua rotta verrà quindi suddivisa in più settori raggruppati opportunamente sulla mappa, ma ognuno con il proprio registro pilota e radar virtuale come volo distinto. Per visualizzare i dettagli del volo, Pilot Log o Virtual Radar per un settore specifico, tocca o fai clic sulla linea magenta. Il settore selezionato verrà evidenziato in blu e ogni punto di atterraggio è contrassegnato da un cerchio rosa.

### <span id="page-25-1"></span>Dettagli del volo

### <span id="page-25-2"></span>**Regolazione dell'altitudine e della velocità di crociera**

I parametri generali per la tua rotta possono essere modificati utilizzando i controlli in Dettagli volo. Le impostazioni Dettagli volo si trovano nella finestra Dettagli volo a destra della mappa sul tuo PC. Sul

tuo tablet o telefono troverai l'opzione nel menu Percorso, oppure puoi accedere rapidamente ai dettagli del volo toccando il fumetto bianco della distanza/tempo nella parte superiore della mappa. Le impostazioni dei dettagli del volo ti consentono di selezionare l'aereo, il livello e la velocità per la rotta nel suo insieme.

Per modificare il livello, apri Dettagli volo e fai clic sul livello di crociera corrente e digita un nuovo livello. L'altitudine viene visualizzata in piedi, anche se puoi anche digitare un livello di volo che inizia con FL. Premi Invio per confermare la modifica.

È anche possibile impostare il proprio livello predefinito per ogni aeromobile nella propria libreria (è impostato a

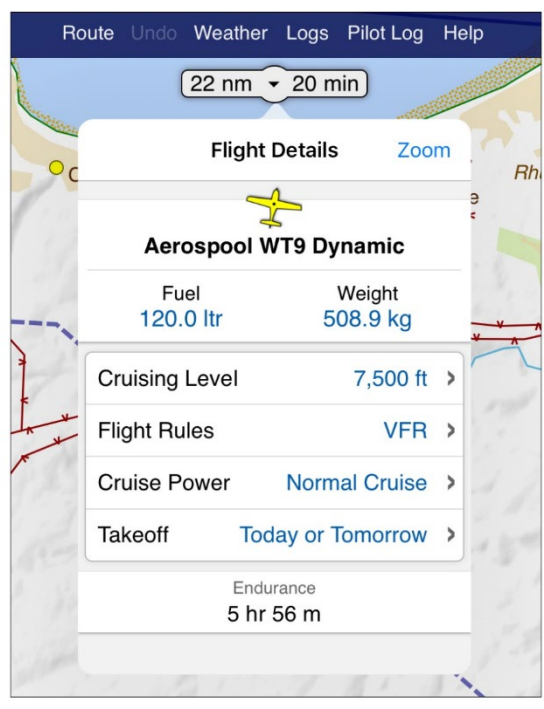

3000 piedi come standard) e questo può essere fatto nell'editor di aeroplani. Quando crei una nuova rotta, il livello predefinito verrà aggiornato per riflettere quello dell'aeromobile scelto.

Per modificare la velocità di crociera per la tua rotta, fai clic su Potenza di crociera in Dettagli volo e seleziona un'impostazione di potenza dall'elenco.

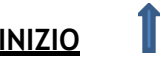

Puoi aggiungere più voci di velocità di crociera nella sezione Impostazioni potenza all'interno dell'editor di aeromobili. Per accedere all'editor dei velivoli, apri la Libreria dei velivoli tramite il pulsante Velivolo sulla barra degli strumenti del tuo PC o dal menu Impostazioni. Una volta salvata questa impostazione, puoi selezionarla dal menu a discesa in Dettagli volo. Discuteremo di più sulla modifica del profilo del tuo aeromobile più avanti nella documentazione.

Puoi anche impostare il livello e la velocità per ciascun tratto individualmente. Per visualizzare le proprietà di un tratto specifico, tieni premuto il dito o fai clic con il pulsante destro del mouse su di esso per raggiungerla la finestra Proprietà tratta. In questa finestra puoi vedere molti attributi della tratta come la sua distanza, le tracce e le direzioni (vere e magnetiche). Una casella di controllo denominata "usa livello percorso" può essere deselezionata e, se deselezionata, puoi digitare un livello diverso per la tratta. Quando premi OK per confermare le modifiche, vedrai nel radar virtuale che il tuo aereo deve ora eseguire una salita o una discesa per raggiungere il tuo nuovo livello.Cambiare il livello di una tratta sul tuo iPad, iPhone o dispositivo Android è altrettanto semplice. Premendo e tenendo premuto sullo schermo sopra le singole tratte apparirà una finestra che permette di visualizzare e modificare le proprietà delle tratte.

Un modo più intuitivo per modificare il livello di una tratta specifica è semplicemente trascinarla verso l'alto o verso il basso nel Radar virtuale. Mentre trascini, le

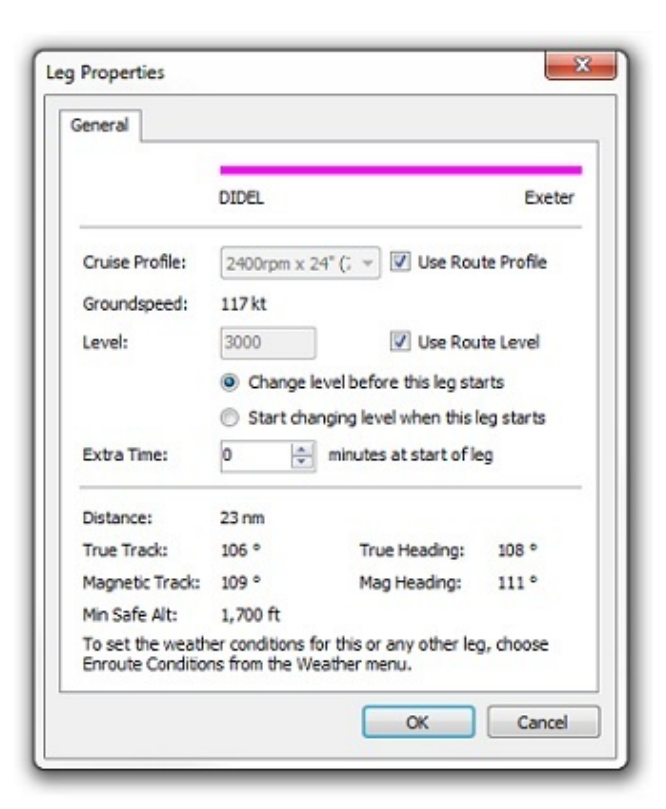

salite e le discese del tuo percorso vengono nascoste, lasciando a ciascuna tappa una linea retta che rappresenta il livello specificato. Quando rilasci il dito per confermare la modifica, vengono calcolate e visualizzate nuove salite e discese.

#### <span id="page-26-0"></span>**Tempo di decollo**

In Dettagli volo puoi anche impostare la data e l'ora del tuo volo. Questo viene salvato insieme al tuo piano di rotta e viene utilizzato in vari luoghi, come produrre un piano di volo ICAO, filtrare NOTAM e ottenere le previsioni del tempo per il volo. Se la data e l'ora di un volo non sono impostate, si presume che lo farai oggi o domani. Per impostare una data/ora di decollo, fai clic o tocca "Decollo" per visualizzare le tue opzioni. Puoi scegliere "Oggi", "Oggi o Domani" o impostare una data e un'ora specifiche. Quando torni alla finestra Dettagli volo vedrai che le modifiche sono state applicate ai tuoi orari di decollo e atterraggio e il tuo NOTAM e le informazioni meteorologiche verranno perfezionati.

#### <span id="page-26-1"></span>**Piano e costo del carburante**

Nella parte superiore delle impostazioni dei dettagli del volo troverai il pulsante "Carburante", che delinea il tuo piano carburante il volo. Vedrai il carburante minimo necessario per intraprendere il tuo

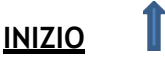

viaggio in sicurezza, che viene calcolato dai vari parametri associati all'aeromobile selezionato (maggiori informazioni sulla personalizzazione dell'aeromobile in una sezione successiva), e i singoli calcoli per taxi/decollo (fisso), in rotta (calcolato), deviazione (calcolato), attesa (fisso), atterraggio (fisso) e contingenza. Questi valori sono tutti aggiornati in tempo reale durante la pianificazione del percorso.

Poi arriva il carburante previsto. Nella versione PC del software è presente un dispositivo di scorrimento o per tablet e telefoni basta toccare e digitare nella casella. È possibile impostare qualsiasi valore compreso tra il minimo richiesto e il massimo che può essere detenuto dall'aeromobile. È possibile impostare una quantità

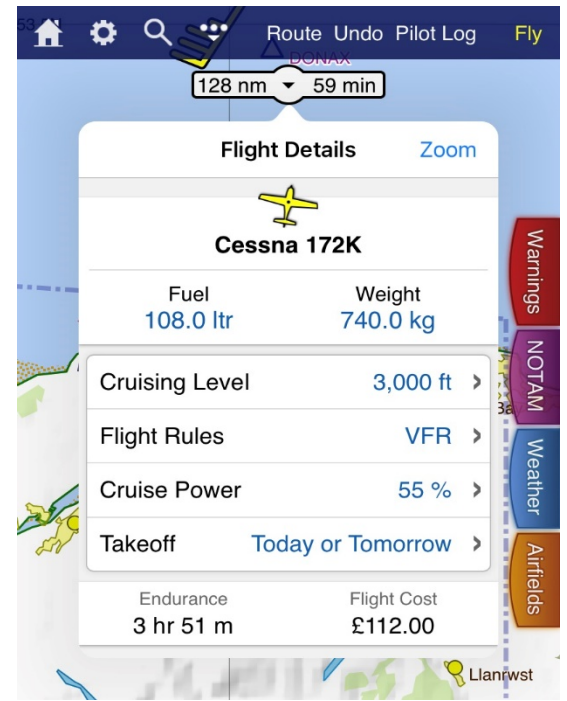

predefinita di carburante e la capacità del serbatoio del carburante, cosa che viene eseguita nell'editor del velivolo (ne parleremo più avanti).

La scheda Dettagli volo mostra anche la resistenza assoluta derivanti dal carburante previsto e dal costo del volo. Per rendere questo costo accurato, dovrai specificare il costo del carburante nella finestra Opzioni di pianificazione nel menu Configurazione.

#### **Regole di volo**

Se hai scelto di attivare l'opzione "Mostra caratteristiche IFR" nel menu Opzioni di pianificazione, il menu a discesa Dettagli volo includerà l'opzione per specificare le regole di volo per la rotta pianificata. Questa impostazione determina quali NOTAM sono selezionati per il briefing, nonché lo stile della mappa. È impostato su VFR per impostazione predefinita. Se opti per IFR, riceverai IFR NOTAM nel tuo brief e la carta passerà automaticamente alla modalità Airways.

NOTE: Sebbene sia possibile specificare IFR o regole di volo miste, non è possibile presentare un piano di volo IFR o ICAO misto in SkyDemon.

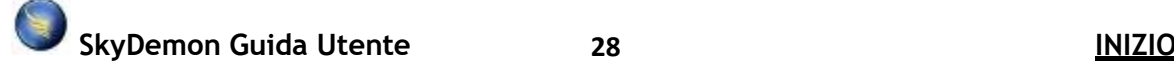

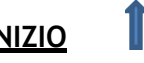

### <span id="page-28-0"></span>Gestire le tue Rotte

Per salvare un percorso che hai creato, fai clic sul pulsante Percorso sulla barra degli strumenti e scegli Salva con nome, quindi digita il nome che desideri assegnare al percorso e fai clic su "Salva". Il tuo percorso viene quindi salvato localmente sul tuo PC, tablet o telefono e una copia del percorso viene automaticamente archiviata nel tuo SkyDemon Cloud privato, in modo che possa essere facilmente accessibile sugli altri tuoi dispositivi.

 $\bullet$ Q Route Undo Weather Logs  $36 \text{ min}$ Route **Start Again**  $\overset{\bullet}{\underset{\text{9.284}}{\oplus}}$ **Create Route**  $\lambda$ **Edit Route** 53N Reverse Corwe 乍 **Flight Details**  $\bigoplus$ Tyd **Create Briefing Pack** ale Hall 뤙 Share File Flightplan  $\Delta$ <sub>SEMML</sub> Open  $\bigcirc$  Lake Save As N

Per impostazione predefinita, le rotte sono archiviate localmente sul tuo PC nella cartella SkyDemon all'interno della tua cartella Documenti personale. Quando fai clic su

Salva con nome, vedrai un'opzione per salvare un percorso in un'altra posizione o in un formato diverso, se lo desideri.

Le rotte possono essere salvate nei formati GPX e RTE, un paio di formati di piano di volo Garmin e persino in formato KML per visualizzare la linea magenta in Google Earth come fly-through 3D.

Per aprire un percorso salvato in precedenza, vai al menu Percorso e fai clic su "Apri". Tutti i tuoi percorsi locali e archiviati nel cloud verranno elencati finché è disponibile una connessione Internet. Se sei offline, verranno visualizzati solo i percorsi archiviati localmente.

I percorsi possono essere ordinati in ordine alfabetico o per data e c'è anche un'opzione di ricerca per aiutarti quando c'è sono un gran numero di percorsi nell'elenco.

Se non desideri salvare automaticamente i tuoi percorsi sul Cloud, l'opzione può essere disabilitata in Opzioni di pianificazione nel menu Configurazione principale.

TIP: Per eliminare un percorso salvato su iPad e iPhone, apri l'elenco dei percorsi. Scorri il dito verso sinistra sulla casella contenente il percorso che non ti serve più e apparirà un pulsante rosso Elimina. Toccalo per eliminare il percorso o fai scorrere nuovamente il dito per nascondere il pulsante. Su Android dovresti tenere premuto il dito sul percorso per visualizzare il pulsante Elimina.

I file di percorso SkyDemon sono piccoli e possono essere facilmente condivisi con gli amici che utilizzano SkyDemon. Vedrai l'opzione "Condividi" o "Invia tramite e-mail" nel menu Percorso sul tuo tablet o telefono, anche se dovrai assicurarti di avere il tuo account di posta impostato su quel dispositivo per generare l'e-mail. In alternativa, gli utenti di PC possono semplicemente aggiungere il percorso scelto come allegato di posta elettronica. I file di percorso che hai salvato sul tuo PC si trovano nella cartella SkyDemon in Documenti.

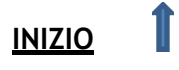

# <span id="page-29-0"></span>3. Configurare il tuo aereo

### <span id="page-29-1"></span>Libreria dei Velivoli

SkyDemon mantiene una libreria di diversi profili di aeromobili sul tuo computer, telefono o tablet, in modo che se hai accesso a più di un aereo (o sei solo curioso) puoi pianificare voli utilizzando diversi aeromobili per confrontare le loro prestazioni.

Quando avvii SkyDemon per la prima volta, puoi iniziare a utilizzare tutte le principali funzionalità di pianificazione del volo senza prima dover definire un profilo dell'aeromobile più completo. In Dettagli volo verrà specificato il profilo semplice dell'aeromobile e vedrai l'opzione per impostare un livello e

una velocità per il tuo volo, consentendo a SkyDemon di effettuare i calcoli pertinenti per il tempo del tuo percorso.

Quando non è impostato alcun profilo completo dell'aeromobile, la funzione Peso e bilanciamento è disabilitata e non viene eseguito alcun calcolo del carburante, poiché richiedono un po' di ulteriore configurazione da parte dell'utente. Tutti questi elementi sono trattati più dettagliatamente di seguito.

Se desideri tornare a questo semplice modello in qualsiasi momento, puoi scegliere "Aeromobile a motore semplice" in Dettagli volo toccando l'aereo attualmente in uso.

Per accedere alla Libreria degli aeromobili sul tuo PC, puoi utilizzare il pulsante Velivolo sulla barra degli strumenti o nel menu Configurazione, oppure fare clic sull'aereo attualmente in uso nella finestra Dettagli volo. Verrà visualizzato un elenco di tutti i profili dell'aeromobile memorizzati sul sistema con un segno di spunta verde accanto all'aeromobile attualmente in uso. Per

passare a un aereo diverso per la rotta corrente, fai clic su di esso, quindi premi Usa aereo. La finestra scompare e il tuo volo i dettagli vengono ricalcolati utilizzando il nuovo aeromobile. Puoi utilizzare la Libreria aeromobili per modificare i profili dei singoli aeromobili e vedrai anche un pulsante per "Sincronizza con il cloud" che ti consente di condividere facilmente file tra PC, iPad, iPhone e Android.

Sul tablet/telefono è possibile trovare la libreria Aircraft nel pulsante Configurazione sulla barra degli strumenti (può essere trovato sotto il pulsante contrassegnato '...' o 'Altro'). Ti verrà mostrato un elenco di tutti i tuoi profili aerei salvati, con un segno di spunta accanto a quello in uso. Per aggiungere un nuovo velivolo, fare clic su Aggiungi velivolo. Se desideri modificare il profilo di un aeromobile, toccalo e scegli Modifica aeromobile. Puoi anche selezionarlo per l'uso da questo menu o crearne un duplicato.

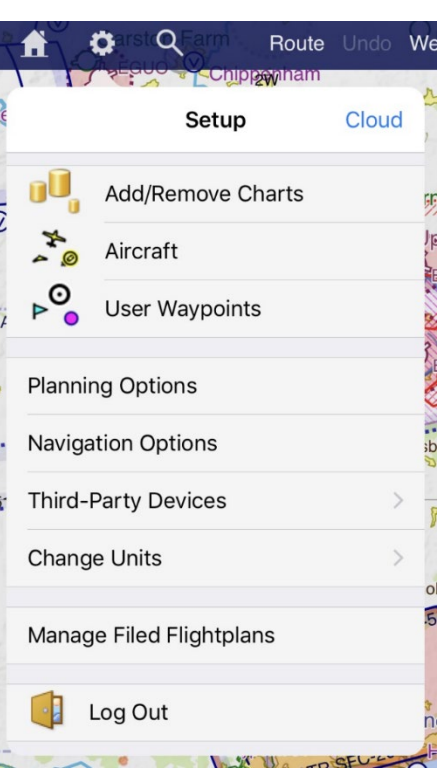

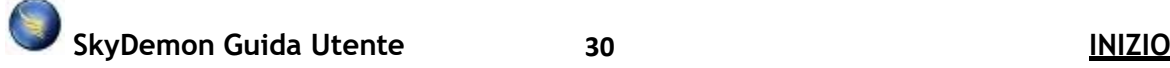

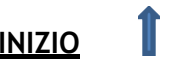

Il pulsante Aggiungi aereo apre un elenco completo di profili di aeromobili inviatici da altri utenti SkyDemon. Scegli il tipo di aeromobile dall'elenco o quello che corrisponde più vicino e verrà archiviato nella tua libreria pronto per la modifica. Devi dedicare del tempo a controllare il profilo selezionato per assicurarti che corrisponda al tuo POH, oltre a impostare proprietà specifiche dell'aeromobile come la registrazione dell'aeromobile e peso e bilanciamento.

Oltre ad accedere alla Libreria aeromobili

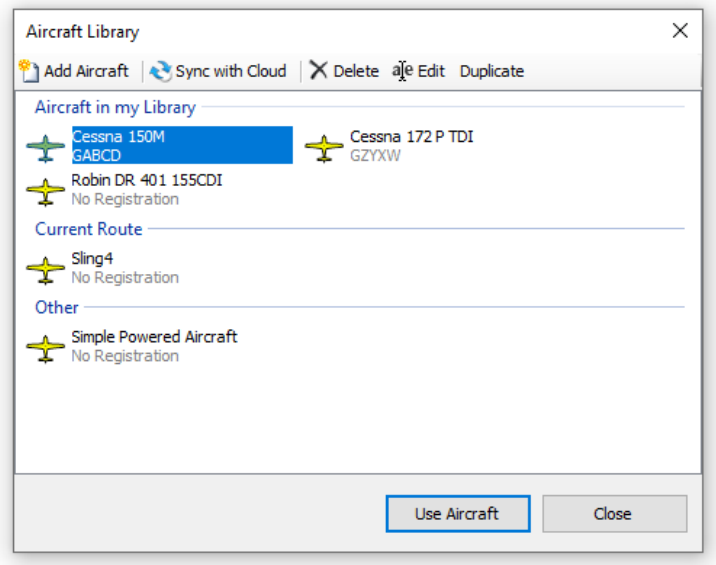

dal menu Impostazioni, puoi anche selezionare un aeromobile nelle impostazioni Dettagli volo sul tuo tablet o telefono, toccando l'aereo attualmente in uso. I profili dei velivoli sono solo file archiviati sul tuo computer. Per esplorarli, vai alla cartella SkyDemon all'interno della tua cartella Documenti personale, quindi trova la cartella Aircraft al suo interno. Puoi condividere questi file con gli amici o inviare il tuo aereo a [support@skydemon.aero](mailto:support@skydemon.aero) per l'inserimento nella biblioteca pubblica condivisa (previa verifica). Puoi leggere ulteriori informazioni sulla condivisione di profili di aeromobili e altri dati più avanti nella documentazione.

### <span id="page-30-0"></span>Proprietà di base e carburante

Nella schermata dell'editor dell'aereo, la prima casella è il nome dell'aereo, che di solito è solo il produttore e il modello. Al di sotto di questo è possibile selezionare un simbolo dell'aeromobile per la modalità di volo Go e inserire la registrazione dell'aeromobile. In fondo alla pagina ci sono i controlli per specificare l'ICAO [aircraft type d](http://www.icao.int/publications/DOC8643/Pages/Search.aspx)esignator, equipaggiamento e colore/contrassegni, che si associano direttamente all'output del piano di volo dell'ICAO se si sceglie di utilizzarlo.

In questa sezione dell'editor dei velivoli vedrai anche l'opzione per impostare un livello predefinito per il tuo velivolo, che imposta automaticamente l'altitudine per qualsiasi rotta tracciata quando usi questo velivolo. L'impostazione predefinita è 3000 piedi, ma se voli normalmente ad altitudini molto più basse o più elevate puoi impostare il tuo livello predefinito, per evitare di dover apportare modifiche ogni volta che inizi una nuova rotta. Quando si cambia aeromobile associato a una rotta, il livello della rotta viene aggiornato in modo che corrisponda al livello predefinito del nuovo aeromobile.

Questa pagina contiene anche informazioni di base sul carburante per l'aeromobile, ad esempio quali tipi di carburante utilizza e se il carburante viene indicato in base al volume o al peso. Se il carburante è specificato in base al volume, le unità sono litri, galloni USA o galloni britannici. Se il carburante è specificato in base al peso, le unità sono chilogrammi o libbre.

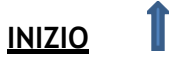

Taxi/Decollo specifica la quantità di carburante necessaria per la fase di taxi e decollo del volo.

L'atterraggio specifica la quantità di carburante necessaria dall'arrivare a destinazione allo spegnimento del motore. Inserisci i valori massimi concepibili in questi campi per sicurezza; il POH o il bilancio dell'aeromobile potrebbero suggerire valori appropriati.

Tempo di attesa specifica il tempo in minuti che dovrebbe essere consentito per la permanenza nell'aeroporto di destinazione. Questo a volte varia tra gli aerei, ma 45 minuti è un valore comune. Quando calcola il carburante minimo richiesto, SkyDemon utilizza questo valore combinato con l'impostazione di potenza più efficiente in termini di carburante (vedi più avanti). La contingenza è una percentuale aggiunta ai calcoli del carburante in rotta per aggiungere un margine di sicurezza e il 5% è un valore comune.

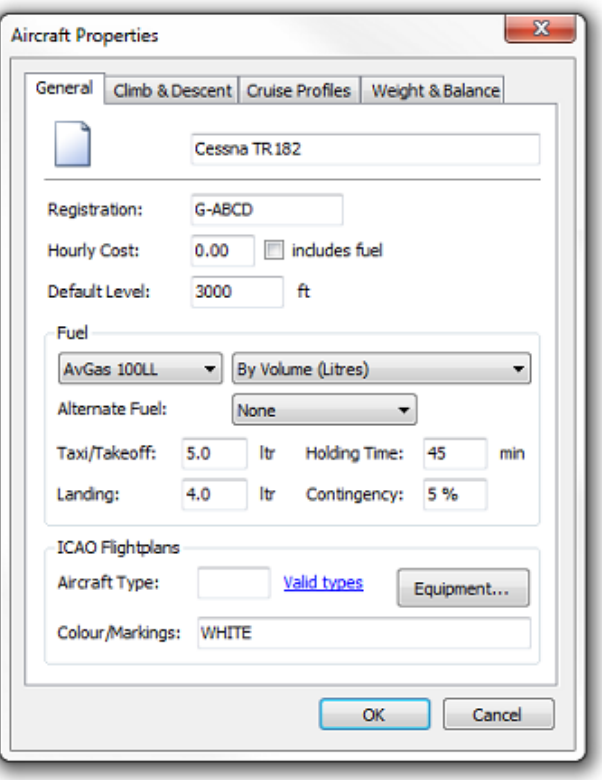

Infine, troverai l'opzione per impostare un "Direct To" lunghezza minima della pista, che applica un filtro agli aeroporti che sono mostrati nell'elenco Diretto a in modalità navigazione.

### <span id="page-31-0"></span>Salita e discesa

SkyDemon modella ogni fase del tuo volo, comprese tutte le salite e le discese necessarie per raggiungere i livelli richiesti. Ciò richiede una certa conoscenza da parte del software delle caratteristiche prestazionali del tuo aeromobile e, sebbene l'elenco dei campi possa essere scoraggiante, è ragionevolmente facile configurare un modello molto accurato. Imposta il tetto del servizio in base al valore indicato nella tua POH.

Per la salita, avrai bisogno della velocità di salita del tuo aeromobile al livello del mare e al suo limite di servizio. Il limite di servizio di un aeromobile è generalmente definito come l'altitudine alla quale le prestazioni di salita diminuiscono a 100 piedi/min, quindi questo valore viene normalmente utilizzato. La velocità relativa all'aria indicata è la velocità indicata durante una salita. Dovrai anche inserire il consumo di carburante al livello del mare e al soffitto di servizio. Se non si conosce il consumo di carburante in salita al tetto di servizio, è sufficiente inserire lo stesso valore del livello del mare.

Per la discesa è necessario inserire la velocità di discesa in piedi/min, la velocità relativa indicata e il consumo di carburante durante la discesa.

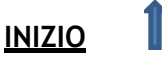

### <span id="page-32-0"></span>Velocità di crociera e planata

Quando specifichi la velocità per il tuo viaggio o per una tratta, non scegli esplicitamente una velocità, ma piuttosto un'impostazione di potenza nota per l'aereo, che produrrà una data velocità relativa indicata per la quale è noto il tasso di consumo di carburante. Queste configurazioni sono note come

profili di crociera e puoi impostarne quante ne vuoi per un aeromobile.

Le impostazioni di potenza vengono visualizzate in un elenco nella finestra dell'editor di aeromobili. Per modificarne uno, selezionalo, quindi modifica i valori visualizzati nelle caselle sotto l'elenco. Ogni singola impostazione di potenza può contenere più voci per velocità relativa/consumo di carburante a diverse altitudini specificate dall'utente, per rendere i calcoli più accurati.

Per creare una nuova impostazione di potenza o una nuova voce di altitudine all'interno di un'impostazione di potenza, gli utenti di PC ne selezioneranno una esistente e faranno clic su Copia, oppure su iPad, iPhone e Android toccano il pulsante '+'.

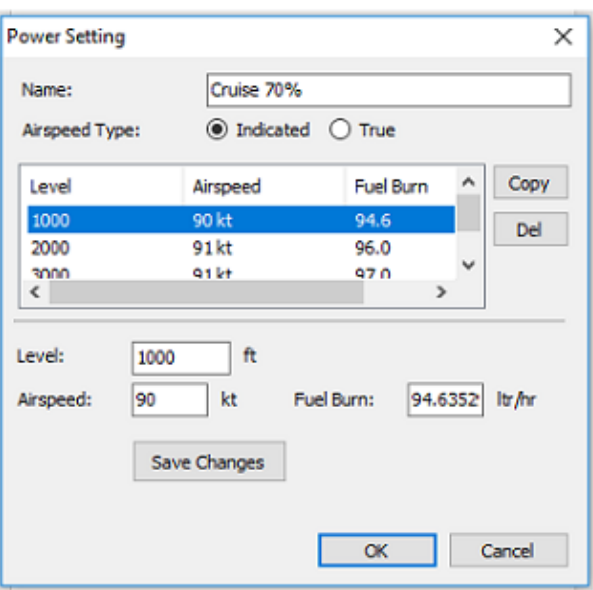

TIP: Per eliminare un'impostazione di alimentazione sul tuo PC, fai clic su di essa e premi Canc. Per mostrare il pulsante di eliminazione sul tuo iPad o iPhone, fai scorrere il dito verso sinistra sopra la casella pertinente. Per Android, tieni premuto il dito per visualizzare il pulsante Elimina. Non è possibile eliminare l'ultimo profilo nell'elenco.

Il nome del profilo viene utilizzato in seguito per selezionare l'impostazione dalla finestra Dettagli volo ed è probabile che sia qualcosa come "2400 RPM". La velocità relativa indicata è la velocità relativa indicata dal tuo aereo durante il volo con questa configurazione di potenza e viene convertita automaticamente in velocità relativa reale dal motore di modellazione del volo, tuttavia hai anche la possibilità di inserire direttamente la velocità relativa reale, se nota. Il consumo di carburante è la quantità di carburante bruciata all'ora durante il volo con questa configurazione di potenza alle altitudini specificate. Dovresti essere in grado di fare riferimento al tuo POH per tutte le informazioni richieste. Per selezionare un'impostazione di potenza per il tuo attuale aeromobile, fai semplicemente clic sul collegamento Velocità di crociera in Dettagli volo e scegli dal menu a discesa. Quello attualmente in uso

avrà un segno di spunta grigio accanto ad esso.

È anche possibile inserire la migliore velocità relativa e rapporto di planata indicati per la planata durante la modifica del profilo dell'aeromobile. Questi valori vengono presi in considerazione insieme all'altitudine e alla velocità/direzione del vento quando si utilizza la nostra funzione "Mostra intervallo di planata" per calcolare il raggio di planata sicuro.

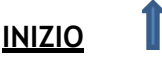

### <span id="page-33-0"></span>Peso e Bilanciamento

SkyDemon esegue calcoli di peso e bilanciamento per il tuo aereo mentre pianifichi una rotta. Ci sono tre diversi modelli di peso e bilanciamento tra cui scegliere nell'editor dei velivoli, con vari livelli di complessità. Il modello di peso e bilanciamento "Semplice", che è l'opzione predefinita, richiede solo il tuo peso a vuoto e massimo ed è progettato per coloro che pilotano aerei più semplici e non devono preoccuparsi di configurare una inviluppo di volo accettabile. Quando si utilizza questo modello, SkyDemon produrrà un avviso solo se l'aereo è in sovrappeso, ma non calcolerà il baricentro.

Con il modello di peso e bilanciamento "Standard" selezionato è possibile inserire sia il baricentro che il peso a vuoto del proprio aeromobile nella finestra Proprietà aeromobile. Il centro di gravità viene solitamente misurato in pollici o centimetri, ma le unità non contano finché sei coerente con gli altri

input sulla pagina. Oltre a inserire il peso a vuoto e il CoG, l'utente dovrà anche configurare un inviluppo, che consentirà a SkyDemon di produrre un avviso se il tuo aereo non rientra in questi limiti.

Se stai creando un profilo di elicottero, puoi selezionare il modello di peso e bilanciamento "Elicottero". Questo è proprio come il profilo "Standard", ma include la possibilità di configurare il baricentro longitudinale.

#### <span id="page-33-1"></span>**Punti di carico**

Quando SkyDemon esegue calcoli di peso e bilanciamento per il tuo aeromobile, deve conoscere ciascuno dei punti di carico applicabili. Un punto di carico è solo un posto nell'aereo dove viene applicato il peso, che si

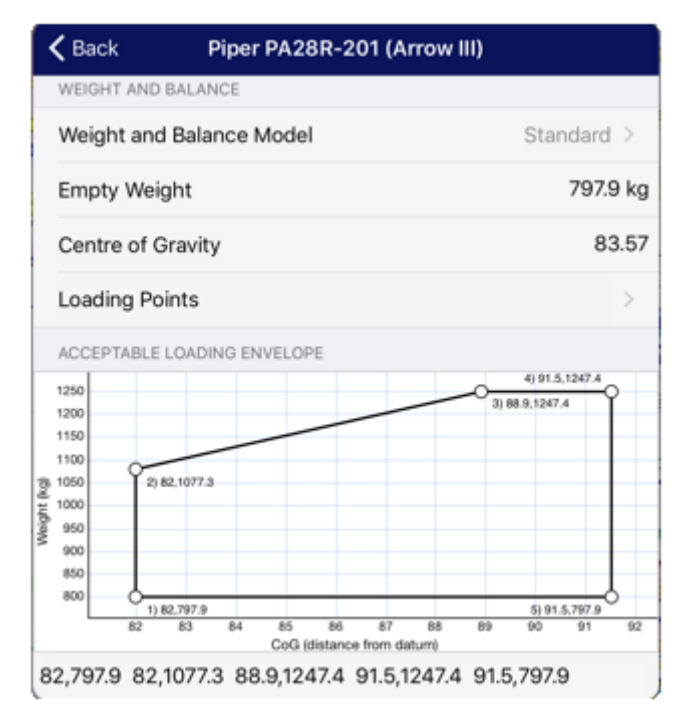

tratti di carburante, passeggeri, bagaglio o altro. Questi sono solitamente forniti nel POH o in un bilancio che accompagna l'aeromobile. Quando crei un nuovo profilo di aeromobile, lo popola con un elenco di punti di carico tipici con cui puoi iniziare, ma puoi aggiungerli o eliminarli secondo necessità. Puoi modificare il nome o il braccio della leva di ciascuno di essi facendo clic sul pulsante Modifica quando utilizzi SkyDemon Plan sul PC. Gli utenti di iPad, iPhone e Android possono semplicemente toccare la casella che desiderano modificare. Il braccio di leva è la distanza laterale o longitudinale dal dato utilizzato per tutti i calcoli di peso e bilanciamento (lo stesso dato utilizzato nel baricentro vuoto) ed è senza unità, ma assicurati di utilizzare le stesse unità che hai utilizzato per il centro di gravità. Se hai selezionato il modello di peso e inviluppo "Semplice", devi solo inserire un nome per il tuo punto di carico e, se lo desideri, un peso predefinito.

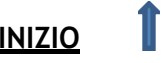

Normalmente ci sarà un punto di carico chiamato Carburante. Finché c'è un tale punto di carico, SkyDemon inserirà automaticamente il peso del carburante mentre specifichi quanto ne caricherai. Se il tuo aeromobile ha più serbatoi e non possono condividere un punto di carico, puoi aggiungere un nuovo serbatoio di carburante facendo clic sul pulsante "Aggiungi" e selezionando "Serbatoio carburante" dal menu a discesa, o semplicemente toccando il pulsante "Aggiungi" in nella parte superiore della finestra Modifica serbatoio carburante sul tuo iPad, iPhone o dispositivo Android. È possibile specificare la capacità massima di ciascuno dei serbatoi di carburante, nonché impostare una quantità di carburante predefinita. Se hai due punti di carico separati per il serbatoio del carburante, vale la pena ricordare che SkyDemon non sa da quale serbatoio verrà prelevato il carburante, quindi in questo caso non può eseguire calcoli di peso e bilanciamento. Invece visualizzerà semplicemente il peso iniziale e il baricentro (se stai utilizzando il modello standard/elicottero) nella finestra Peso e bilanciamento.

I pesi effettivi per i punti di carico vengono inseriti successivamente utilizzando la finestra Weight & Balance nella schermata principale della mappa (o in Dettagli volo nel menu Rotta o nel fumetto distanza/tempo su iPhone, iPad e Android), tuttavia puoi aggiungere pesi predefiniti a ciascuno dei punti di carico, come il carburante predefinito o il proprio peso, in modo da non dover inserire questi valori ogni volta. I pesi predefiniti specificati possono essere modificati nella sezione Peso e bilanciamento della finestra Editor aereo evidenziando il punto di carico e facendo clic su Modifica, e verranno applicati la prossima volta che crei una nuova rotta.

#### <span id="page-34-0"></span>**Inviluppo di carico accettabile**

Se hai selezionato il modello di peso e bilanciamento "Semplice" per il tuo aereo, non devi preoccuparti di configurare un inviluppo di carico. Le informazioni nelle sezioni seguenti si applicano solo a coloro che utilizzano i modelli "Standard" o "Elicottero".

Nella tua POH di solito c'è un grafico con un poligono che rappresenta l'inviluppo di carico accettabile dell'aeromobile. Il grafico è solitamente impostato in modo tale che le distanze dal datum (braccio di leva) vadano orizzontalmente lungo l'asse x e i pesi dell'aeromobile salgano verticalmente lungo l'asse y.

In alcuni casi, l'asse x avrà unità di momento, piuttosto che distanza. Quando vengono calcolati il baricentro effettivo e il peso totale dell'aeromobile, il valore viene tracciato sul grafico. Se rientra nel poligono, il l'aereo è configurato in modo sicuro.

Dovrai creare un inviluppo di carico accettabile in SkyDemon, che richiede la digitazione delle coordinate X e Y che

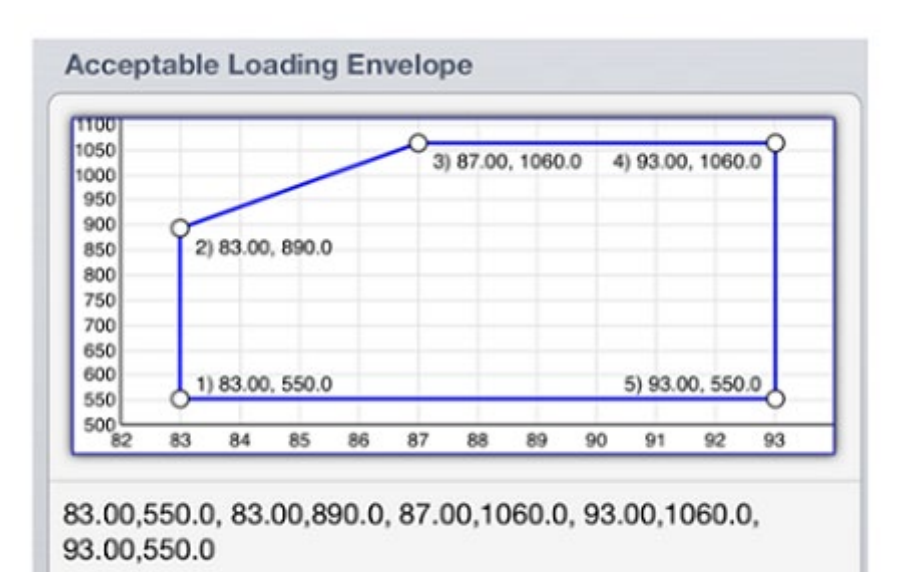

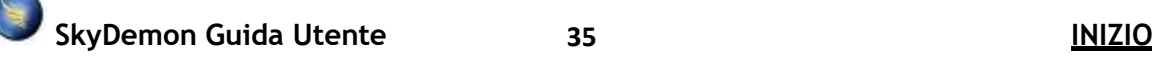

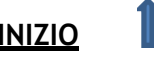

compongono il poligono una per una, iniziando dall'angolo in basso a sinistra e girando in senso orario finendo con l'angolo in basso a destra nel formato  $x_1, y_1, x_2$ 

2, y 2, x 3, y 3, etc. Quindi, per produrre il diagramma sopra, inserisci 83.550 per rappresentare il primo punto, quindi un'altra virgola, quindi 83.890 e così via. È possibile utilizzare gli spazi per separare ulteriormente i valori:

83,550, 83,890, 87,1060, 93,1060, 93,550

A seconda delle impostazioni internazionali, potrebbe essere necessario utilizzare una virgola come separatore decimale e un punto e virgola per separare i valori x e y: 83,00;550,00 83,00;890,00 87,00;1060,00 ecc. In alcuni casi, il grafico del peso e dell'equilibrio nel tuo POH può avere pollici-libbre o qualche altra unità di momento. lungo l'asse x, quindi dovrai impostare il tipo di grafico su "Momento/1000" per creare un grafico momento-massa con la forma corretta.

#### **Calcoli del peso e dell'equilibrio**

Una volta terminata la configurazione dei punti di carico e dell'inviluppo nell'editor del velivolo (sopra), la configurazione del peso e dell'equilibrio si trova sotto il pulsante "Peso" in Dettagli del volo. Consiste in un elenco dei punti di carico dell'aeromobile e un grafico dell'inviluppo di carico se hai scelto il modello di peso e bilanciamento "Standard" o "Elicottero", con i risultati dei calcoli correnti tracciati su di esso. I punti di carico sono definiti una volta nelle proprietà dell'aeromobile e vengono semplicemente

compilati, in questa finestra, quando si pianifica un percorso.

Ogni punto di carico ha un valore di peso. Questo è un campo su cui puoi fare clic per modificare. Ad esempio, vedrai una voce per il Pilota; clicca dove dice 0 kg e inserisci il peso effettivo del pilota. Premi invio per confermare e vedrai il grafico aggiornato.

È possibile impostare un peso predefinito per ciascuno dei tuoi punti di carico, il che significa che puoi impostare il (tuo) peso del pilota in modo che non debba essere inserito ogni volta. Per fare ciò, apri l'editor dei velivoli e seleziona la sezione Peso e bilanciamento, dove vedrai l'opzione per modificare ciascuno dei tuoi punti di carico.

Sul grafico (se ne hai un set) vedrai una linea arancione spessa, con una barra verde fissa a un'estremità che indica il peso del carburante pieno e una barra rossa vuota all'altra

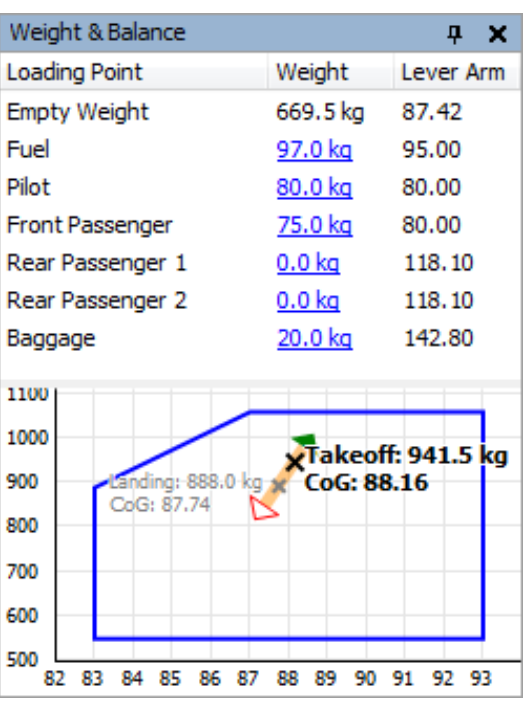

che indica il peso del carburante vuoto. Su questa linea sono tracciate una X nera che riflette il tuo peso al decollo e una X grigia che riflette il tuo peso all'atterraggio. Ovviamente è importante assicurarsi che sia il peso al decollo che all'atterraggio rientrino nei limiti del grafico. Il grafico diventerà rosso se non è così.

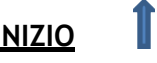
# 4. Analisi e briefing del percorso

# <span id="page-36-0"></span>Radar virtuale

Mentre pianifichi un percorso, vedrai la potente finestra del radar virtuale nella parte inferiore dello schermo che si aggiorna con una vista laterale del tuo percorso, comprese tutte le funzionalità che potrebbero essere rilevanti o di interesse per il tuo volo. Questa visualizzazione ti dà un'idea istantanea di come il tuo percorso è correlato all'altitudine del terreno, a tutti i tipi di spazio aereo, agli ostacoli e ai punti di riferimento che incontrerai. Mostra anche come saranno le tue salite e discese, date le caratteristiche prestazionali del velivolo selezionato e i livelli richiesti.

Ci sono diversi punti in SkyDemon in cui vengono utilizzati i margini di sicurezza, come il calcolo della tua altitudine minima di sicurezza (MSA) per ciascuna tratta e quanto lontano in verticale e al traverso desideri rimanere da ostacoli fissi. Questi margini possono essere modificati in Opzioni di pianificazione, accessibile dal menu Impostazioni. Quando si traccia un percorso, SkyDemon esamina le elevazioni del terreno per una certa distanza al di sopra del percorso (Autorizzazione del terreno al traverso) e si assicura che si trovi almeno una certa distanza (Autorizzazione del terreno verticale) sopra. Questo profilo del terreno è ciò che viene disegnato nel radar virtuale.

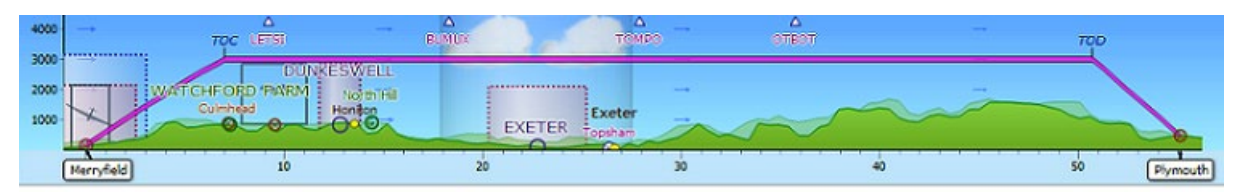

È possibile ingrandire e rimpicciolire la finestra del radar virtuale utilizzando la rotellina del mouse (dopo aver fatto clic nella finestra) o utilizzando i pulsanti di zoom avanti e indietro sulla sinistra della finestra. Come la mappa principale, puoi fare clic su un'area vuota e trascinare a sinistra ea destra per scorrere la finestra quando ci sono più dettagli di quelli che possono essere mostrati in una schermata. Inoltre, come per la mappa principale, puoi posizionare il cursore del mouse sopra qualsiasi elemento visualizzato per leggere maggiori informazioni al riguardo.

Puoi manipolare il radar virtuale sul tuo tablet o telefono nello stesso modo in cui faresti sulla mappa principale utilizzando il dito per scorrere a sinistra e a destra per vedere più del tuo percorso, o pizzicare lo schermo per ingrandire e rimpicciolire. Puoi anche tenere premuto il dito su una qualsiasi delle caratteristiche della mappa nella finestra del radar virtuale per visualizzare "Cosa c'è qui?" menu per ulteriori informazioni, oppure tocca due volte per evidenziare il punto corrispondente sulla mappa principale.

TIP: tocca due volte un punto qualsiasi del radar virtuale per visualizzare il punto corrispondente sulla mappa principale e viceversa.

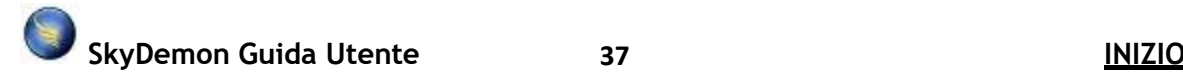

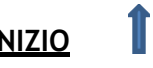

### **Regolazione del percorso**

Il percorso pianificato è rappresentato nel radar virtuale da una spessa linea magenta, come sulla mappa principale, solo che comprende salite e discese. La linea è colorata di rosso se la tratta è pianificata al di sotto della sua altitudine minima di sicurezza (MSA) e quindi deve essere sollevata. Le tratte possono essere trascinate su e giù per cambiare il livello pianificato, come discusso in precedenza. Puoi tenere premuto il dito su un tratto per aprire la sua finestra delle proprietà, consentendo l'ispezione delle sue proprietà e la regolazione del livello e del profilo di crociera per quella parte del volo.

TIP: Per regolare l'altezza del Virtual Radar in modalità pianificazione, fai scorrere il dito verso l'alto o verso il basso nel margine sinistro della finestra del Virtual Radar quando è pianificato un

### **TAF e METAR in Virtual Radar**

Sebbene il briefing meteorologico venga trattato in seguito, vale la pena notare che TAF e METAR vengono scaricati automaticamente lungo il percorso e sovrapposti nella finestra del radar virtuale. Appaiono come una colonna traslucida che può contenere nuvole e altre caratteristiche, ma può anche essere chiara, indicando buone condizioni. Utilizzare i pulsanti TAF e METAR nel menu Meteo per controllare quali, se presenti, vengono visualizzati.

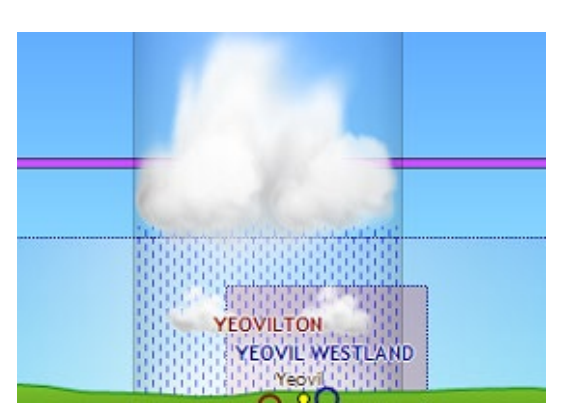

Non tutti i dati contenuti in un TAF o METAR vengono disegnati nella finestra del radar virtuale. Sono inclusi strati nuvolosi, pioggia, neve e visibilità (compresi nebbia/foschia). Far apparire gli strati di nuvole nel cielo è un ottimo modo per apprezzare immediatamente il modo in cui si collegheranno al tuo percorso. Ovviamente, se il tuo percorso sembra passare attraverso il cloud, potrebbe non essere possibile volare in VFR.

Dovresti sempre passare il mouse sopra le informazioni meteorologiche per visualizzare l'intero TAF o METAR, che spesso includerà informazioni più dettagliate di quelle che possono essere rappresentate graficamente. Gli utenti di iPad, iPhone e Android possono accedere alla scheda Meteo a destra dello schermo, che mostra la visualizzazione grezza o decodificata (selezionata in Strumenti), o in alternativa basta

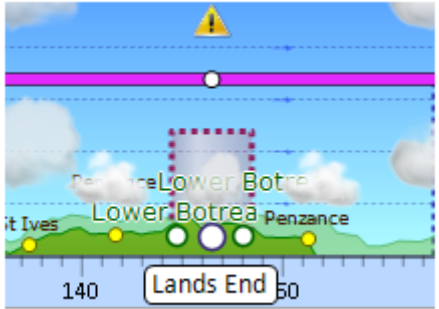

tenere premuto il dito su qualsiasi simbolo meteo colorato sullo schermo per ottenere più informazioni meteo.

Un triangolo giallo nel radar virtuale indica un avviso per controllare il bollettino meteo completo per le modifiche alle condizioni di previsione.

**SkyDemon Guida Utente 38 [INIZIO](#page-0-0)**

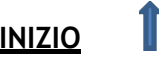

### **Wind Aloft nel radar virtuale**

Anche in questo caso, i venti in quota verranno trattati in dettaglio più avanti, ma li vedrai rappresentati nel radar virtuale come frecce che seguono la tua rotta (vento in coda) o contro la tua rotta (vento contrario) e il cui spessore varia con la forza del vento. Questo rende facile dire a colpo d'occhio che tipo di vento influenzerà il tuo volo e se c'è qualcosa da guadagnare cambiando a un livello diverso in cui il vento potrebbe essere più favorevole.

### **Condizioni di volo nel radar virtuale**

Tratteremo le condizioni di volo più in dettaglio più avanti nella guida per l'utente, ma quando l'overlay Condizioni di volo è abilitato, vedrai l'intera estensione dello strato di nuvole più basso previsto rappresentato nel radar virtuale in modo da poter visualizzare facilmente il soffitto delle nuvole, così come le cime delle nuvole più basse. Questo è diverso dalle cime delle nuvole, che non dovrebbero necessariamente fornire un'indicazione se ci sono aree di cielo sereno sotto la nuvola più alta. SkyDemon rappresenta le cime più basse, per aiutarti a decidere se è probabile che tu possa volare sopra quello strato.

### TAF e METAR Briefing

TAF e METAR vengono recuperati automaticamente per il tuo percorso mentre lo tracci e vengono mostrati decodificati nella finestra Meteo a destra della mappa. Inoltre, sono rappresentati sia sulla mappa principale mentre ti sposti, sia nel radar virtuale (come descritto sopra). Utilizzare il pulsante

TAF/METAR nel menu Meteo, accessibile dalla barra degli strumenti, per attivare e disattivare queste rappresentazioni.

I bollettini meteorologici (TAF e METAR) sono rappresentati sulla mappa principale come punti verdi, gialli e rossi che simboleggiano buone, marginali e cattive condizioni per il volo VFR. Le soglie per determinare cosa costituisce un tempo buono o marginale sono configurate nella sezione Meteo della finestra Opzioni di pianificazione in Configurazione, poiché ognuno ha i propri limiti diversi. Questi punti

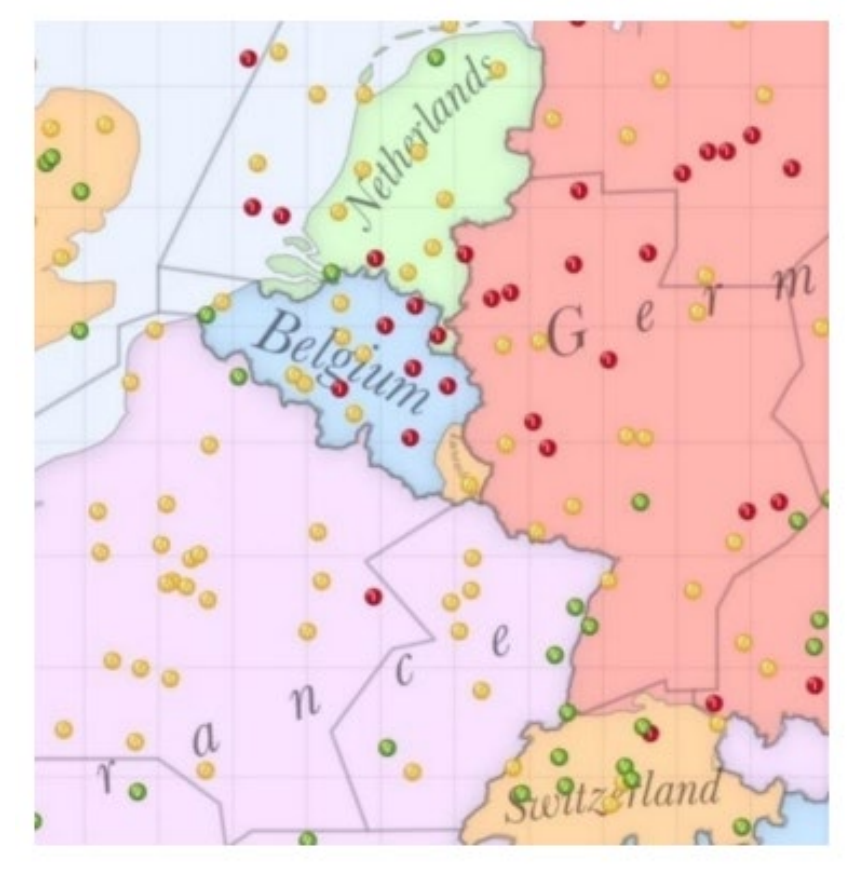

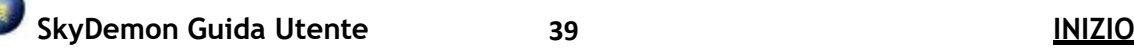

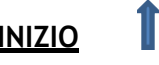

colorati sono un modo utile per determinare rapidamente se un percorso è percorribile secondo i tuoi standard e appaiono sulla mappa a ogni livello di zoom.

I punti colorati sono progettati per rappresentare le condizioni per il volo VFR, quindi considera solo un limite verticale superiore di 5000 piedi sopra il livello dell'aeroporto. Così un bollettino che avvisa di un cielo coperto a 6000 piedi AAL apparirà come un chiaro sole.

La chiave per visualizzare le informazioni meteo, oltre ai dati che sono rappresentati graficamente nelle mappe, è la finestra Meteo situata a destra della mappa.

Ogni METAR trovato per il tuo percorso viene visualizzato nella finestra Meteo. La maggior parte delle informazioni contenute all'interno sono decodificate e visualizzate in un inglese semplice. Laddove sia stabilito che un'informazione può essere dannosa per il volo VFR, è scritta in rosso per significare questo.

Ogni TAF trovato per il tuo percorso viene visualizzato nella finestra Meteo. Come con i METAR, la maggior parte delle informazioni all'interno di ogni TAF viene decodificata e visualizzata con avvisi simili ove necessario. L'unica differenza è che per ogni TAF ci sono spesso ulteriori informazioni associate ai cambiamenti delle previsioni, quindi sotto il TAF principale potresti vedere che il tempo è previsto per diventare diverso o è previsto con altri fenomeni

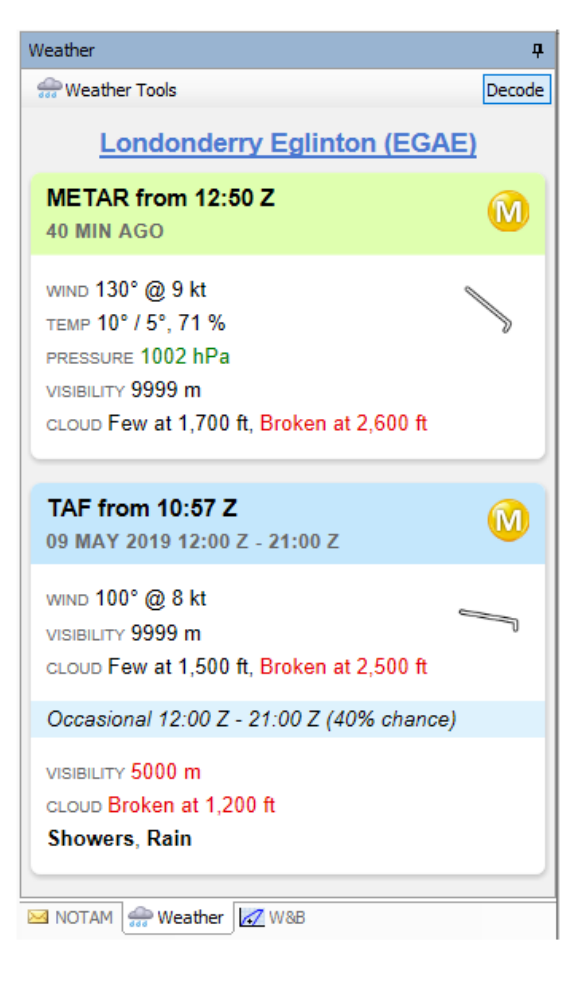

temporanei. Troverai l'opzione per passare da TAF e METAR grezzi a decodificati nel menu Strumenti nella parte superiore della scheda Meteo e puoi scegliere di ordinare i bollettini meteorologici in ordine alfabetico o in base alla distanza lungo il percorso.

Oltre a TAF e METAR, la finestra Meteo visualizzerà anche i bollettini SIGMET, ove disponibili. Basta toccare il pulsante "Visualizza sulla mappa" per ciascun SIGMET per vederlo rappresentato graficamente sulla mappa.

### Informazioni sul meteo

### **Condizioni Volabili**

Flyable Conditions è una previsione personalizzata basata sul tuo soffitto e sulle tue preferenze divisibilità ed è progettata per aiutarti a visualizzare le condizioni meteorologiche per darti una rapida

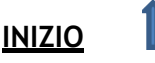

idea di dove il tempo non è abbastanza buono per volare. È una previsione a breve termine e puoi guardare fino a due ore avanti, così come qualche ora nel passato.

Questa sovrapposizione meteorologica esamina la base nuvolosa e la visibilità delle previsioni e le combina con le tue preferenze per creare un'utile rappresentazione colorata di dove si prevede che il tempo sarà buono, marginale e, soprattutto, cattivo. La mappa diventerà rosa se non sono disponibili dati di previsione sulle condizioni di volo per il periodo di tempo selezionato.

Quando si utilizza la sovrapposizione delle condizioni di volo, è più sicuro prendere una decisione in base a dove le condizioni non sono sufficientemente buone per volare. Le aree libere o verdi sono considerate visive (V) e nell'immagine di esempio hanno un soffitto di almeno 2000 piedi (AGL) e una visibilità di almeno 10 km. Le aree gialle

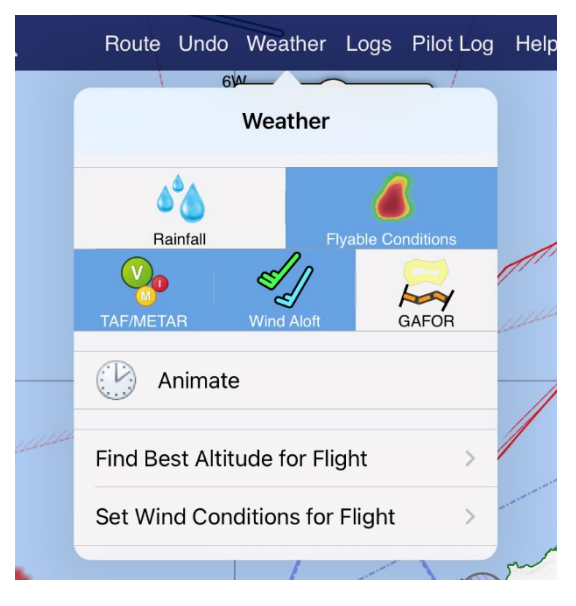

sono considerate marginali (M) e hanno un soffitto di almeno 1500 piedi e una visibilità di almeno 7 km. Qualsiasi cosa peggiore di quella è considerata Strumento (I) e produce un colore rosso. Funziona allo stesso modo dei punti colorati METAR che sono stati sulla mappa SkyDemon per molti anni, e noterai che sono ampiamente d'accordo tra loro dove si sovrappongono.

NOTA: METAR rappresenta solo l'area dell'aeroporto, che può essere soggetta a un periodo temporaneo di tempo localizzato diverso dall'area più ampia. METAR verrà emesso anche in momenti diversi rispetto alle nostre previsioni volanti, il che significa che l'una o l'altra sarà più recente. Per questi motivi, l'overlay delle condizioni di volo potrebbe non corrispondere sempre ai punti METAR colorati nella stessa area.

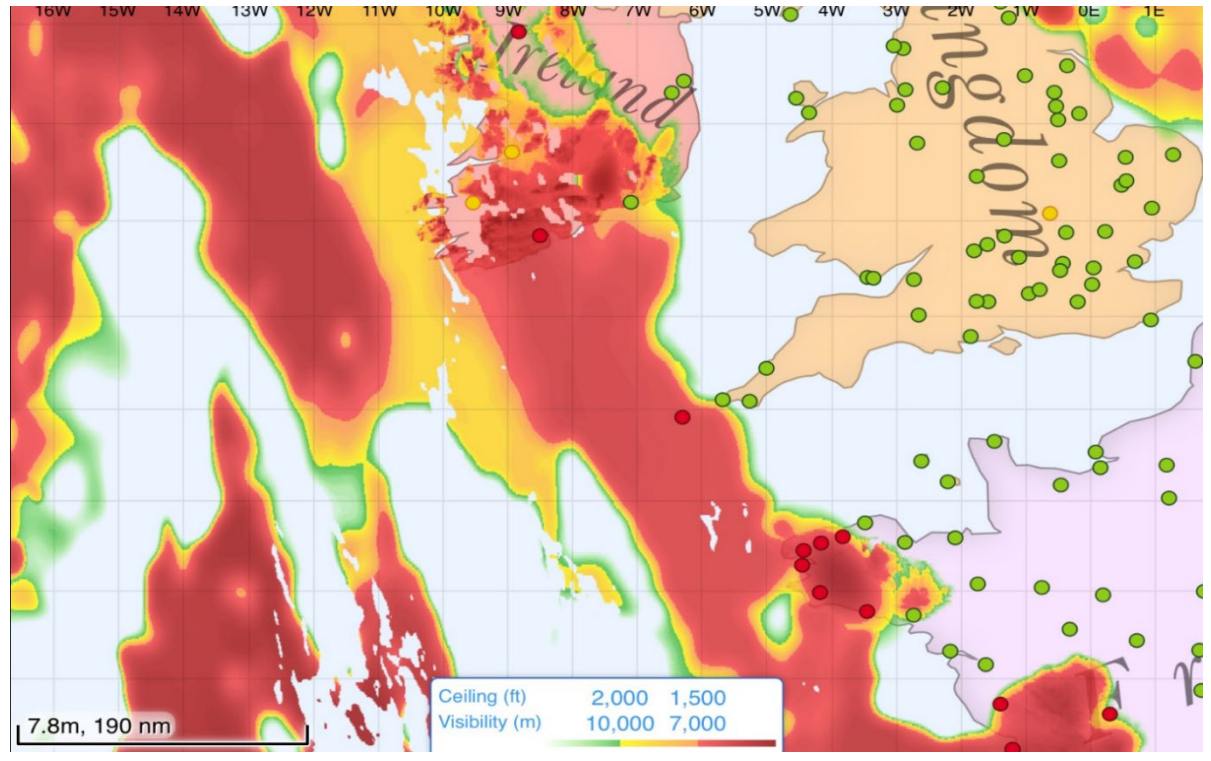

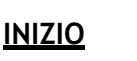

Oltre alla sovrapposizione colorata sulla mappa principale, il radar virtuale mostrerà anche una rappresentazione visiva dello spessore delle nuvole previsto con il soffitto e le sommità più basse, illustrato come una nuvola, livello e visibilità, illustrati come nebbia sul terreno lungo il percorso pianificato. Le osservazioni di METAR sono ancora disegnate in primo piano. Tenendo il dito sulla mappa o sul radar virtuale verrà visualizzato il messaggio "Cosa c'è qui?" menu in cui è possibile visualizzare il massimale di previsione e i massimi minimi nel punto selezionato, con l'ora in cui è stata generata la previsione.

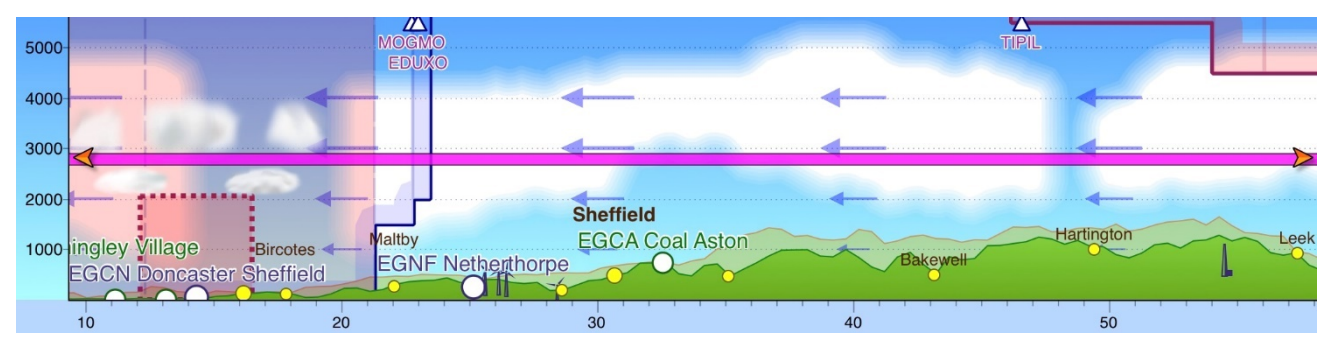

Per regolare il soffitto e le preferenze di visibilità, vai su Opzioni di pianificazione nel menu Configurazione e tocca Tempo minimo. Troverai opzioni per impostare le tue soglie personali per condizioni visive e marginali. Quando le condizioni di volo sono attivate, troverai un fumetto informativo nella parte inferiore della mappa che puoi toccare per rivelare un semplice tasto con codice colore, come promemoria delle preferenze che hai impostato, e puoi anche tenere premuto il tasto per modificare le impostazioni.

Flyable Conditions è destinato all'uso solo nelle fasi di pianificazione pre-volo, per aiutarti a vedere le aree da evitare. È una previsione e, in quanto tale, la misura in cui le sue previsioni si allineano con le condizioni effettive varierà. Pertanto non è adatto per l'uso tattico in volo e non può essere attivato come copertura meteorologica in modalità Go Flying.

TIP: Per regolare l'altezza del Virtual Radar in modalità pianificazione, fai scorrere il dito verso l'alto o verso il basso nel margine sinistro della finestra del Virtual Radar quando è pianificato un

### **Venti in quota**

SkyDemon include i dati di previsione del vento in quota che vengono scaricati automaticamente per l'area del tuo percorso, e questo si estende a 25.000 piedi e 24 ore avanti. Quando hai tracciato un percorso potresti aver notato delle frecce colorate che appaiono sulla mappa principale a intervalli regolari e indicatori di vento in coda/vento in prua sullo sfondo della finestra del radar virtuale.

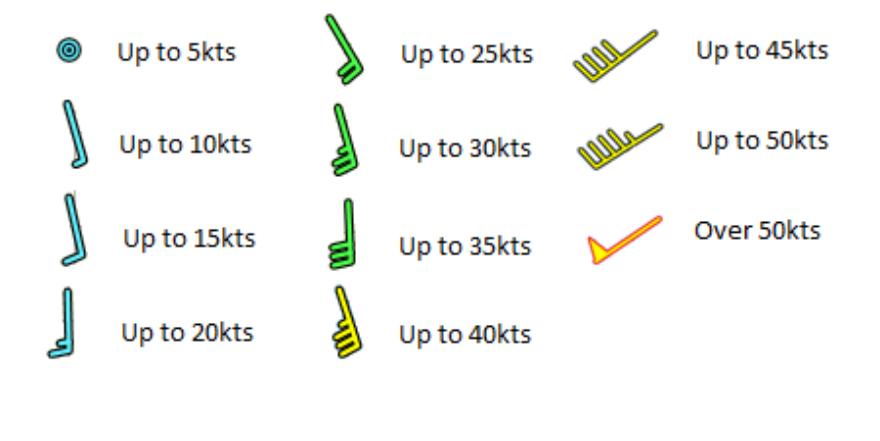

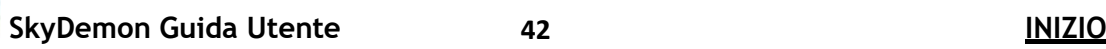

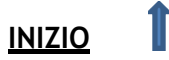

Se non li vedi, assicurati che il pulsante Vento sulla barra degli strumenti meteo sia spuntato, oppure per gli utenti di tablet/smartphone tocca il menu Meteo e attiva "Mostra previsione vento in alto". Ogni tacca sulla freccia del vento indica una velocità fino a 10 nodi e una mezza tacca è fino a 5 nodi. I colori indicano l'intensità del vento, che va dal blu (venti leggeri) fino al verde (più significativo) e al giallo (forte). Puoi passare il mouse con il mouse o tenere il dito sulle frecce del vento sulla mappa per i dettagli completi.

La data, l'ora e il livello rappresentati dalle frecce del vento sono predefiniti per la data, l'ora e il livello del tuo volo, come impostato in Dettagli del volo.

#### **Sovrapposizione precipitazioni**

Oltre alle frecce del vento, SkyDemon ora include una sovrapposizione di pioggia per la mappa principale. Funziona in tutta Europa ed è un aggregato di dati radar e dati satellitari (dove il radar non è disponibile). Rainfall è un overlay opzionale che può essere facilmente attivato o disattivato nel menu Meteo, accessibile dalla barra degli strumenti.

Il dispositivo di scorrimento temporale nella parte superiore del menu Meteo ti consente di scorrere indietro nel tempo per vedere come si è spostata e modificata la pioggia nelle ultime tre ore, e avanti nel tempo per vedere come si prevede che

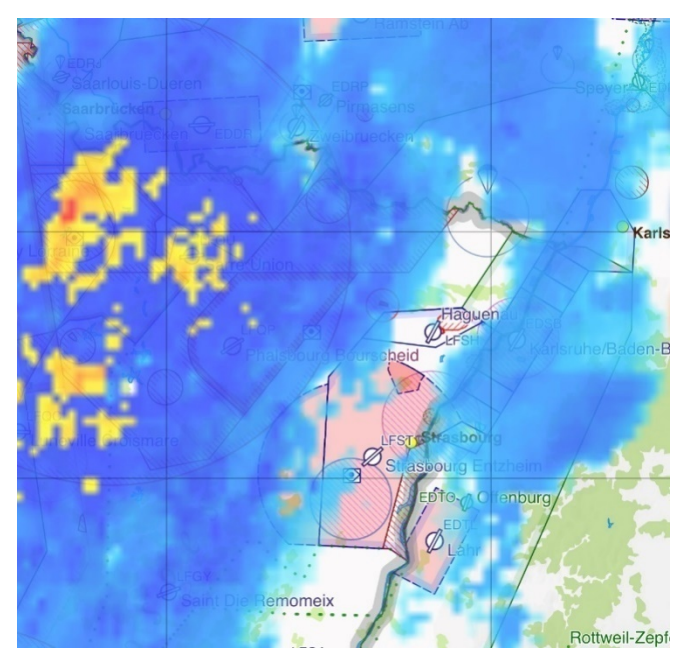

si svilupperà nell'ora successiva. Se non sono disponibili dati sulle precipitazioni quando l'opzione "Mostra precipitazioni" è attiva, la mappa principale diventa rosa.

In modalità navigazione tutte le sovrapposizioni meteo sono disattivate per impostazione predefinita, ma possono essere attivate se lo si desidera toccando il pulsante principale

menu di navigazione e scegliendo Meteo > Attiva sovrapposizioni meteo. Verrà visualizzato un messaggio che spiega come alcuni dati meteorologici potrebbero subire ritardi e non dovrebbero essere utilizzati tatticamente.

#### **Animazione**

Per esplorare i cambiamenti del tempo nel tempo, fai clic sul pulsante "Anima" nel menu Meteo nella parte superiore della mappa. SkyDemon inizierà ad animare il tempo dalle ultime ore, così come un'ora nel futuro, in loop. Le particelle di vento appariranno sulla mappa per l'altitudine del percorso che hai impostato e vedrai che cambiano velocità, dimensione e direzione per indicare previsioni di vento più forti o più deboli all'ora indicata sulla barra degli strumenti Animate.

Mentre l'animazione è attiva, sei libero di esplorare la mappa e una barra degli strumenti sarà visibile nella parte

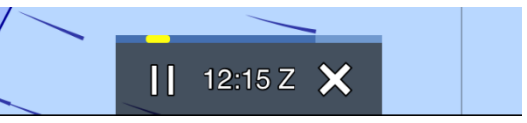

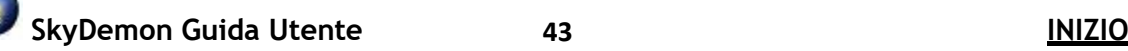

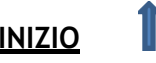

inferiore della mappa, permettendoti di mettere in pausa e interrompere l'animazione. Puoi persino trascinare da un lato all'altro sulla barra degli strumenti per ispezionare il tempo in un momento specifico o scorrere verso l'alto o verso il basso per vedere i venti a un'altitudine diversa.

Se non sono disponibili dati sulle precipitazioni o sulle condizioni di volo per il periodo di tempo selezionato, la mappa diventerà rosa.

#### **Analisi del vento**

È anche possibile analizzare come il vento influenzerà il tuo tempo di volo e il consumo di carburante a diversi ms livelli. In SkyDemon per iPad, iPhone e Android apri il menu Meteo e scegli "Trova la migliore altitudine per il volo". Apparirà un elenco che mostra il tempo stimato e il consumo di carburante per il tuo volo pianificato a diverse altitudini, con un'evidenziazione verde per mostrare il tempo più breve e il consumo di carburante più basso con il tuo modello di percorso pianificato. Toccare un elemento nell'elenco per impostare l'altitudine pianificata al livello selezionato. Ricorda solo che questa funzione non sarà attiva se hai selezionato solo il profilo dell'aeromobile "semplice".

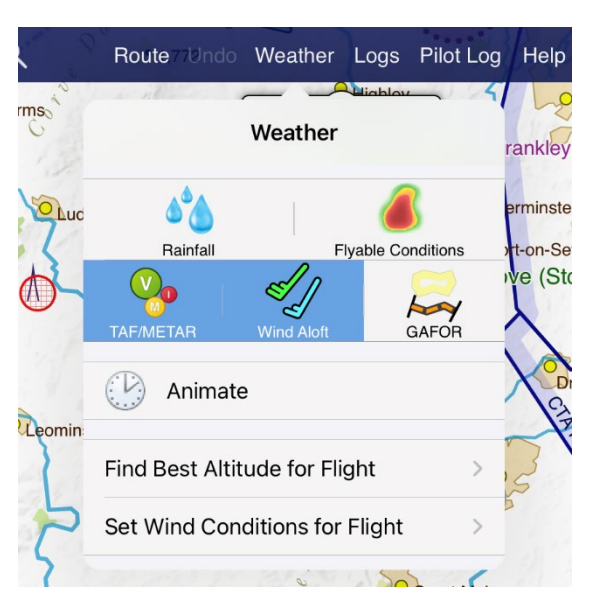

#### **Inserimento manuale del vento**

Se preferisci inserire manualmente le condizioni di rotta per il tuo volo, troverai l'opzione per farlo nel menu Meteo nella parte superiore della mappa.

È possibile impostare le condizioni del vento lungo il percorso per l'intero percorso o per singole tratte. Basta fare clic sul lato che si desidera regolare e digitare la direzione e la velocità del vento, ad es. 270/16, quindi fare clic su "Fatto" o "Invio" sul

tastiera del computer. Il vento verrà applicato a quel tratto, o all'intero percorso se specificato, e vedrai i calcoli risultanti nel Pilot Log. Per tornare alle condizioni di vento automatiche, deseleziona il campo per Tutte le tratte e digita 'Auto'.

#### **Previsioni GAFOR**

SkyDemon ora incorpora le previsioni di rotta GAFOR, rendendo facile conoscere a colpo d'occhio lo stato delle previsioni di una rotta. Le previsioni sono derivate dalla visibilità e dai minimi di base nuvolosa lungo il percorso, dal "livello di riferimento", che è il terreno più alto lungo il percorso.

I minimi per determinare quando un percorso è chiuso, marginale o difficile in base alla base nuvolosa e alla visibilità possono variare da paese a paese. Gli stati e i colori del percorso GAFOR sono:

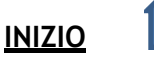

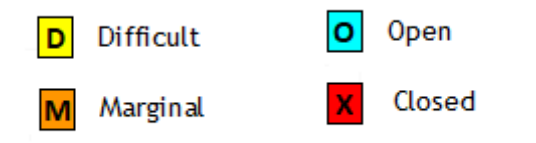

Gli stessi stati di colore si applicano alle aree GAFOR tedesche, disponibili anche durante la pianificazione in queste aree. Oltre a vedere le linee colorate del percorso o i contorni dell'area, vedrai tre blocchi che indicano la previsione in fasce orarie di due ore.

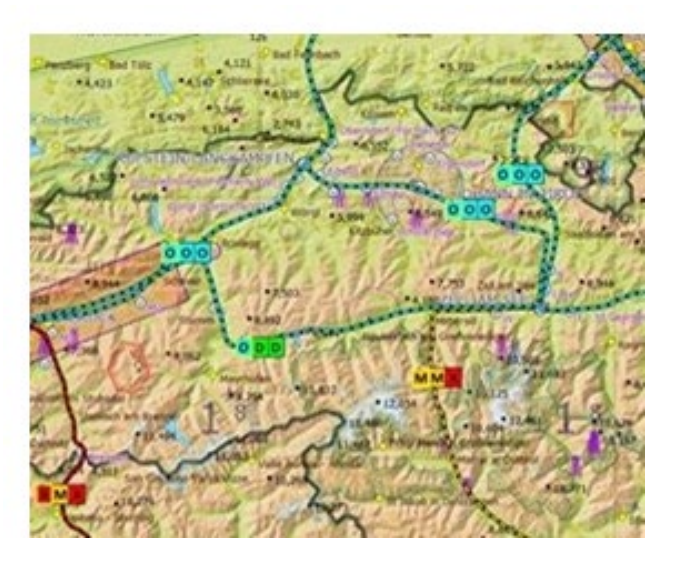

Per visualizzare il numero del percorso, il livello di riferimento e lo stato corrente del percorso, basta tenere premuto il dito sul percorso in questione per visualizzare la schermata del menu "Cosa c'è qui?" con ulteriori informazioni, oppure passa semplicemente il mouse sul percorso o sull'area GAFOR se sei sul PC.

Le previsioni GAFOR possono essere attivate o disattivate nel menu Meteo sul tuo tablet o telefono e nel menu Mappatura sul tuo PC.

# NOTAM Briefing

I NOTAM vengono scaricati automaticamente da Eurocontrol per la maggior parte delle regioni di informazioni sui voli in Europa mentre si sposta la mappa.

I NOTAM sono raffigurati ove possibile sulla mappa principale di solito come cerchi con un riempimento magenta tratteggiato.Le eccezioni sono NOTAM molto grandi che non sono disegnati per impostazione predefinita, ostacoli che sono rappresentati come simboli di ostacolo viola e NOTAM di transito in

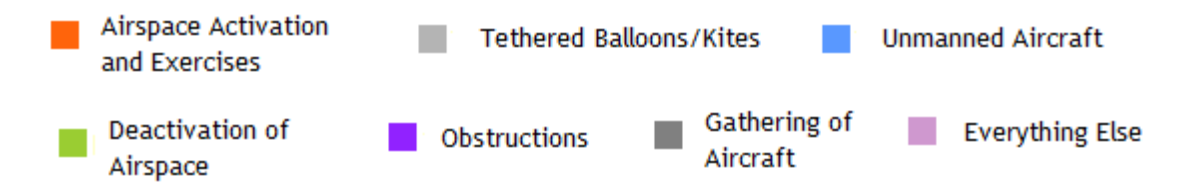

formazione che sono rappresentati come punti di collegamento di linee.

Il profilo di un NOTAM è codificato a colori per darti una rapida idea di ciò che riguarda.

Come sempre, è possibile passare il mouse sopra il NOTAM sulla mappa (o tenere premuto il dito per visualizzare il menu "Cosa c'è?") per leggere il testo completo, il periodo di applicabilità ei limiti verticali. Inoltre vedrai alcuni NOTAM nella finestra del radar virtuale se il tuo percorso li supera.

**SkyDemon Guida Utente 45 [INIZIO](#page-0-0)**

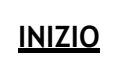

Le rappresentazioni dei circoli di influenza NOTAM sulla mappa principale di SkyDemon sono precise, ma in alcuni casi non li disegniamo (perché sono troppo grandi o complicati) o interpretiamo le coordinate all'interno, in modo che siano rappresentati come linee (per i transiti di formazione) o poligoni. L'elenco definitivo dei NOTAM che si applicano al tuo percorso e che devi leggere viene visualizzato come un breve briefing sul percorso nella finestra NOTAM. Dovresti sempre leggere questo briefing. Per semplificare, SkyDemon include collegamenti ipertestuali per alcuni elementi utili all'interno del testo NOTAM, tra cui coordinate lat. /long, indirizzi web e numeri di telefono, identificatori di spazio aereo e persino collegamenti a SUP AIP e documenti AIC. È anche possibile copiare il testo dai NOTAM negli appunti.

Quando un percorso viene inviato tramite e-mail dal tuo iPad, iPhone o dispositivo Android utilizzando l'opzione "Invia tramite e-mail" nel menu Percorso, in questa e-mail è incluso anche un brief NOTAM completo. Questo è allegato in formato HTML e può essere salvato o stampato per i posteri.

Se hai pianificato una rotta lineare vedrai un breve percorso breve, dove sono mostrati solo i NOTAM vicino alla tua rotta, o se hai creato un volo locale, otterrai un breve area, dove puoi vedere NOTAM all'interno un raggio specificato di un waypoint. Nella maggior parte dei casi è richiesto un breve percorso breve e i valori di prossimità sono configurabili, sebbene siano impostati su 5 nm in orizzontale e 1000 piedi in verticale per impostazione predefinita.

C'è anche un filtro applicato solo alla mappatura: di default, tutti i NOTAM con raggio maggiore di 15 nm non vengono disegnati sulle

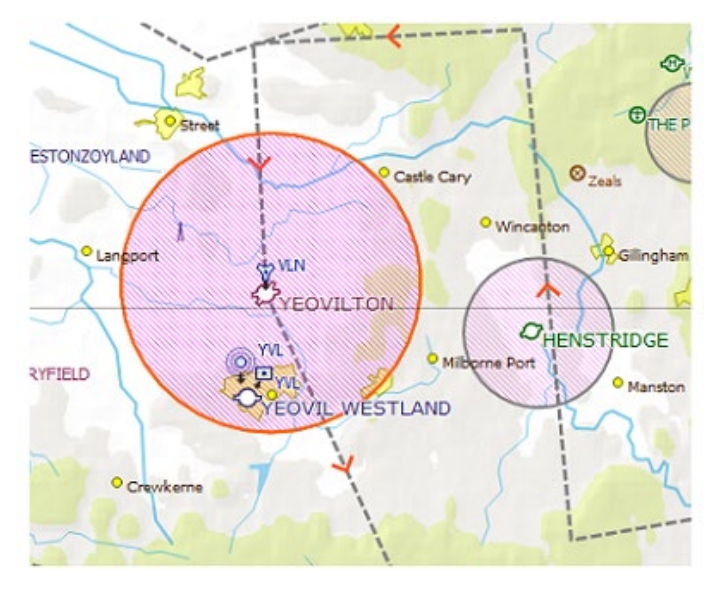

mappe, con ad eccezione di coloro che attivano una TRA. La ragione di ciò è che spesso ci sono NOTAM estremamente grandi progettati per coprire l'intero FIR o parti significative di esso, e se questi fossero tracciati sulla mappa diventerebbe una grande macchia viola e quindi inutilizzabile. Di conseguenza vengono omessi dalle mappe ma sono comunque visualizzati in dettaglio nella finestra NOTAM. Se lo desideri, puoi modificare questa soglia di raggio sul tuo PC negli strumenti NOTAM sotto "Filtraggio".

#### **Nascondere NOTAM**

Potresti scoprire che alcuni dei NOTAM nel tuo brief non sono così rilevanti come altri, e quindi potresti voler nasconderli in modo che non siano più inclusi nel tuo brief principale. Un NOTAM nascosto verrà rimosso anche dalla mappa principale. Per nascondere un NOTAM è sufficiente aprire la finestra NOTAM e fare clic sul pulsante X accanto al NOTAM indesiderato. Una volta che un NOTAM è nascosto, può essere facilmente recuperato toccando l'opzione 'Visualizza nascosto' nella finestra NOTAM e per riportarlo al tuo brief principale tocca il suo pulsante <<. Per mostrare tutti i NOTAM nascosti in una volta, basta aprire la finestra degli strumenti NOTAM e scegliere 'Scopri tutti i NOTAM nascosti'.

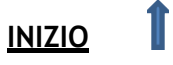

Non tutti i NOTAM possono essere nascosti al tuo brief, poiché alcuni sono considerati importanti per la sicurezza del tuo volo pianificato.

### Avvisi e richieste di pianificazione

Se una qualsiasi parte della rotta pianificata o della configurazione dell'aeromobile è considerata non sicura o degna di attenzione, verrà visualizzato un avviso nella scheda Avvisi o in Dettagli volo. In SkyDemon Plan per PC, tutti i tuoi avvisi sono elencati nella finestra Dettagli volo. Vedrai anche alcuni suggerimenti utili che vengono visualizzati quando vengono rilevate determinate condizioni e sono progettati come promemoria anziché come avvisi. Gli avvisi sono rossi o gialli, a seconda della gravità, e le istruzioni sono di colore blu. Tocca il pulsante del binocolo accanto all'avviso per vedere lo spazio aereo corrispondente sulla mappa e nel radar virtuale.

### **Avvertenze**

• **Penetrazione dello spazio aereo di Classe A**

Se una qualsiasi parte della tua rotta passa attraverso uno spazio aereo di Classe A, questo genererà un avviso, poiché il volo VFR non è normalmente consentito in tale spazio aereo. Cliccando sul binocolo ti porterà al pezzo di spazio aereo in questione.

• **Penetrazione di spazio aereo pericoloso**

Se una qualsiasi parte del tuo percorso attraversa un'area pericolosa, limitata o vietata, verrà generato un avviso per ogni occorrenza. Cliccando sul binocolo ti porterà al pezzo di spazio aereo in questione.

#### • **Problemi di carburante**

Se non hai pianificato di trasportare carburante a sufficienza o il tuo viaggio richiede più carburante di quello che l'aereo può effettivamente trasportare, questo avviso viene visualizzato in Dettagli del volo.

• **Penetrazione dello spazio aereo NOTAMed**

Se il tuo percorso passa attraverso un'area riservata temporanea stabilita da un NOTAM, questo genererà un avviso. Cliccando sul binocolo si accede al NOTAM interessato.

• **Avviso di prossimità dell'aerodromo**

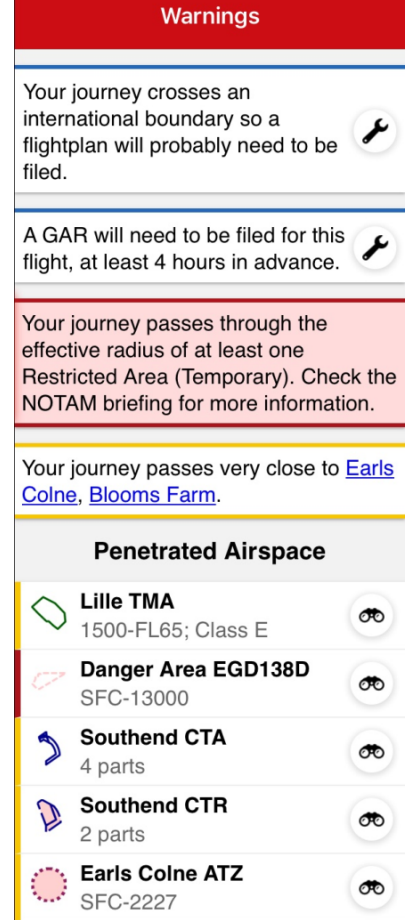

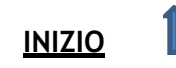

Se il tuo percorso pianificato passa molto vicino (entro 1 nm lateralmente e 1500 piedi in verticale) a un aeroporto in cui non intendi atterrare, verrà attivato un avviso giallo nella scheda Avvisi. Tocca il binocolo per vedere dove si trova l'aeroporto sulla mappa.

### • **Altitudine minima di sicurezza**

Se una o più tappe del percorso pianificato sono al di sotto dell'altitudine minima di sicurezza verrà generato un avviso con un pulsante per aumentare il livello.

### • **Velivolo sovraccarico**

Se il tuo aereo è sovraccarico o al di fuori del suo inviluppo del baricentro accettabile, verrà generato un avviso. Anche il grafico all'interno della finestra Peso e Bilanciamento sarà evidenziato in rosso.

### **Prompts**

### • **Dati atmosferici non disponibili**

Se alcune delle condizioni di previsione per la tua rotta non sono disponibili (solitamente venti in quota) viene visualizzato un messaggio nella parte superiore della scheda Meteo per assicurarti di essere consapevole che le condizioni non sono state prese in considerazione nel modello di volo.

### • **Necessaria la compilazione del piano di volo**

Se la tua rotta supera un confine internazionale, è probabile che sia necessario archiviare un piano di volo, quindi viene visualizzato un messaggio. Facendo clic sul prompt viene visualizzata la finestra File Flightplan in modo da poter archiviare un piano.

### • **Necessaria presentazione al GAR**

Questo avviso ti consente di sapere se sarà necessario inviare un GAR (General Aviation Report) o GENDEC (Paesi Bassi) e con quanto anticipo.

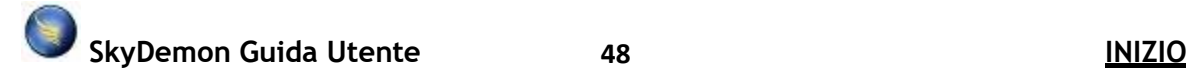

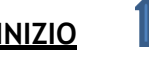

# 5. Informazioni Aeroporto

La scheda Aerodromi si trova a destra dello schermo del tablet o del telefono nelle schede NOTAM, Meteo e Avvisi. Quando si traccia la rotta, tutti gli aeroporti che fanno parte di quella rotta sono elencati nella scheda Aeroporti e toccando ciascuno di essi nell'elenco verranno mostrate tutte le informazioni corrispondenti disponibili per quell'aeroporto, comprese le informazioni di approccio e di amministrazione come frequenze, VRP, recapiti, orari di alba/tramonto, dimensioni della pista e disponibilità di carburante.

La schermata delle informazioni sull'aerodromo ti offre la possibilità di visualizzare la fotografia aerea dell'aerodromo prescelto, per familiarizzare con una nuova destinazione e, se hai installato Google Earth, puoi persino avviare una vista 3D.

TIP: Tocca l'intestazione del nome dell'aeroporto nella parte superiore della scheda Informazioni sull'aeroporto per evidenziare l'aeroporto corrispondente sulla mappa stessa.

Troverai anche gli ultimi bollettini NOTAM, TAF e METAR quando tocchi ogni aeroporto nella scheda principale Aerodromi, oltre a un elenco di tutte le targhe disponibili, comprese le carte aeroportuali AIP, le carte di avvicinamento visivo, i documenti testuali e le targhe per i prodotti acquistati. C'è anche una targa SkyDemon per ogni aeroporto, dove tutti I le informazioni vengono raccolte in un unico posto per una facile visualizzazione. 舂 **Airfields Find** 

È possibile visualizzare le informazioni sugli aeroporti per aeroporti che non fanno parte del percorso. Tieni premuto o fai clic con il pulsante destro del mouse sull'aeroporto di tua scelta sulla mappa per visualizzare "Cosa c'è qui?" menu, quindi scegli "Informazioni". In alternativa, puoi utilizzare il pulsante "Trova" nella parte superiore della scheda Aerodromi stessa per cercare l'aeroporto che desideri visualizzare. Ciascuno di questi metodi aprirà la scheda Aerodromi e visualizzerà le informazioni relative al briefing e l'elenco delle targhe per quell'aeroporto. Se vuoi includere quell'aeroporto con la tua rotta pianificata, premi semplicemente il simbolo Pin nella parte superiore della scheda e scegli "Aggiungi alla rotta", e verrà memorizzato insieme agli altri aeroporti nella tua lista e sarà ricordato quando il tuo il percorso viene salvato. Puoi anche nominare un elenco di aeroporti preferiti, che sarà comodamente accessibile dalla scheda Aeroporti principale, e questo viene fatto toccando il simbolo Pin e scegliendo "Aggiungi ai preferiti".

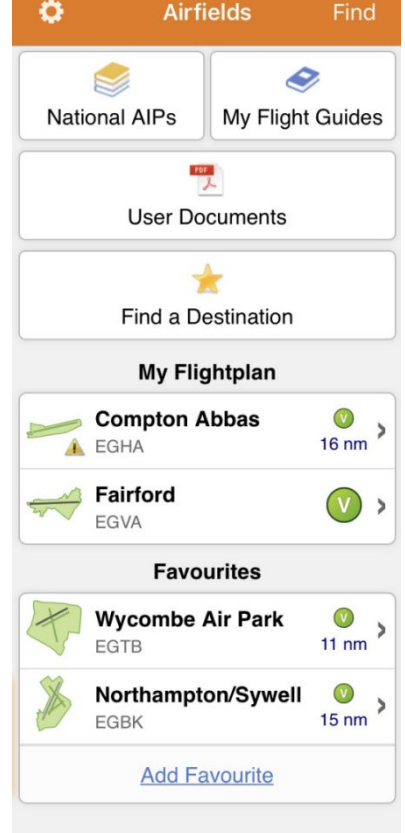

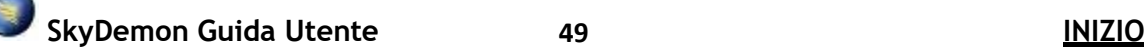

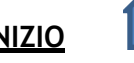

TIP: Il fumetto bianco delle informazioni ti dà un accesso facile e veloce alla schermata completa delle informazioni sull'aerodromo per gli aeroporti di partenza e di destinazione. Puoi spostare il fumetto per visualizzare i dettagli della mappa sottostante o ignorarlo spostandolo via con il dito o il mouse.

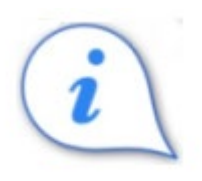

### **Commissioni, carburante, strutture**

Oltre alle informazioni sull'amministratore e sull'approccio per un aeroporto, la scheda Aeroporti fornisce anche una vasta gamma di feedback inviati dagli utenti come i prezzi del carburante, le tasse di atterraggio e le strutture disponibili. Sotto il pulsante "Tariffe, carburante, strutture" troverai un elenco dei prezzi del carburante inviati di recente e delle tasse di atterraggio recenti, incluso il tipo di aeromobile come riferimento. Per inviare i tuoi prezzi, tocca il pulsante "Invia feedback" nella scheda Informazioni sull'aeroporto oppure, se desideri pubblicare note sull'aeroporto affinché altri utenti possano vederle, utilizza il pulsante Note sul pilota.

I proprietari di aeroporti possono pubblicare avvisi e avvisi temporanei anche sul loro aeroporto, che possono essere visualizzati nella scheda Informazioni aeroporto.

### **Carte dell'aerodromo**

SkyDemon ti dà accesso alle carte AIP europee e ad alcune altre guide di volo acquistate, che spesso includono carte aeroportuali più dettagliate, carte di avvicinamento visivo e altri documenti testuali. Queste carte sono accessibili tramite la scheda Aerodromi e sono elencate sotto l'intestazione di ogni singolo aeroporto. Per visualizzare una targa nell'elenco è sufficiente toccarla o fare doppio clic su di essa, verrà scaricata sul tuo dispositivo e sarà disponibile per la visualizzazione offline. La carta apparirà come PDF a schermo intero. La SkyDemon Plate non richiede download ed è disponibile in qualsiasi momento.

TIP: Quando hai finito di visualizzare la carta sul tuo iPad o iPhone e desideri tornare alla finestra principale di Airfield, tocca lo schermo, quindi seleziona il pulsante "Fatto" nell'angolo in alto a sinistra, oppure tocca il pulsante Indietro se lo desideri riutilizzando un dispositivo Android.

Per eliminare tutte le carte che hai scaricato in precedenza dal tuo dispositivo, tocca il pulsante Strumenti nella parte superiore della scheda Aerodromi e scegli Cancella cache documenti Per eliminare tutte le carte che hai scaricato in precedenza dal tuo dispositivo, tocca il pulsante Strumenti nella parte superiore della scheda Aerodromi e scegli Cancella cache documenti.

Gran parte dei piani disponibili tramite SkyDemon sono inclusi nel prezzo dell'abbonamento, tuttavia ci sono alcuni piani che richiedono un acquisto separato prima che diventino accessibili. Toccando uno di questi piani si accede alla pagina appropriata del ns [website,](https://www.skydemon.aero/store/) dove puoi leggere di più sul prodotto e aggiungerlo al tuo abbonamento.

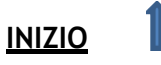

### **Carte Georeferenziate**

Alcune carte verranno visualizzate nell'elenco delle carte con un pulsante blu-indicatore della mappa accanto ad esse. Toccando questo pulsante si sovrapporrà la carta alla mappa stessa invece di visualizzare semplicemente il PDF associato.

Queste carte sono denominate carte georeferenziate e sono particolarmente utili in

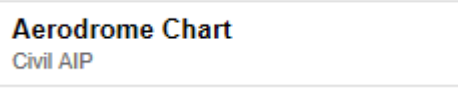

modalità Go Flying, poiché l'utente può sovrapporre direttamente la carta sulla mappa per una migliore consapevolezza della situazione, mostrando la loro posizione in relazione alle piste, ai circuiti e ad altri punti di riferimento visivi per quell'aeroporto.

La prima volta che una carta georeferenziata viene caricata manualmente, la mappa ingrandirà la carta sull'aeroporto selezionato. In modalità Go Flying la carta verrà caricata automaticamente sulla mappa quando ti avvicinerai abbastanza, purché la carta sia già stata scaricata sul dispositivo. Se sono disponibili più carte per l'aeroporto, spetta all'utente selezionare manualmente la carta che desidera visualizzare.

TIP: Se non desideri che le carte scaricate si sovrappongano automaticamente alla mappa, puoi disattivare le carte georeferenziate nel menu Opzioni di navigazione.

Per rimuovere una carta georeferenziata dalla mappa è sufficiente toccare il pulsante X rosso nell'angolo in alto a sinistra, oppure aprire la finestra Mappe e fare clic sul pulsante blu segnaposto accanto alla carta corrispondente.

#### **AIP e Guide di volo**

SkyDemon offre un facile accesso agli AIP europei completi. Basta aprire la scheda Aerodromi e toccare AIP, oppure fare clic sul browser dei documenti sulla barra degli strumenti in SkyDemon Plan per PC, e per ogni carta geografica che hai attualmente installato vedrai l'AIP corrispondente, che ha molti documenti tra cui Generale, In rotta e Sezioni aeroportuali, carte aeroportuali e informazioni testuali, circolari e supplementi. Se non riesci a vedere il paese che stai cercando nell'elenco, potrebbe significare che al momento non hai caricato quella particolare carta. Basta aprire il Menu Impostazioni (l'icona a forma di

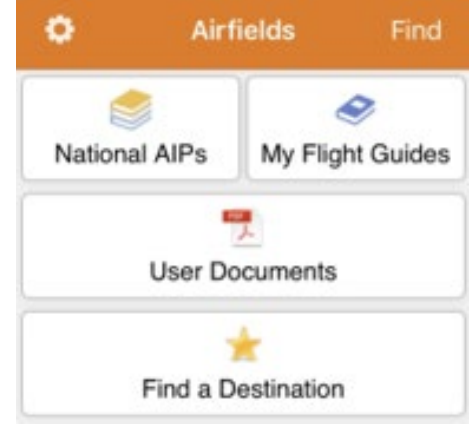

ingranaggio sulla barra degli strumenti) e scegli Mappe, oppure fai clic sul pulsante Mappe sulla barra degli strumenti del PC.

Oltre agli AIP, la scheda Aeroporti ti dà anche accesso alle tue guide di volo acquistate, dove sono elencate le targhe dei singoli aeroporti e i contenuti non aeroportuali per le guide di volo a cui ti sei abbonato tramite il nostro [online store.](http://www.skydemon.aero/store/) C'è una barra di ricerca per trovare rapidamente un aeroporto particolare, oppure puoi toccare l'indice alfabetico per portarti alla lettera che stai cercando.

### **Download delle carte**

Quando un percorso è pianificato, vedrai un elenco di tutti gli aeroporti che fanno parte del percorso nella scheda Aeroporti, così come tutti gli aeroporti bloccati e "Preferiti". Le carte per questi aeroporti possono essere scaricate

**SkyDemon Guida Utente 51 [INIZIO](#page-0-0)**

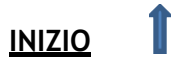

singolarmente (basta toccare una carta per scaricarla e visualizzarla), oppure possono essere scaricate in blocco. Per scaricare manualmente tutte le carte per la rotta corrente, seleziona un aeroporto nell'elenco, quindi tocca il pulsante freccia "Download" nella parte superiore della scheda. In alternativa, puoi scegliere di scaricare queste carte automaticamente e questa opzione può essere abilitata nel menu Opzioni di pianificazione in Configurazione. Finché si dispone di una connessione a Internet, le carte in questo elenco verranno scaricate e aggiornate automaticamente in background.

### $\overline{\mathbf{r}}$ < Airfields **AIPs** These are the official Aeronautical Information Publications for the countries whose charts you have installed. Austria  $\left\langle \right\rangle$ Belgium  $\mathcal{L}$ Denmark (VFR)

Tutte le carte AIP e le guide di volo acquistate possono essere scaricate in blocco in modo che siano archiviate sul dispositivo e siano accessibili offline. Per scaricare tutti gli AIP per i paesi selezionati, apri la scheda Aerodromi e tocca AIP. Vedrai un pulsante Download nella parte superiore della scheda, che si applicherà a tutti gli AIP nell'elenco. In alternativa, se desideri scaricare un AIP solo per un singolo paese, seleziona l'AIP di quel paese dall'elenco e tocca il pulsante Download nella parte superiore di quella scheda. Poiché di solito il numero di carte da scaricare è elevato, potrebbero volerci alcuni minuti, ma una volta completato il download avrai accesso alle carte pertinenti anche in modalità offline.

In SkyDemon Plan per PC Windows, il pulsante di download verde si trova nella parte superiore della scheda principale Airfields.

Di tanto in tanto vengono pubblicate nuove carte che vengono aggiornate sul sistema per sostituire

documenti più vecchi e scaduti. Se in precedenza hai scaricato carte che sono state aggiornate, diventeranno da verdi (significa che sono state scaricate e disponibili offline) ad arancione, il che indica che la carta precedente è ancora accessibile, ma c'è una versione più recente da scaricare. Devi solo toccare la carta arancione e finché disponi di una connessione a Internet, verrà recuperato l'ultimo documento.

Se sei preoccupato per lo spazio di archiviazione, l'opzione

"Cancella cache" nel menu "Strumenti" nella parte superiore della scheda principale Airfields ti consente di eliminare tutte le carte che hai scaricato in precedenza sul tuo tablet o telefono. Puoi anche rimuovere singole carte dalla cache facendo scorrere il dito verso sinistra su quella che desideri rimuovere dall'elenco delle carte. Apparirà un pulsante rosso "Elimina", che puoi toccare per rimuovere la carta o scorrere di nuovo per nascondere il pulsante. Gli utenti Android devono tenere premuto su una piastra per visualizzare il pulsante Elimina per rimuovere una singola carta dalla cache.

È inoltre possibile stampare singole carte direttamente dal PDF utilizzando il pulsante Stampa nella parte superiore della finestra.

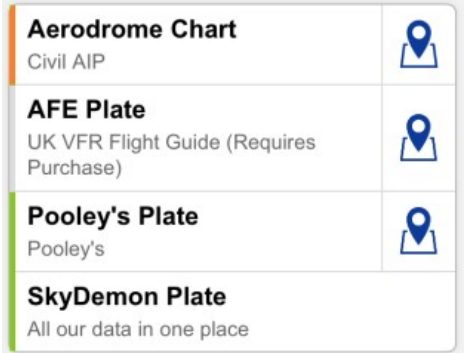

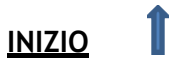

### **Targhe per strumenti**

Oltre alle targhe e ai documenti più comunemente richiesti per l'uso VFR, SkyDemon fornisce anche un facile accesso alle targhe degli strumenti AIP. Per accedere a questi documenti, devi prima assicurarti che "Mostra caratteristiche IFR" sia abilitato nel menu Opzioni di pianificazione, in Configurazione.

Apri la schermata delle informazioni sull'aerodromo tramite la scheda Aerodromi o "Cosa c'è qui?" menu e tocca Targhe strumenti. Vedrai un elenco di tutti i SID, STAR e carte di avvicinamento strumentali disponibili e qualsiasi altro documento IFR di accompagnamento per l'aeroporto selezionato. Queste piastre sono ordinate per categoria e possono essere filtrate per fase di volo e pista per un facile accesso.

In modalità Go Flying, quando si tocca le targhe degli strumenti per accedere all'elenco, SkyDemon ti chiederà di selezionare la pista appropriata prima di presentare un elenco di targhe pertinenti. Le lastre per altre piste verranno filtrate, per facilitare il flusso di lavoro e riordinare l'elenco. Il filtraggio delle piastre per fase di volo è impostato su "Partenza" quando sei a terra nel tuo aeroporto di decollo in modalità Go Flying.

Quando sei in volo, il filtro predefinito passerà ad "Approccio".

Alcune delle targhe degli strumenti nell'elenco possono essere georeferenziate, il che significa che possono essere sovrapposte direttamente sulla mappa.

Le lastre georeferenziate possono essere identificate da un pulsante

marcatore blu accanto alla targa nell'elenco. Basta toccare il pulsante per visualizzare l'intero documento (incluso il profilo verticale e il testo) sulla mappa principale e, quando sei nel raggio d'azione, vedrai il simbolo del tuo aereo sulla targa. Per rimuovere una targa georeferenziata dalla mappa, tocca la X rossa nell'angolo in alto.

È anche possibile accedere facilmente alle piastre di avvicinamento strumentale quando ci si avvicina alla destinazione pianificata in modalità Go Flying toccando il pulsante "Make Approach" in Airfield Brief, nell'angolo in basso a destra dello schermo.

#### **Aggiunta di PDF utente**

La scheda Aerodromi elenca tutte le tue guide di volo acquistate e tutte le targhe AIP europee disponibili per un facile download e navigazione, ma nelle app iOS e Android include anche una sezione "Documenti utente" che ti consente di importare i tuoi PDF nell'app. I PDF possono anche essere condivisi con SkyDemon direttamente da una pagina web o e-mail su un iPad. Basta toccare il PDF per le tue opzioni di condivisione, che includeranno "Apri in SkyDemon", e questo salverà il PDF nell'elenco dei documenti utente di SkyDemon.

Per importare i tuoi PDF in SkyDemon su un dispositivo Android basta collegare l'Android al tuo computer tramite USB, quindi utilizzando Windows Explorer vai alla cartella SkyDemon nel dispositivo Android

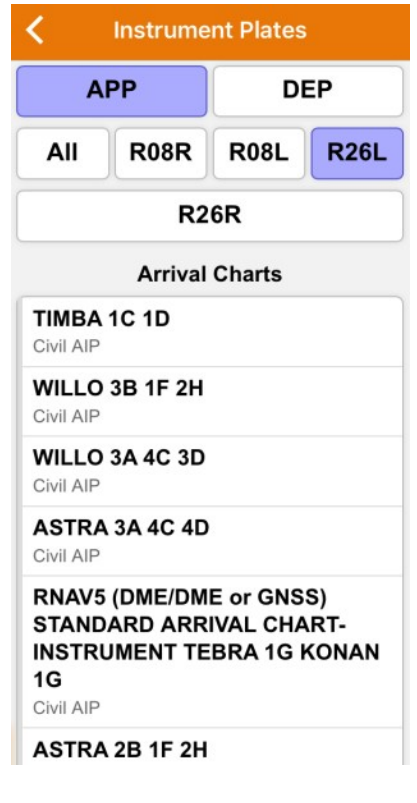

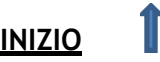

file (Android > Dati > aero.skydemon.skydemonandroid > File). Devi semplicemente trascinare e rilasciare, o copiare e incollare i tuoi PDF direttamente in questa cartella SkyDemon, o creare alcune sottocartelle se lo desideri, e al prossimo avvio dell'app i PDF saranno disponibili per la visualizzazione nella finestra Documenti utente.

Tip: Se desideri eliminare un PDF che hai salvato su iPad o iPhone, scorri verso sinistra sul file elencato in Documenti utente per visualizzare il pulsante rosso Elimina.

Per aggiungere uno dei tuoi PDF all'elenco di un aeroporto specifico, assicurati che il nome del file PDF inizi con il codice ICAO dell'aeroporto o con l'identificatore locale seguito da un trattino basso, ad esempio EGBK\_filename.pdf, e il documento sarà quindi disponibile insieme le altre targhe ufficiali quando apri la scheda Aerodromi e tocchi l'aeroporto in questione.

Gli utenti di PC dovranno salvare un PDF con questo tipo di nome file nella loro cartella SkyDemon in Documenti per vederlo nella scheda Informazioni sull'aerodromo.

#### **Fotografia aerea**

Nella parte superiore della schermata delle informazioni sull'aerodromo nella scheda Aerodromi troverai il pulsante Fotografia aerea. Questo ti porta a una vista satellitare a schermo intero, con piste dettagliate e caratteristiche a terra, nonché indicazioni sul traffico come rappresentazioni dei circuiti e

aree sensibili al rumore per alcuni aeroporti. Puoi selezionare il tuo stile di mappatura preferito (satellitare, stradale o ibrido) e puoi anche ingrandire funzioni specifiche come soglie delle piste, VRP e circuiti. La modalità Fotografia aerea è un ottimo modo per familiarizzare con le piste e il layout di un aeroporto prima del decollo. Tieni premuto il dito sul simbolo dell'aerodromo per visualizzare il messaggio "Cosa c'è qui?" menu con opzioni per lo zoom alle diverse caratteristiche dell'aerodromo.

Gli utenti di PC hanno un pulsante Fotografia aerea, che avvia Google Maps nel proprio browser web.

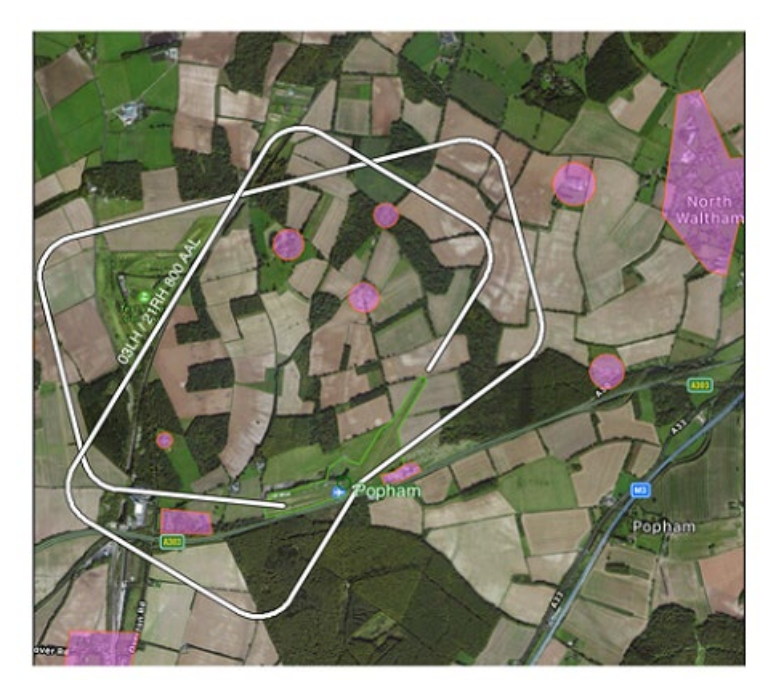

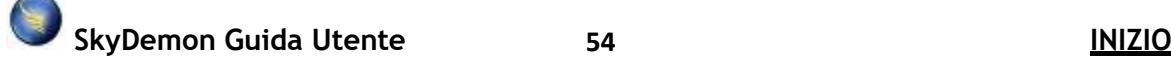

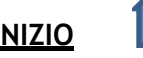

Per vedere un'immagine satellitare 3D dell'aeroporto scelto in Google Earth, tocca il pulsante "3D" accanto a Fotografia aerea nella scheda Informazioni sull'aeroporto, quindi scegli Google Earth dalle opzioni disponibili. Puoi eseguire una panoramica, trascinare, ingrandire e ruotare la mappa con le dita per esplorare l'aeroporto da una prospettiva 3D. L'app Google Earth deve essere installata per utilizzare questa funzione.

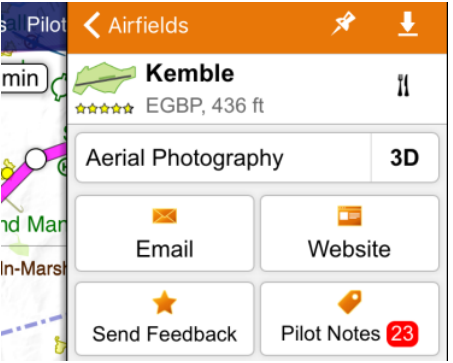

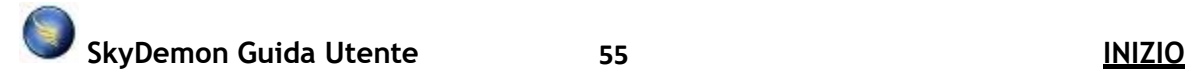

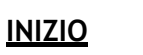

Τ

# 6. Il registro pilota Produzione di un PLOG

Il Pilot Log, o PLOG, è progettato per fornirti un rapido elenco dei waypoint e delle tappe della rotta, con ogni informazione disponibile per aiutarti a percorrere la rotta in sicurezza. Il suo output include le direzioni da volare, il vento effettivo per ciascuna tratta (come ottenuto dalle previsioni) e le velocità al suolo e i tempi risultanti. Infatti se hai mai prodotto un tuo PLOG cartaceo, è probabile che lo SkyDemon PLOG riguardi le stesse cose (e altro), solo senza che tu debba calcolare tutto manualmente.

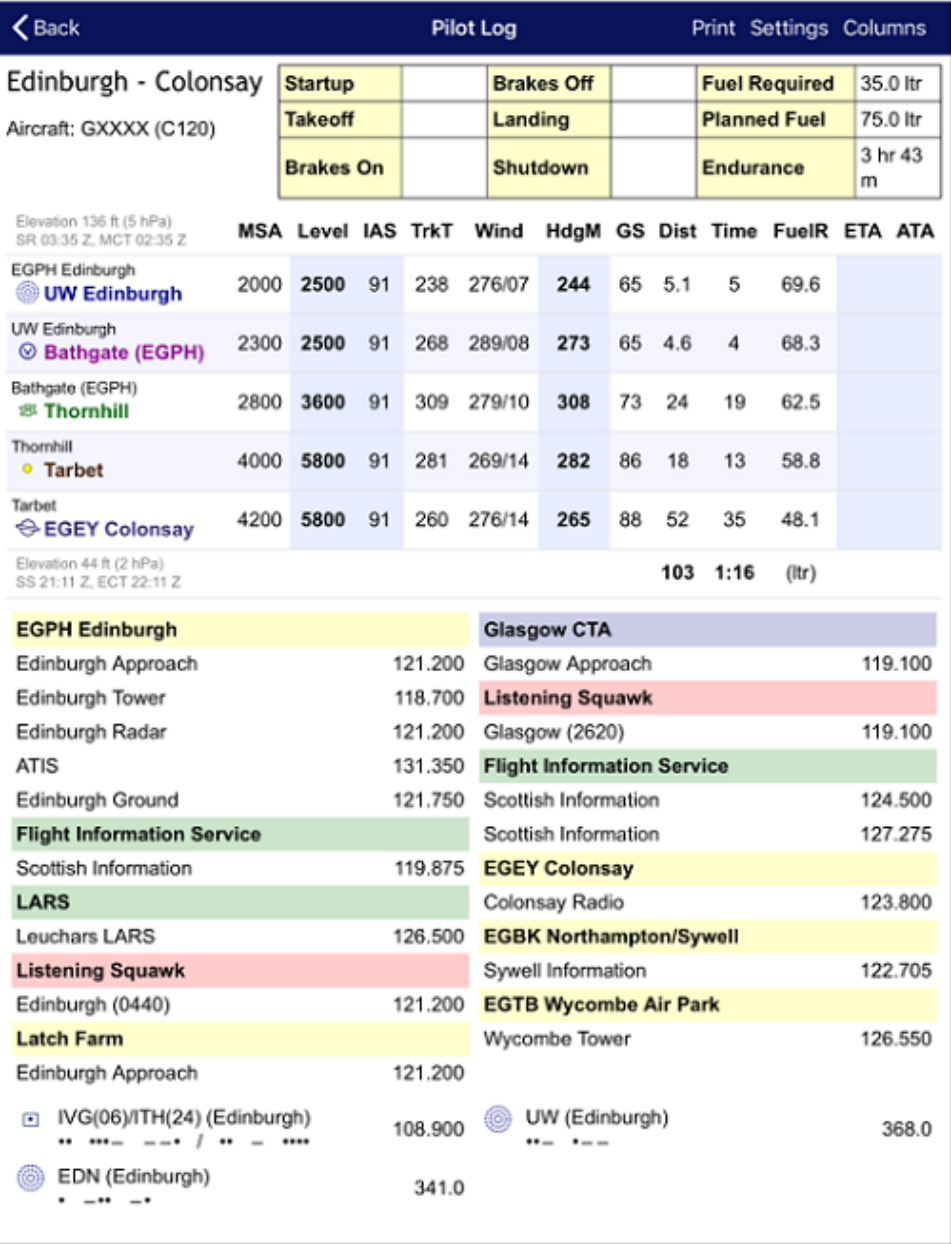

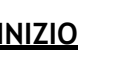

Un esempio di PLOG è mostrato sopra. Le variazioni di colore e carattere sono progettate per evidenziare i tipi di waypoint e informazioni importanti. Si noti che l'altitudine minima di sicurezza viene sempre mostrata per una tratta accanto al livello pianificato.

La colonna IAS/TAS nel PLOG è semplicemente la velocità di crociera che hai scelto per quella tratta. La velocità media risultante per ciascuna tratta, con tutte le correzioni dettagliate da IAS a TAS e i calcoli di salita e discesa presi in considerazione, è nella colonna della velocità al suolo.

Sotto l'elenco dei waypoint e delle tratte ci sono colonne contenenti i servizi ATS in rotta che SkyDemon ha stabilito che potresti dover utilizzare, con i loro nominativi e frequenze, più o meno nell'ordine in cui ti serviranno. Di seguito c'è una colonna di ausili alla navigazione radio in rotta che potresti trovare utili durante il viaggio, con le loro frequenze e identificatori (incluso il codice morse).

Questo elenco di frequenze sarà disponibile anche se hai pianificato un volo locale.

Per apportare modifiche al percorso pianificato dall'interno del PLOG sul tuo telefono o tablet, tocca semplicemente uno dei waypoint nella prima colonna. Apparirà un menu che ti darà le opzioni per rimuovere il waypoint o per inserire un nuovo waypoint prima di esso. Dopo aver apportato questa modifica, il Registro Pilota verrà aggiornato, così come la linea del percorso sulla mappa stessa.

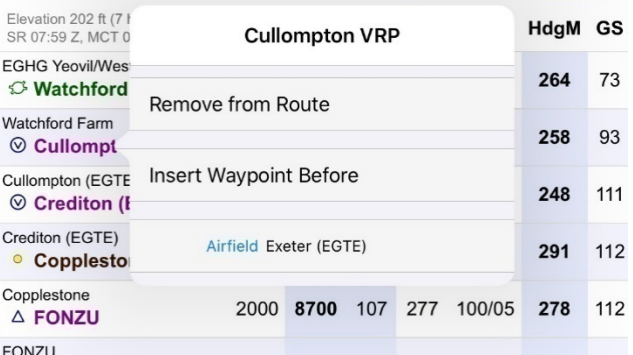

### **Rinominare i waypoint sconosciuti**

Se hai creato una rotta che passa attraverso un punto di svolta senza nome sulla mappa, il waypoint verrà elencato nel registro pilota con le sue coordinate latitudine/longitudine. Per aiutare a identificarlo più facilmente, potresti voler dare a quel punto di svolta un nome più amichevole, quindi tieni semplicemente il punto sulla mappa e scegli "Rinomina punto di svolta" in "Cosa c'è qui?" menù. Digita il nome preferito e tocca Salva, e quel nome apparirà invece nel PLOG.

### Personalizzazione del PLOG

Molte sono le personalizzazioni che possono essere applicate ad un PLOG; per accedervi, è sufficiente premere Impostazioni o Colonne nella parte superiore del Registro pilota.

**Colonne:**

- **Mostra vettori RNav:** aggiunge le informazioni RNav più vicine a ciascun waypoint della rotta per un facile accesso a un sistema RNav prima del volo
- **Mostra posizione:** popola una colonna contenente le coordinate latitudine/longitudine per ciascun waypoint.

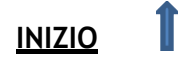

- **Mostra la velocità di crociera pianificata:** genera una colonna contenente la velocità di crociera pianificata. La colonna mostrerà IAS o TAS, a seconda delle impostazioni di potenza/velocità selezionate per la rotta in Dettagli volo.
- **Mostra traccia vera o magnetica:** visualizza le colonne che mostrano la traccia vera e/o magnetica.
- **Mostra vento:** visualizza l'output per i calcoli del vento medio lungo ciascuna tratta del percorso. Questo può essere disattivato se preferisci eseguire questi calcoli manualmente il giorno del tuo volo.
- **Mostra distanza cumulativa:** aggiunge la distanza cumulativa tra parentesi accanto alla distanza per ogni singola tratta.
- **Mostra tempo cumulativo:** aggiunge il tempo cumulativo tra parentesi accanto ai tempi per ciascuna tappa.
- **Mostra ETA e ATA:** Queste colonne possono essere disattivate se non sono necessarie. Se li accendi, vedrai colonne vuote che possono essere riempite manualmente dopo la stampa. Quando utilizzi SkyDemon Plan per PC, vedrai una casella di spunta aggiuntiva per popolare ETA. Questo calcola automaticamente il tuo ETA per ogni waypoint in base alla data e all'ora di decollo che hai impostato nella finestra Dettagli volo.
- **Mostra carburante rimanente:** Puoi scegliere di mostrare il carburante residuo stimato alla fine di ogni tappa, per facilitare un rapido confronto con un sistema di bordo che indica il carburante rimanente.

### **Impostazioni:**

- **Sezione Mostra Frequenze:** L'elenco delle frequenze può essere disattivato, per risparmiare spazio nell'output stampato se si desidera stampare solo la sezione dei waypoint.
- **Compilare ETA/ATA in base all'orario di decollo:** Popola la colonna ETA/ATA se hai impostato un orario di decollo in Dettagli volo.
- **Mostra l'output del calcolo del vento:** Utilizza i dati di previsione dei venti in quota per calcolare le direzioni e i tempi per ciascuna tratta. Se questa opzione è deselezionata, le colonne Wind, HdgM e Time rimarranno vuote per il tuo input manuale dopo la stampa.
- **Dimensione del font:** (Solo PC) Consente di aumentare o diminuire la dimensione del testo nell'output stampato.
- **Usa colori ricchi: (solo PC)** Disattiva le aree che utilizzano colori saturi per risparmiare inchiostro durante la stampa.

È possibile salvare il proprio PLOG sul PC in formato HTML per la visualizzazione online, oppure in formato CSV se si desidera apportare eventuali integrazioni o modificare le informazioni contenute nel PLOG utilizzando Excel. Questo può essere fatto usando i pulsanti Salva HTML e Salva CSV sulla barra degli strumenti del Registro pilota.

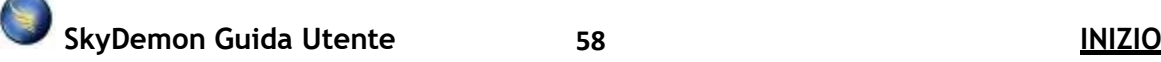

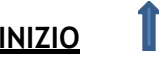

Il Pilot Log è incluso nell'e-mail generata su iPad, Android e iPhone quando si utilizza l'opzione "Condividi" nel menu Rotta. Troverai due copie del PLOG; uno in formato CSV e l'altro in HTML. Il pulsante "Briefing Pack" (accessibile dal menu Rotta su iOS e Android) ti darà anche la possibilità di includere il Pilot Log nel PDF del tuo briefing pack, che può essere condiviso o stampato.

# 7. Stampare

Il Briefing Pack è progettato per facilitare l'inserimento sulla pagina stampata del maggior numero possibile di dati informativi completi di SkyDemon, in modo che quando voli puoi portarne con te la maggior parte possibile come riferimento. Per aprire il Briefing Pack, premi il pulsante Briefing Pack sulla barra degli strumenti in SkyDemon Plan per PC. Verrà visualizzato un elenco di pulsanti in alto per i diversi tipi di output di stampa, tutti spiegati di seguito. Gli elementi evidenziati in blu saranno inclusi nel briefing pack stampato.

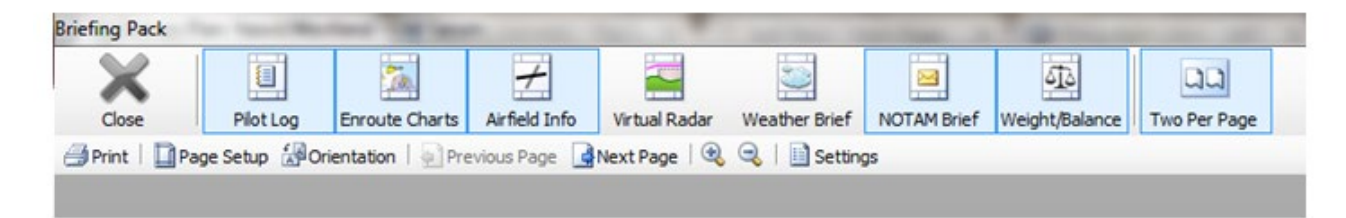

In SkyDemon per iPad e iPhone e Android vedrai il pulsante "Crea Briefing Pack" nel menu Rotta. Ciò ti consentirà di creare un semplice PDF contenente il tuo registro pilota, mappe di rotta, radar virtuale, informazioni sull'aeroporto, meteo, NOTAM e output di peso e bilanciamento, che può essere condiviso via e-mail per la stampa da un altro computer o inviato direttamente a una stampante wireless se disponibile. Basta toccare "Crea Briefing Pack" e selezionare gli articoli che si desidera stampare. In questa finestra puoi persino configurare le dimensioni della pagina e le impostazioni di stampa. Dopo aver creato il PDF del briefing pack, tocca semplicemente lo schermo per visualizzare l'icona "condividi" di iOS nell'angolo in alto a destra.

SkyDemon per Android ha un pulsante "Invia tramite e-mail" nel menu Percorso. Questo genererà un'email con diversi allegati come il tuo percorso (in .flightplan, formati GPX e FPL), il tuo Log Pilot in formato HTML e CSV, i tuoi briefing NOTAM, TAF e METAR completi e i tuoi calcoli di Peso e Bilanciamento. Ciò significa che puoi facilmente inviare una singola e-mail a te stesso se non sei in grado di stampare direttamente dal tuo tablet o telefono. La stessa opzione è disponibile su iOS toccando il pulsante "Condividi" nel menu Percorso.

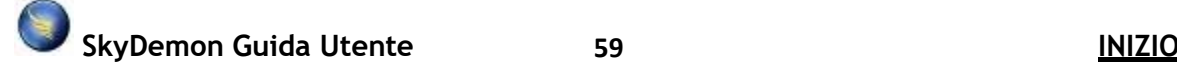

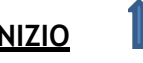

# Controllo dell'uscita

Quando si utilizza SkyDemon Plan sul PC, utilizzare il pulsante Imposta pagina sulla barra degli strumenti Briefing Pack per specificare il formato carta che viene caricato nella stampante e per personalizzare i margini dove richiesto. Questo aggiornerà l'anteprima visualizzata. Usa il pulsante Orientamento per passare da verticale a orizzontale; il tipo di output specificato sceglierà automaticamente l'orientamento che ritiene più appropriato quando lo selezioni.

Utilizzare il pulsante Due per pagina per adattare due fogli di metà formato su un foglio intero. La maggior parte delle stampanti sono standard A4, quindi puoi premere questo per stampare due fogli di formato A5 su un foglio di carta A4. Questo è molto utile per alcuni tipi di output come lastre, informazioni meteorologiche e note NOTAM.

Utilizzare i pulsanti Pagina successiva e Ultima pagina per scorrere le pagine di output nell'anteprima.

Le opzioni di stampa dell'iPad includono la modalità verticale o orizzontale, nonché il formato A4 o il formato A5 in A4 per la stampa di mezza pagina e le impostazioni "Crea pacchetto briefing" includono opzioni per regolare i margini della carta e le scale della mappa.

### Cosa posso stampare?

### • **Percorso di rotta**

Facendo clic sul pulsante Carte di rotta nel Briefing Pack viene prodotto un output di stampa delle carte SkyDemon lungo tutto il percorso, in modo che tu possa consultarle in volo. Le carte appariranno esattamente come nella mappa principale, anche se con un livello di zoom diverso.

Se il percorso è sufficientemente lungo da richiedere almeno quattro pagine di output, viene generata una pagina di indice aggiuntiva dopo le pagine del percorso. Questa pagina indice mostra l'intero percorso, con sezioni evidenziate per mostrare l'ambito di ciascuna pagina stampata.

Per modificare la scala approssimativa dell'output delle mappe di rotta, fare clic sul pulsante Impostazioni nel Briefing Pack e passare alla scheda Tabelle di rotta. È possibile impostare la scala della mappa ovunque tra 1:100.000 (scala molto ampia) e 1:1.500.000 (scala molto piccola). Sperimenta con questo per determinare la scala della mappa con cui ti senti più a tuo agio. Puoi anche impostare la soglia alla quale viene generata una pagina di indice.

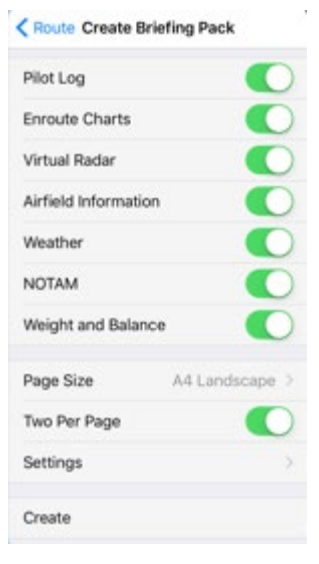

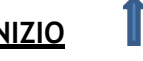

Note: È possibile stampare la mappa principale così come appare sullo schermo in qualsiasi momento facendo clic con il pulsante destro del mouse su di essa e scegliendo Stampa carta corrente. Ciò non includerà alcun piano del percorso o registro delle tracce sovrapposto. La

### • **Informazioni sull'aerodromo**

Facendo clic sul pulsante Informazioni sull'aerodromo vengono prodotte le targhe SkyDemon stampate per i tuoi aeroporti di decollo e atterraggio e, se selezionata, la tua alternativa. Questi sono utili da avere quando è il momento di fare un approccio in quanto contengono frequenze, informazioni sulla pista e informazioni sulla posizione.

### • **Targhe dell'aerodromo**

È possibile stampare le targhe dell'aerodromo e altri documenti dalla scheda Aerodromi. Basta fare doppio clic o toccare un piatto per aprirlo. Verrà visualizzato in formato PDF e potrà essere stampato direttamente.

Una targa scaricata verrà evidenziata in verde, indicando che è accessibile offline. Queste lastre possono essere stampate direttamente da un iPad o iPhone su una stampante AirPrint utilizzando il pulsante di stampa nell'angolo in alto a destra della lastra. Vedrai anche l'opzione per inviare un piatto tramite e-mail in questo menu.

### • **[Virtual](#page-36-0) Radar**

Selezionando il Radar Virtuale nel Briefing Pack si otterrà una vista laterale dell'intero percorso che include terreno, spazio aereo, aeroporti, ostacoli e altre caratteristiche di interesse.

La scala della stampa del radar virtuale è impostata nelle impostazioni del Briefing Pack.

Puoi stampare il radar virtuale dal tuo tablet o telefono come parte del Briefing Pack nel menu Percorso.

### • **Brief Meteo e NOTAM**

L'output di stampa Weather Brief mostra semplicemente tutti i TAF e METAR ottenuti lungo il percorso. L'output di stampa NOTAM Brief mostra esattamente gli stessi dati del breve percorso stretto mostrato nella finestra NOTAM Briefing (incluso qualsiasi NOTAM che hai nascosto). Puoi includere queste opzioni nel Briefing Pack, accessibile dal pulsante Briefing Pack sulla barra degli strumenti in SkyDemon Plan, o dal menu Rotta sul tuo tablet o telefono.

### • **Peso ed Equilibrio**

È possibile stampare i calcoli di Peso e Bilanciamento, mostrando un elenco di punti di carico, pesi e bracci di leva nella parte superiore della pagina, con un grafico dell'inviluppo di carico accettabile al di sotto. Questa opzione può essere inclusa nel Briefing Pack, a cui puoi accedere

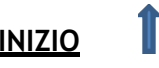

dal menu Route su iOS e Android, e dal pulsante Briefing Pack sulla barra degli strumenti di SkyDemon per PC.

• **Registri**

Oltre al Briefing Pack di SkyDemon per stampare le mappe di rotta, il Pilot Log e altri briefing utili per il tuo prossimo volo, è anche possibile stampare un Debriefing Pack per l'analisi post-volo. Troverai il pulsante "Crea pacchetto di debriefing" nel menu Registri dopo aver selezionato il registro che desideri visualizzare. Il Debriefing Pack include una mappa e un radar virtuale, oltre ad alcune statistiche di registro, tempi del PLOG e tutte le note che hai inserito nella sezione Note del registro.

# 8. Condivisione dei dati tra i tuoi dispositivi

Le seguenti pagine contengono vari metodi di condivisione di file in SkyDemon tra iPad, iPhone, Android e PC.

L'archiviazione cloud è menzionata in alcune delle sezioni seguenti e si riferisce al tuo SkyDemon Cloud privato, quindi non è necessario essere registrato per altri servizi di archiviazione cloud di terze parti. Il Cloud è probabilmente il modo più semplice per sincronizzare e condividere rotte, registri, waypoint, profili e impostazioni dell'aeromobile.

# Trasferimento di rotte

### **Trasferimento di percorsi tramite Cloud Storage**

Nel menu Percorso vedrai i pulsanti 'Salva con nome' e 'Apri'. Questi ti consentono di salvare facilmente un percorso su un dispositivo e aprirlo istantaneamente su un altro senza la necessità di utilizzare l'e-mail per la condivisione di file. Quando si salva un percorso, una copia viene automaticamente archiviata il tuo Cloud personale, purché tu abbia una connessione internet. Allo stesso modo, quando tocchi "Apri", verranno elencati tutti i tuoi percorsi locali e salvati nel cloud.

Se non vuoi che i tuoi percorsi vengano salvati nel tuo Cloud, puoi farlo disabilitare la funzione nel menu Opzioni di pianificazione.

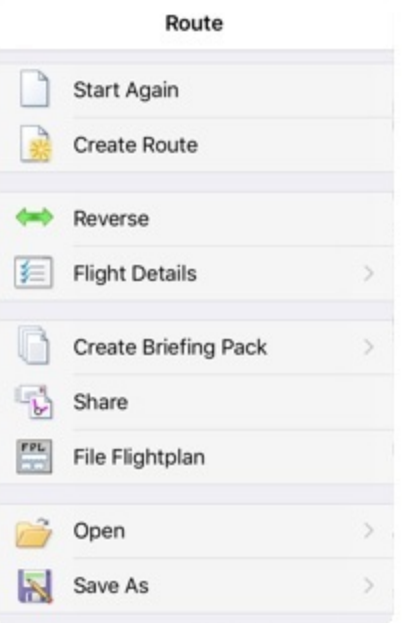

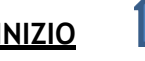

### **Trasferimento di rotte via e-mail - PC**

Sul tuo PC puoi inviare un percorso via e-mail componendo una normale e-mail quindi allegando uno dei tuoi percorsi SkyDemon salvati, che puoi trovare nella cartella Rotte, all'interno della cartella SkyDemon nella cartella personale Documenti sul tuo computer.

Per aprire una rotta SkyDemon che ti è stata inviata tramite e-mail, salva il file della rotta allegato (in formato .gpx o nel nostro formato nativo .flightplan) nella cartella Rotte in Documenti >SkyDemon, quindi avvia il software SkyDemon e fai clic su Percorso > Apri per trovare e caricare il percorso salvato.

### **Trasferimento di rotte via e-mail – iOS/Android**

Per inviare un percorso che hai creato sul tuo tablet Android è sufficiente aprire il menu Percorso e toccare Invia tramite e-mail. Per gli utenti iPad/iPhone, scegli "Condividi" dal menu Percorso. Questo genererà un'e-mail utilizzando l'app Mail sul tuo tablet e conterrà diversi allegati tra cui il tuo percorso in tre formati (il nostro formato nativo. flightplan, nonché i formati GPX e FPL da utilizzare con altri programmi), il tuo accesso pilota Formato HTML e CSV, così come il tuo briefing completo di NOTAM, TAF e METAR e i tuoi calcoli di Peso e Bilanciamento per servire come prova che è stato intrapreso un briefing completo.

Per inviare un file di percorso dall'app per Mac, fai clic su Percorso > Esporta > Invia tramite e-mail.

Per aprire un percorso da un'e-mail sul tuo tablet/telefono basta andare all'e-mail nella tua app Mail e toccare l'allegato; dovresti quindi avere la possibilità di avviare SkyDemon con questa rotta aperta. Sei quindi libero di salvare il percorso nella libreria di percorsi del tuo dispositivo nel modo normale o semplicemente continuare a usarlo.

È necessario configurare l'app Mail sul tablet prima di poter utilizzare questo strumento.

### **Condividi tramite AirDrop o su altre app**

Nel menu Percorso in SkyDemon sul tuo dispositivo iOS troverai un pulsante Condividi, che ti consente di condividere il tuo percorso via e-mail (sopra) o tramite AirDrop con altri dispositivi iOS compatibili. Se hai attivato AirDrop nel tuo Centro di controllo iOS, vedrai un elenco di tutti i dispositivi iOS nelle vicinanze che hanno anche AirDrop attivato e il tuo percorso può essere inviato loro immediatamente toccando il destinatario previsto nell'elenco.

Il pulsante Condividi in SkyDemon offre inoltre agli utenti dell'app Garmin Pilot la possibilità di condividere facilmente il percorso che hanno creato. L'opzione "Invia a Garmin Pilot" è visibile anche nel menu Percorso su Android se è installata quella particolare app.

In alternativa, puoi salvare il tuo percorso in File sul tuo iPad/iPhone, o anche su un dongle per scheda SD collegato, e questo includerà percorsi in formato .gpx, .fpl e .kml per l'esportazione manuale su altri dispositivi o app.

In alternativa, puoi salvare il tuo percorso in File sul tuo iPad/iPhone, o anche su un dongle per scheda SD collegato, e questo includerà percorsi in formato .gpx, .fpl e .kml per l'esportazione manuale su altri dispositivi o app.

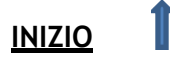

### **Trasferimento di percorsi da PC ad Android**

Collega il tuo telefono o tablet Android al tuo PC tramite USB e accedi direttamente alla cartella SkyDemon sul dispositivo collegato. Nella cartella SkyDemon vedrai una cartella Rotte, che contiene tutte le rotte attualmente salvate sul dispositivo. I file di percorso possono essere trascinati dal tuo PC in questa cartella sul dispositivo e saranno immediatamente disponibili. I percorsi salvati possono anche essere copiati dal tuo dispositivo Android sul tuo PC e devono essere salvati nella cartella Rotte che si trova nella cartella SkyDemon in Documenti.

### **Esportazione di percorsi su altri dispositivi GPS**

SkyDemon può esportare automaticamente il tuo percorso dal tuo PC a una serie di diversi dispositivi GPS che puoi utilizzare in volo per portarti attraverso il percorso esatto che hai pianificato. Per configurare il dispositivo, seleziona Opzioni di navigazione dal menu Configurazione, quindi fai clic su "Opzioni di connettività del dispositivo legacy". Puoi scegliere tra un dispositivo SkyDemon Mobile, un dispositivo Garmin o un dispositivo SkyMap.

### • **Dispositivi Garmin**

Forniamo supporto per l'esportazione di rotte sulla maggior parte dei dispositivi GPS portatili Garmin per l'aviazione. Innanzitutto assicurati che il dispositivo sia collegato e sia stato riconosciuto da Windows. Quindi in SkyDemon fai clic sul pulsante Vai! sulla barra degli strumenti e scegli Invia rotta al dispositivo connesso. Il tuo percorso verrà automaticamente nominato ed esportato e sarà disponibile per la selezione dalla libreria dei percorsi sul dispositivo.

### • **Dispositivi SkyMap**

Questi dispositivi popolari come l'IIIc sono supportati per l'esportazione diretta del percorso all'interno del piano SkyDemon. Assicurati che il tuo dispositivo sia connesso alla porta COM specificata nella finestra Opzioni di connettività del dispositivo legacy in Configurazione > Opzioni di navigazione, quindi vai su Go Flying e fai clic su Invia rotta al dispositivo connesso. Dovrai specificare sul dispositivo in quale slot esportare il percorso.

### • **Esportazione in altro software**

Supportiamo il salvataggio dei percorsi in formato GPX, che è un formato standard del settore per la rappresentazione dei percorsi, e in formato RTE, utilizzato da molti dispositivi palmari. È supportata anche l'esportazione in formato GFP per la serie Garmin GTN, così come il formato FPL di Garmin. Per visualizzare percorsi e voli 3D in Google Earth, il percorso può essere salvato in formato KML.

Per salvare in uno di questi formati su SkyDemon per PC scegli Percorso -> Salva con nome. Fai clic sul collegamento blu nella parte inferiore della finestra denominata "Salva in una posizione diversa...", quindi scegli il tipo di file corretto dal menu a discesa nella parte inferiore della finestra Salva con nome.

Sul tuo iPad/iPhone scegli il pulsante Condividi nel menu Percorso per le tue opzioni.

Gli utenti Mac possono salvare in .GPX, .FPL, .GFP e .KML facendo clic su Percorso > Esporta.

Puoi anche aprire le rotte in formato GPX, ma tieni presente che questo non supporta le funzionalità avanzate di SkyDemon come la pianificazione del carburante e la modellazione degli

aeromobili, quindi qualsiasi informazione configurata potrebbe andare persa.

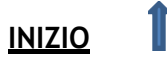

- **Dynon SkyView** [Vedi pagina](#page-96-0) 95
- **Avidyne IFD** [Vedi pagina](#page-97-0) 96

• **Sincronizzazione con SkyDemon Mobile MD [Vedi appendice](#page-98-0)**

# Condivisione di profili di aeromobili

Il modo più semplice per trasferire un profilo di aeromobile su un dispositivo diverso è utilizzare il pulsante "Sincronizza con il cloud" nella parte superiore della libreria Aircraft. Premendo Sync memorizzerai i profili dell'aeromobile salvati nel tuo SkyDemon Cloud, oltre a caricare quelli che sono stati sincronizzati da altri dispositivi.

In alternativa, per trasferire un profilo di aeromobile dal tuo PC a un dispositivo Android, è necessario collegare i due tramite USB e navigare nella cartella SkyDemon sul dispositivo Android. Nella cartella

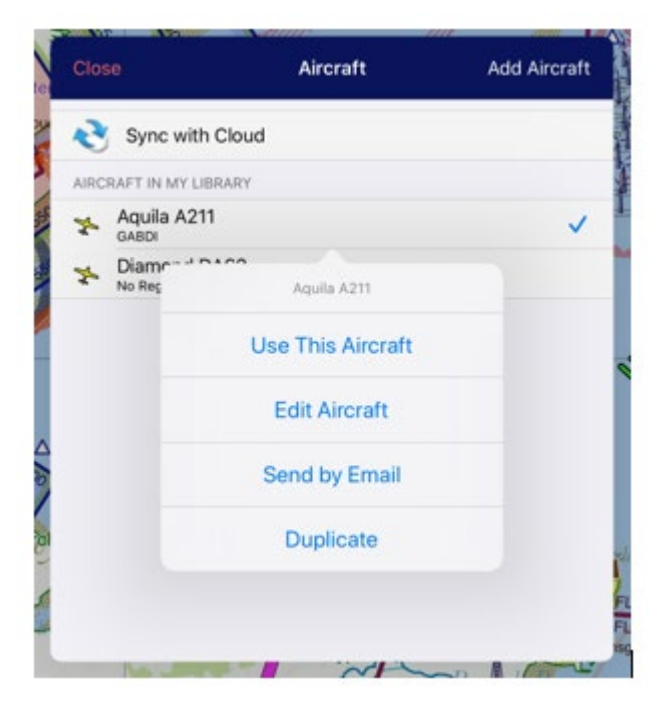

SkyDemon vedrai una cartella Aircraft e puoi trascina e rilascia i file dell'aereo direttamente in questa cartella per l'uso sul tuo dispositivo Android. Dovrai uscire e riavviare l'app SkyDemon prima che il profilo dell'aeromobile sia disponibile. I profili del tuo aeromobile sul tuo PC si trovano nella cartella Aircraft, all'interno della cartella SkyDemon, che si trova in I miei documenti.

Se desideri condividere il profilo dell'aeromobile con un amico, tocca l'aeromobile nella tua libreria e scegli "Invia tramite e-mail". Se un amico ti ha inviato un profilo di aeromobile tramite e-mail, è altrettanto facile importarlo in SkyDemon. Basta toccare l'allegato dell'aereo nella tua e-mail e scegliere "Copia su SkyDemon".

Il profilo dell'aeromobile selezionato viene incluso anche quando si invia un file di rotta tramite e-mail o AirDrop.

# Condivisione di waypoint utente

### **Trasferimento di waypoint tramite Cloud Storage**

Per trasferire i waypoint definiti dall'utente da un dispositivo all'altro in modo rapido e semplice, utilizzare il pulsante "Sincronizza con il cloud" in Waypoint biblioteca.

Tutte le modifiche recenti alle tue cartelle verranno sincronizzate con il tuo Cloud. Eventuali nuovi

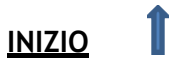

waypoint e cartelle verranno sincronizzati e tutti i file eliminati di recente verranno rimossi.

### **Importazione/esportazione di waypoint utente**

Per condividere una cartella di waypoint utente con un amico dal tuo tablet o telefono, apri il Pulsante Strumenti nella parte superiore della cartella selezionata nella libreria Waypoint utente e scegli Invia tramite e-mail. Dovrai assicurarti che l'app Mail sia configurata sul tuo dispositivo per utilizzare questa funzione.

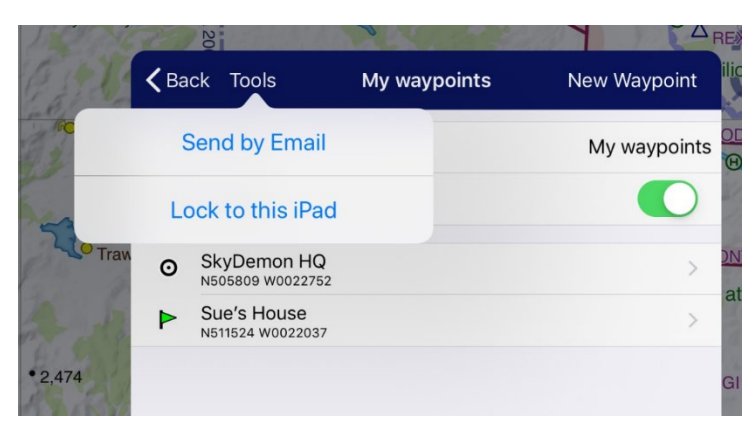

Gli utenti di PC devono selezionare i waypoint che desiderano condividere e fare clic sul pulsante "Esporta" nella parte superiore della finestra. Verrà generato un file .gpx contenente i waypoint selezionati.

I waypoint possono anche essere importati in SkyDemon in formato .gpx. Il modo più comune per farlo è tramite e-mail, ma funziona anche l'importazione da altri software.

Per importare un file .gpx di waypoint sul tuo PC, salva il file sul tuo computer e usa il pulsante "Importa" sulla barra degli strumenti nella libreria Waypoint per individuare e selezionare il tuo file. I waypoint verranno quindi importati nella cartella selezionata.

I waypoint possono essere caricati in SkyDemon per iOS e Android via e-mail. Basta toccare l'allegato .gpx nell'e-mail per caricare il contenuto del waypoint nella tua libreria.

### Trasferimento di registri

### **Trasferimento di registri tramite il cloud**

Il modo più semplice per condividere i registri tra iPad, iPhone, dispositivo Android e PC è eseguire il backup di tutti i file di registro sul cloud. Sul PC questa opzione si trova nel menu Analisi. Per gli utenti di tablet e telefoni, apri il menu Registri e tocca "Esegui il backup di tutto su cloud".

Quando un log viene aperto dal Cloud sul tuo iPad, iPhone o dispositivo Android, una copia viene salvata automaticamente nella tua libreria Log.

Puoi scegliere di ordinare i tuoi registri nel Cloud in ordine alfabetico o per data, per facilità di consultazione.

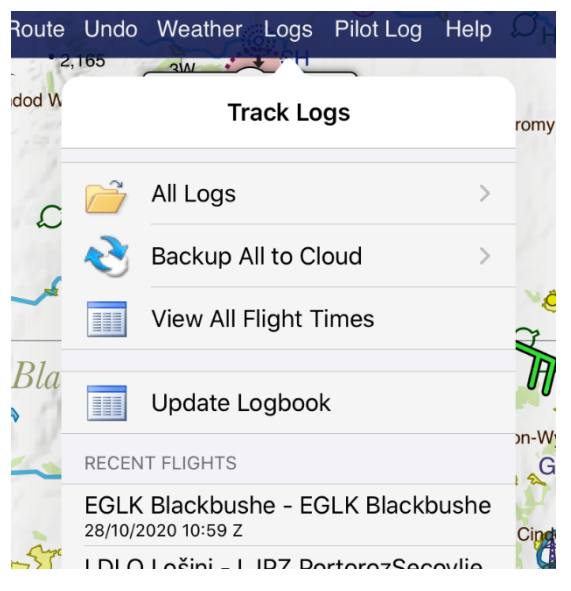

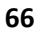

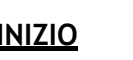

### **Invio di registri via e-mail**

I registri possono anche essere condivisi via e-mail. Gli utenti di iPad, iPhone e Android vedranno l'opzione per inviare un registro via e-mail quando visualizzano i singoli registri nella libreria dei registri e toccando il pulsante Invia per e-mail genererà un'e-mail nell'app di posta contenente il registro nel nostro .flightlog native formato, nonché in formato .gpx e in formato .kml per la visualizzazione in Google Earth. Se ti stai inviando via email un log da aprire nel piano SkyDemon sul tuo PC, il log (in formato .flightlog) dovrebbe essere salvato nella cartella Logs che si trova nella tua cartella SkyDemon in I miei documenti. Una volta salvato nella cartella corretta, puoi accedere alla libreria dei registri in SkyDemon facendo clic sul pulsante Registri sulla barra degli strumenti.Quando si apre un registro da un allegato e-mail su iOS o Android, il file viene automaticamente salvato nella libreria dei registri.

È anche possibile aprire i file di registro GPX in SkyDemon Plan sul tuo PC. Per fare ciò, fai clic sul pulsante Analisi sulla barra degli strumenti e fai clic su "Importa registro da file". Passa alla cartella in cui hai salvato il tuo file GPX e selezionalo, e i percorsi di navigazione appariranno sulla mappa SkyDemon.

### **Trasferimento di registri tra PC e Android**

I log possono anche essere trasferiti facilmente da PC ad Android e viceversa. Troverai la cartella Logs nella cartella SkyDemon sul tuo dispositivo Android quando i due sono collegati tramite USB. I registri copiati in questa cartella sono immediatamente disponibili per la visualizzazione sul tuo telefono o tablet Android.

### Salvataggio delle tue impostazioni

Nella parte superiore del menu Impostazioni vedrai un pulsante Cloud. Toccando questo pulsante hai la possibilità di salvare tutte le tue impostazioni nel cloud o caricare eventuali impostazioni salvate in precedenza dal cloud. Ciò significa che puoi impostare le tue preferenze per le altitudini minime di sicurezza, le condizioni meteorologiche, gli avvisi di pianificazione e navigazione, ecc., su un dispositivo, quindi salvarle nel Cloud da aprire su un altro.

Se hai salvato le tue impostazioni sul Cloud, queste vengono caricate automaticamente quando accedi a SkyDemon su un nuovo dispositivo.

### Condivisione di dati personalizzati

Il modo più semplice per inviare i tuoi dati personalizzati a un dispositivo iPad, iPhone o Android è utilizzare il Cloud. In SkyDemon

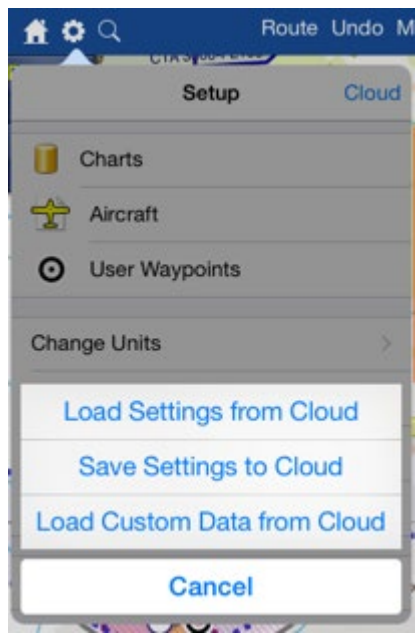

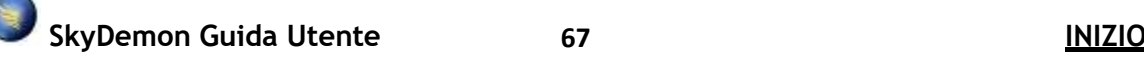

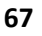

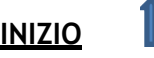

Plan per PC, apri il menu Configurazione e fai clic su Dati personalizzati, quindi su Salva su cloud. Quindi sul tuo telefono o tablet apri semplicemente il menu Configurazione e tocca il pulsante Cloud, quindi scegli "Carica dati personalizzati dal cloud".

Per trasferire i dati personalizzati sul tuo dispositivo Android, ti basta collegare il cavo USB e aprire i file del dispositivo, dove vedrai una cartella SkyDemon. Questa cartella contiene una cartella Dati personalizzati, ed è qui che puoi trascinare o copiare file di dati personalizzati dalla cartella SkyDemon sul tuo computer.

# 9. Pronto a volare

# Preparazione piano di volo VFR

SkyDemon può archiviare elettronicamente un piano di volo VFR una volta pianificato, con solo un paio di clic del mouse. Questo servizio viene addebitato separatamente; puoi acquistare un blocco di crediti nel ns [online store,](http://www.skydemon.aero/store/flightplancredits.aspx) e un credito viene utilizzato ogni volta che si presenta un piano.

Prima di iniziare, si consiglia di impostare il profilo dell'aeromobile tramite il menu Configurazione, per assicurarsi che le voci specifiche del piano di volo siano compilate. Ciò include l'identificazione dell'aeromobile, il tipo ICAO designatore, apparecchiature di comunicazione/nav e colori/contrassegni

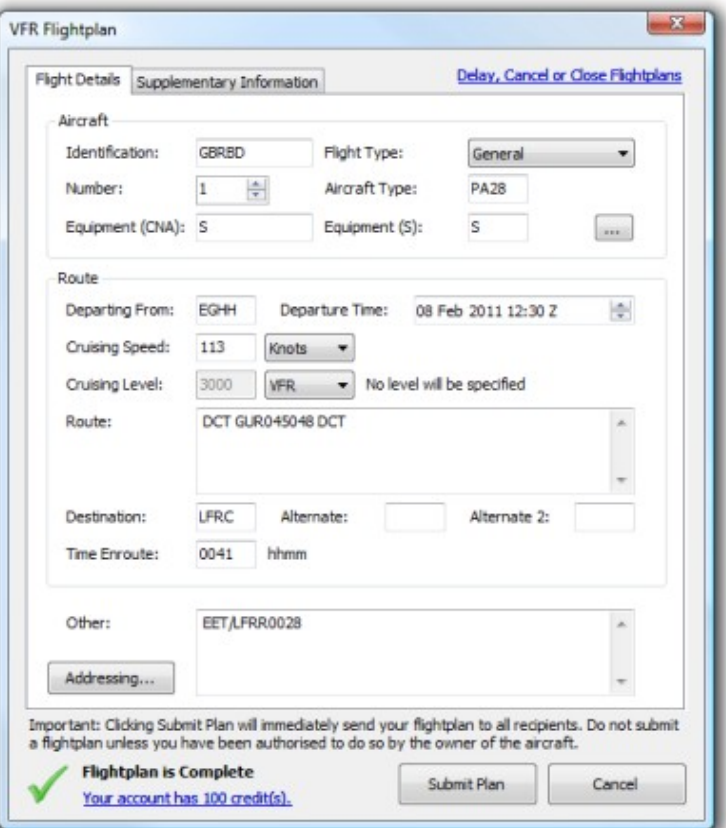

dell'aeromobile, che sono tutti richiesti in un piano di volo VFR.

Tip: Se non sei sicuro del designatore del tipo corretto per il tuo aeromobile, puoi controllare il DOC 8643 sul ICAO [website.](http://www.icao.int/publications/DOC8643/Pages/Search.aspx)

Una volta pianificato il percorso, troverai il pulsante "File Flightplan" nel menu Percorso sul tablet o sul telefono, nonché nella scheda Avvisi se il percorso attraversa un confine FIR. Gli utenti PC troveranno il pulsante "Crea piano di volo ICAO" nel menu Go Flying.

SkyDemon è in grado di completare la maggior parte del modulo per te, quindi ti verrà presentata una semplice finestra chiedendoti di inserire i dettagli del pilota, l'orario di partenza e l'equipaggiamento di sopravvivenza.

Se sono presenti errori nel modulo, vedrai un messaggio esplicativo nella parte superiore della finestra sul tablet o sul telefono per aiutarli a risolverli.

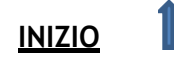

Una volta che il modulo è completo e hai abbastanza crediti per il piano di volo, tocca "Continua" per archiviare il tuo piano di volo a tutte le unità ATC competenti.

NOTE: I crediti Flightplan scadono dopo 12 mesi dalla data di emissione.

Una volta che un piano di volo è stato archiviato, può essere successivamente ritardato, cancellato o chiuso nello strumento di gestione del piano di volo, accessibile dal menu Impostazioni di SkyDemon.

### Preparazione di un GAR

A volte sarà necessario presentare un rapporto di aviazione generale (GAR) o GENDEC anche per il volo pianificato come piano di volo VFR.

You need to submit a UK GAR to Border Force for this flight, at least 2 hours in advance.

In genere i voli in entrata e in uscita nel Regno Unito richiedono l'invio di un GAR, sebbene le specifiche su quando deve essere inviato un GAR e con quale anticipo siano un po' più complesse.

Se è necessario inviare un GAR per il volo pianificato, vedrai una notifica blu nella finestra Dettagli volo a destra della mappa sul PC o nella scheda rossa Avvisi sul tuo tablet o telefono. Indicherà se è necessaria una GAR e quanto tempo prima deve essere presentata. Basta fare clic su questa notifica e SkyDemon ti porterà al sito Web del governo del Regno Unito nel browser Web del tuo dispositivo, dove potrai registrarti e accedere al servizio sGAR per archiviare GAR online gratuiti. Questo è un servizio di terze parti.

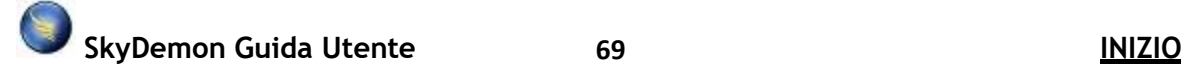

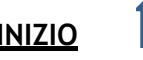

# 10. Navigazione in volo

Quando hai completato i preparativi per la pianificazione del volo e sei pronto per volare, devi solo impostare SkyDemon in modalità navigazione. Per farlo, premi il pulsante Go Flying, o Vola nell'angolo in alto a destra dello schermo del tuo iPad, iPhone o dispositivo Android. Finché il tuo telefono o tablet ha funzionalità GPS, SkyDemon mostrerà la tua posizione sulla mappa contrassegnata dal simbolo di un

aeroplano giallo e vedrai gli strumenti intorno ai bordi della mappa per aiutarti a navigare.

Le funzioni di navigazione in SkyDemon sono tutte progettate per tenerti al sicuro e ben informato durante il tuo volo. Passerai meno tempo a preoccuparti della tua navigazione e più tempo a guardare fuori dalla finestra per goderti l'esperienza.

Le sezioni seguenti andranno più in dettaglio su come ottenere il massimo dagli strumenti e dalle funzioni disponibili nella modalità Go Flying.

#### **Simulazione**

Se non disponi di alcun hardware GPS ma vuoi solo giocare con le funzionalità di navigazione GPS, puoi attivare il simulatore. Se stai utilizzando SkyDemon Plan per PC, apri il menu Go Flying sulla

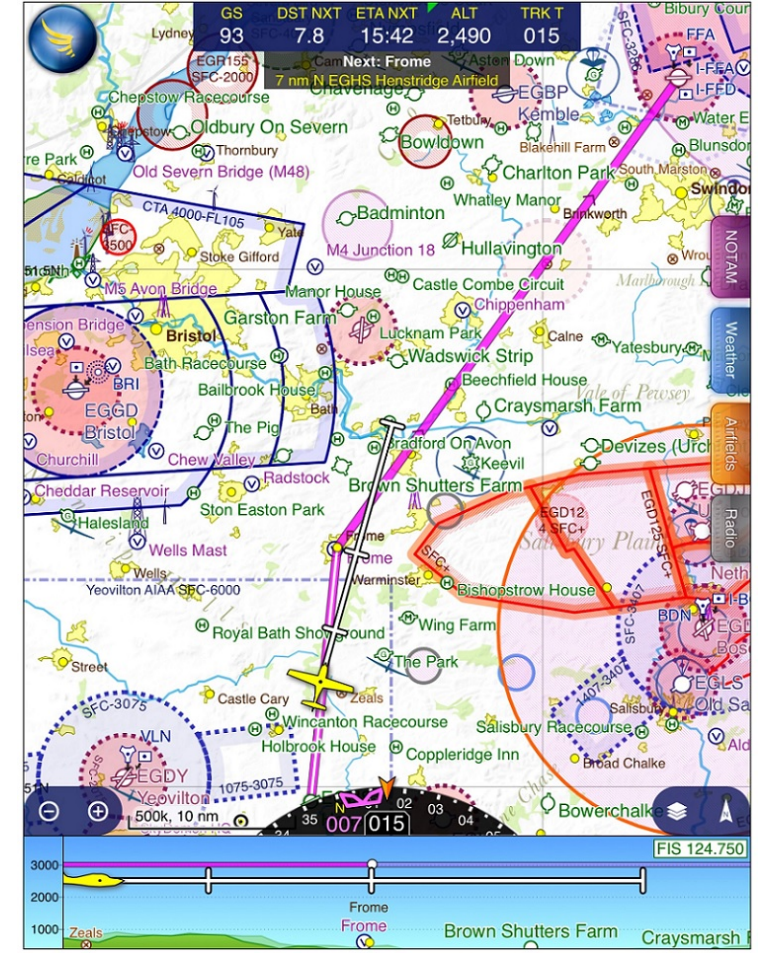

barra degli strumenti e selezionare Avvia simulatore, e il software passerà alla modalità di navigazione proprio come se stesse ricevendo dati GPS. Vedrai i pulsanti per accedere alla modalità di navigazione nella parte superiore delle app per iPad, iPhone e Android, etichettati Simulate e Go Flying. Il velivolo può essere controllato con la tastiera: la freccia sinistra gira a sinistra, la freccia destra gira a destra, la freccia su aumenta la velocità, la freccia giù diminuisce la velocità, più aumenta l'altitudine, meno diminuisce l'altitudine. Puoi anche premere Q per far avanzare l'aereo di un miglio, se sei impaziente. Puoi anche muovere l'aereo usando il mouse o il dito sul tablet o sul telefono. Tutti gli avvisi e gli aiuti alla navigazione saranno attivi come se fossi in volo, ma non verrà prodotto un log di volo.

Il simulatore è un ottimo modo per provare le strutture di navigazione SkyDemon prima del volo.

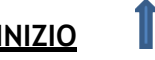

### Registrazione manuale

Quando decollerai, SkyDemon inizierà automaticamente a registrare il tuo volo e continuerà a registrare fino all'atterraggio, oppure premi il pulsante Interrompi navigazione nel menu principale.

Se preferisci avviare il registro prima, vedrai le opzioni per l'accesso al motore e i blocchi di disconnessione nel radar virtuale nella parte inferiore dello schermo quando sei a terra. Se scegli di avviare il tuo registro da Engine On, SkyDemon registrerà automaticamente il tempo di Off Blocks quando l'aereo inizia a muoversi.

È anche possibile registrare manualmente il tuo decollo e il successivo atterraggio, il che può essere utile per i piloti le cui caratteristiche del velivolo significano che SkyDemon non può sempre registrare automaticamente il tempo di decollo e atterraggio. Apri il menu di navigazione principale nell'angolo in alto a sinistra dello schermo e tocca il pulsante Registrazione per le tue opzioni.

Dopo l'atterraggio, le opzioni di registrazione riappariranno nella parte inferiore dello schermo e ora offriranno i pulsanti per i blocchi di accesso e per la disattivazione del motore. SkyDemon accederà automaticamente ai blocchi dall'ultima volta che ti sei spostato prima di toccare Motore spento.

Questi eventi verranno registrati nel tuo registro ed elencati nelle statistiche del registro e nel pacchetto di debriefing in modo da avere tempi più precisi, se necessario.

TIP: Dopo il volo, non dimenticare di premere il pulsante "Torna alla modalità di pianificazione"..

Puoi scrivere una nota in formato libero in qualsiasi fase del tuo volo, che sarà inclusa nel Debriefing Pack per il registro dopo il tuo viaggio. Per fare ciò, apri il menu di navigazione principale e tocca Registrazione.

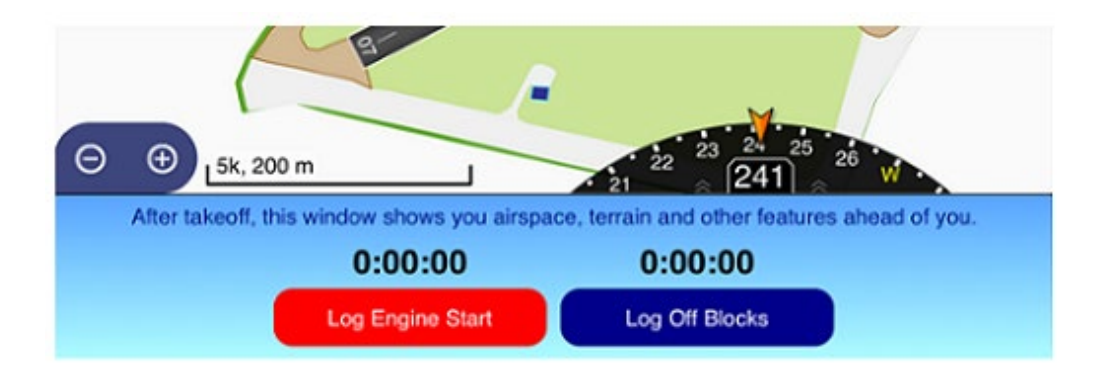

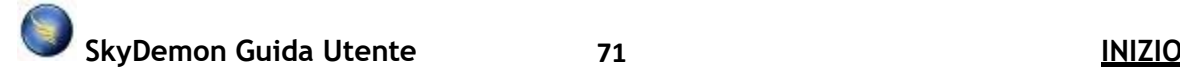

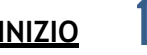

### La mappa mobile

La carta SkyDemon segue la posizione dell'aereo, allineandosi in modo che la maggior parte della mappa copra il percorso davanti a te. Il simbolo giallo dell'aereo mostra la tua posizione attuale sulla mappa, con una linea di traiettoria che indica 2, 5 e 10 minuti o miglia avanti. Puoi scegliere se mostrare la distanza o il tempo che ti aspetta nel menu Impostazioni in Opzioni di navigazione.

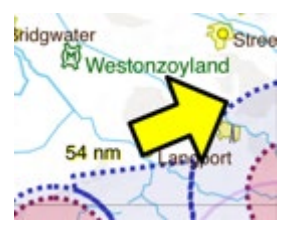

Quando trascini la mappa per esplorarla, tornerà a seguire l'aereo dopo averlo lasciato da solo per circa 15 secondi. Puoi anche tornare alla posizione attuale toccando la freccia gialla.

### **Zoom automatico**

Quando lasci il tuo aeroporto di decollo e quando ti avvicini alla tua destinazione, SkyDemon ingrandirà e rimpicciolirà automaticamente per assicurarsi che tu e l'aeroporto siate sullo schermo contemporaneamente, fornendoti quanti più dettagli possibili sulla mappa. Quando sei a terra, la mappa verrà ingrandita in scala 1:10k in modo da poter vedere chiaramente le piste di rullaggio e le piste, quindi al momento del decollo verrai ingrandito in scala 1:50k in modo che i circuiti e l'abbattimento del rumore le aree sono visibili. Quando lasci completamente l'aerodromo, verrai ingrandito alla scala 1:500k, o qualsiasi altra cosa tu abbia impostato come scala preferita per la crociera.

Quando ti avvicini alla tua destinazione, la mappa ingrandirà gradualmente dalla tua scala di crociera preferita fino alla scala 1:50k in modo da poter vedere i circuiti e altre caratteristiche nelle vicinanze dell'aeroporto. Tu e il tuo aeroporto di destinazione rimarrete sullo schermo mentre la mappa si ingrandisce, indipendentemente dall'orientamento della mappa che avete scelto, e se cambi idea e lasci l'area dell'aeroporto, verrai rimpicciolito nuovamente.

Lo zoom automatico può essere disattivato in qualsiasi momento: basta toccare il pulsante dell'indicatore del nord nell'angolo in basso a destra della mappa e vedrai l'opzione per attivare/disattivare lo zoom automatico. Scoprirai anche che lo zoom automatico è sospeso durante le fasi di decollo e avvicinamento se scegli di modificare manualmente il livello di zoom pizzicando o usando i pulsanti dello zoom. Lo zoom automatico riprenderà quindi per il tuo prossimo

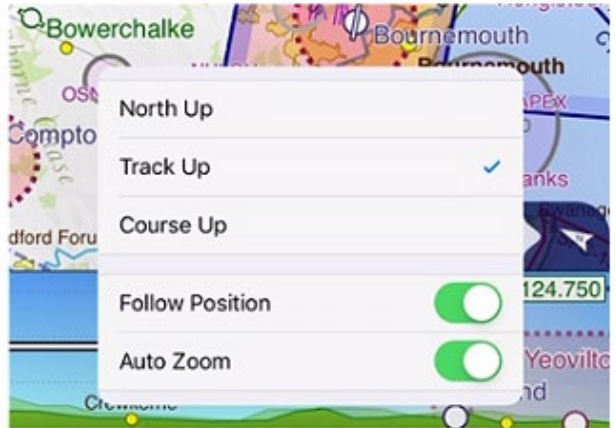

decollo o atterraggio, oppure puoi riprendere manualmente lo zoom automatico nel menu di orientamento della carta toccando il pulsante dell'indicatore del nord nella parte inferiore destra della mappa.

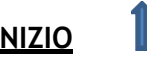
# Orientamento Mappa

L'orientamento della mappa può essere modificato in modo che il nord sia sempre in alto (impostazione predefinita), la rotta sia sempre in alto (quindi la mappa ruota mentre giri) o la tua rotta sia sempre in alto (quindi la mappa ruoti per ogni tappa

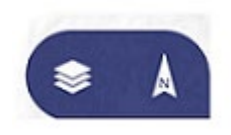

del tuo viaggio). Per cambiare l'orientamento della mappa, tocca semplicemente il pulsante blu dell'indicatore del nord sulla barra degli strumenti nell'angolo in basso a destra della mappa.

### Segnalazione di posizione

SkyDemon può fornirti un rapporto di posizione in inglese semplice in qualsiasi momento. Queste informazioni vengono sempre visualizzate nella parte superiore della mappa su iPad e Android e consentono di accedere rapidamente al registro del pilota in tempo reale quando vengono toccate. Viene trovato il waypoint significativo più vicino alla posizione attuale e sullo schermo viene rilevata una bussola a 8 punti di rilevamento.

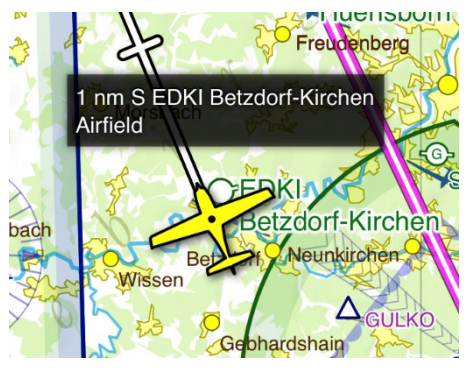

Questo è molto utile quando viene chiesto di fornire tali informazioni da parte di ATC poiché altrimenti non le avresti a portata di mano. Gli utenti iPhone devono solo toccare il simbolo dell'aereo giallo per mostrare il rapporto di posizione.

Il rapporto di posizione mostrerà i waypoint vicini come gli aeroporti quando si passa alla modalità VFR, mentre in modalità Airways il rapporto di posizione indicherà il punto di segnalazione delle rotte aeree significative più vicino o l'aiuto alla navigazione. Quando sei a terra, il rapporto sulla posizione rifletterà questo e fornirà informazioni utili sulla pista.

TIP: Tocca un punto qualsiasi della mappa per visualizzare "Cosa c'è qui?" menù. La distanza, il tempo e la direzione da/per quel punto verranno visualizzati in grassetto nella parte superiore della finestra.

#### **Traccia waypoint**

Se desideri che il rapporto di posizione mostri un aggiornamento in tempo reale della tua posizione in relazione a un particolare waypoint, puoi utilizzare il pulsante "Traccia waypoint", che si trova nella sezione "Cosa c'è qui?" menù. Tieni semplicemente premuto il dito sul waypoint che desideri tracciare, quindi nel menu di percorso del waypoint tocca "Traccia waypoint". Il rapporto di posizione nella parte superiore della mappa mostrerà quindi la distanza relativa e la direzione rispetto al waypoint selezionato mentre segui il percorso. Per interrompere il tracciamento, tocca il rapporto di posizione.

Puoi anche tracciare qualsiasi waypoint facendo apparire il "Cosa c'è qui?" menu e toccando il grassetto, lettura blu della distanza/rilevamento nella parte superiore del menu.

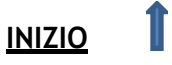

#### **Traccia radiale**

La funzione Track Radial offre la possibilità di tracciare o intercettare un determinato radiale da un waypoint utilizzando l'HSI. Per utilizzare questa funzione è necessario prima attivarla nel menu Configurazione > Opzioni di navigazione nella sezione "Strumenti avanzati" nella parte inferiore della finestra. Quando la funzione è abilitata, viene attivata tramite il "What's Here?" menù in volo. Tenere premuto il dito sul waypoint da cui si

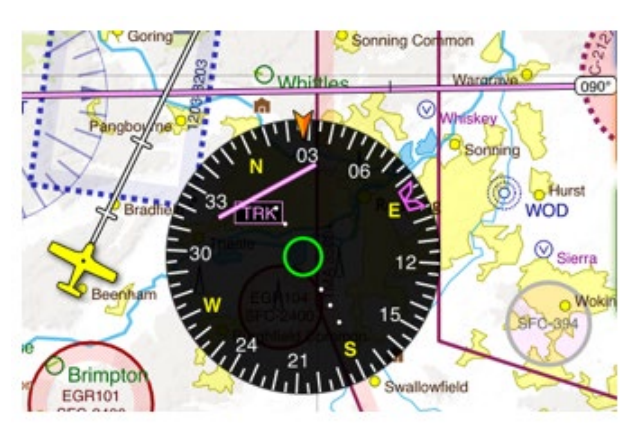

desidera specificare un rilevamento, e nelle opzioni di percorso del waypoint scegli "Traccia radiale". Digita radiale e una piccola linea magenta apparirà sulla mappa attraverso il waypoint selezionato. Vedrai la distanza e la direzione da/per il waypoint nel rapporto di posizione nella parte superiore della mappa (o solo la direzione "da" se si tratta di un VOR) e in aggiunta a questo l'HSI entra in una modalità "traccia" in cui puoi vedere l'errore di cross-track relativo al radiale che hai selezionato. Ogni punto sull'HSI equivale a un miglio nautico e il bug magenta punta al radiale che hai inserito.

Proprio come la funzione "Traccia waypoint", per interrompere il tracciamento di una radiale basta toccare il rapporto di posizione nella parte superiore della mappa.

### Live Pilot Log

La modalità Live Pilot Log in Go Flying è adattata per concentrarsi sulla visualizzazione di tutte le informazioni utili di cui potresti aver bisogno in ogni fase del tuo volo. Contiene riquadri che mostrano l'ora di inizio del registro, l'ora di decollo, l'ora di atterraggio e l'ora di arresto del registro, nonché il tempo di volo e la distanza. Nella sezione dei waypoint, proprio come il registro pilota di pianificazione, vedrai le colonne per le quote minime di sicurezza, la velocità al suolo e le direzioni, ma il PLOG live include anche colonne per il tuo ETA e ATA, che vengono aggiornate per mostrare il tuo ETA ai waypoint che hai ancora da raggiungere, e l'ATA a quelli che hai già superato. Inoltre, viene disegnata una barra verde per indicare i tuoi progressi lungo ogni tappa del tuo percorso.

Le frequenze di comunicazione cambiano in modo da riflettere i servizi che puoi utilizzare dalla tua posizione attuale (o nei prossimi 10 minuti) e i servizi dagli aeroporti vicini. Anche le frequenze di navigazione vengono aggiornate dinamicamente in modo che riflettano i beacon vicini, in base alla tua posizione attuale. Vedrai anche le frequenze rilevanti per il tuo percorso pianificato.

Il Live Pilot Log si trova nel menu di navigazione principale in modalità Go Flying, toccando l'icona blu SkyDemon nell'angolo in alto a sinistra dello schermo.

Tip: Puoi accedere rapidamente al Live PLOG toccando il rapporto di posizione nella parte superiore dello schermo in qualsiasi momento.

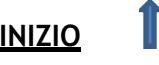

#### **Modifica del percorso nel registro del pilota in tempo reale**

Oltre a fornire informazioni e frequenze utili, il Live Pilot Log consente anche di apportare modifiche al percorso pianificato. Per fare ciò devi solo toccare un waypoint nella prima colonna del PLOG e ti verranno presentate le opzioni per rimuovere il waypoint dal tuo percorso o per inserire un altro waypoint intermedio prima di quello selezionato. C'è anche un'opzione per instradare direttamente al waypoint scelto nell'elenco.

#### Radio

In modalità Go Flying SkyDemon fornisce l'accesso istantaneo alle frequenze e agli dettagli di ascolto nella posizione corrente e in quella successiva. Per accedere a questo elenco, è sufficiente aprire la scheda grigia Radio situata a destra della mappa. La scheda Radio si aggiorna durante il volo e fornirà frequenze utili anche se non è pianificata alcuna rotta. L'elenco è chiaramente ordinato in "Frequenze ora" per la tua posizione attuale e "Frequenze successive" che esamina la tua traiettoria avanti. Sotto queste sezioni vedrai le frequenze per l'aeroporto di destinazione (e alternativo) pianificato. È possibile toccare una voce nell'elenco per mostrarne il confine o l'area di copertura sulla mappa evidenziata in giallo.

Nella parte superiore della scheda Radio vedrai anche un'impostazione della pressione (QNH) presa dall'aeroporto più vicino con un recente bollettino METAR.

### Diretto a

SkyDemon include una funzionalità Direct To per aiutarti a tracciare rapidamente un percorso dalla tua posizione attuale direttamente a un aeroporto di tua scelta.

Per attivare Diretto verso, apri il menu Volo (la sfera blu SkyDemon) e seleziona Diretto verso. Viene mostrato un elenco di aeroporti vicini la cui pista più lunga è almeno la lunghezza che hai configurato nel profilo dell'aeromobile selezionato. Le informazioni includono il nome dell'aeroporto, la lunghezza della pista, il tipo di superficie e un rilevamento approssimativo dell'aeroporto dalla tua posizione attuale.

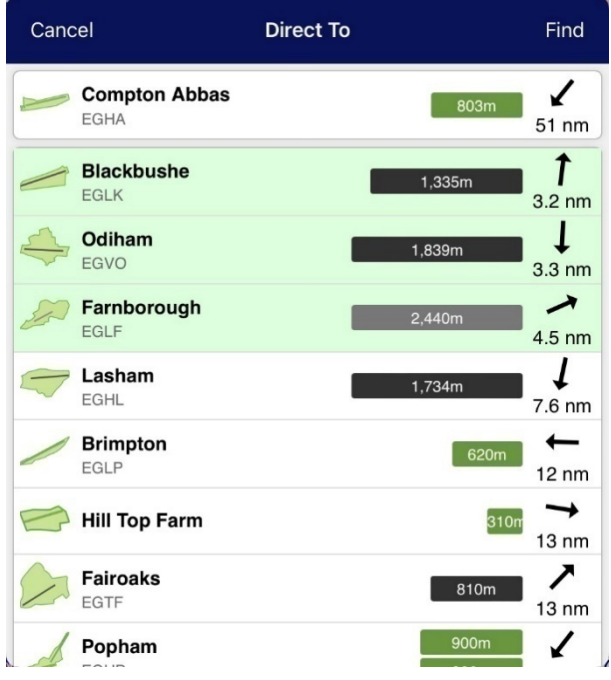

Radio **Pressure Setting** 1007 hPa **EGPH Edinburgh Frequencies Now** Edinburgh Approach 121.205 Edinburgh CTR 121.205 Edinburgh Radar **Frequency Monitoring Code** 0440 Edinburgh Approach 121.205 Edinburgh ATZ Scottish Information 119.875 **Flight Information Service Leuchars Zone** 126.500 LARS **Frequencies Next** Perth Radio 121.080 Perth ATZ, 27 nm, 10 min Perth/Scone (29 nm) Perth Radio 121.080

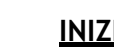

Il tuo aeroporto di casa, se ne hai un set, è in cima alla lista. Gli aeroporti evidenziati in verde sono all'interno del tuo raggio di volo.

Se desideri raggiungere un volo diretto o una scorciatoia tramite un aeroporto o un waypoint non incluso nell'elenco, puoi utilizzare il pulsante "Trova" nella parte superiore della mappa per eseguire una ricerca. Puoi cercare per nome, identificatore ICAO, riferimento alla griglia del sistema operativo o anche un codice postale e SkyDemon produrrà un elenco di risultati rilevanti. Basta toccare il waypoint desiderato e scegliere "Route Direct".

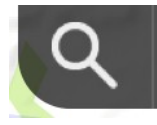

TIP: Puoi attivare rapidamente l'elenco Diretto a premendo e tenendo premuta l'icona principale di SkyDemon nell'angolo in alto a sinistra della mappa. È una buona idea acquisire familiarità con questa operazione nel caso in cui sia necessario farlo in una situazione urgente.

La finestra "Trova" include anche un elenco di waypoint più avanti lungo il percorso pianificato. La selezione di uno avrà l'effetto di instradare direttamente a quel waypoint, ma non influirà sul percorso rimanente che si estende oltre quel punto. In questo caso la funzione funge da scorciatoia. L'altro modo per indirizzare direttamente verso un waypoint che non fa parte del percorso è tenere premuto quel punto sulla mappa, toccare il pulsante Percorso per l'aeroporto e scegliere "Rotta diretta". Questo traccia una rotta dalla tua posizione attuale direttamente al waypoint scelto.

### Modificare la rotta in volo

Quando sei in volo scoprirai che non è più possibile modificare la rotta semplicemente trascinando la linea magenta per creare un nuovo waypoint. Alcuni dispositivi touchscreen possono essere abbastanza sensibili e possono essere facilmente urtati durante il volo, quindi per evitare di apportare modifiche accidentali alla rotta, la funzione è disabilitata. Se hai bisogno di apportare una modifica al tuo percorso,

devi semplicemente toccare il tratto che vuoi regolare, e questo sarà temporaneamente rivelano la distanza della tratta, il tempo e la direzione magnetica. Quando queste informazioni vengono rivelate, la tratta viene temporaneamente sbloccata, il che significa che può essere elastica, proprio come in modalità pianificazione.

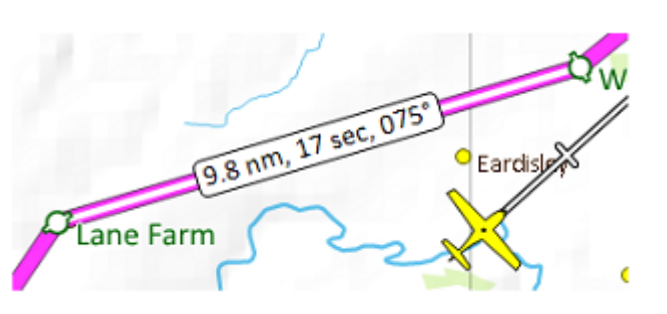

In alternativa, puoi tenere premuta la mappa per visualizzare "Cosa c'è qui?" menu, dove lo farai trova le opzioni per "Inserisci in rotta", "Aggiungi al percorso" e "Rotta diretta" sotto le opzioni del waypoint selezionato.

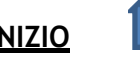

Potresti aver tracciato il tuo percorso per aggirare un pezzo di spazio aereo per il quale potresti o meno avere il permesso di transitare, quindi potrebbe essere necessario (o preferibile) modificare il tuo percorso in volo dopo aver ottenuto l'autorizzazione ad entrare in quello spazio aereo. In questo caso è possibile utilizzare il pulsante Take Shortcut per creare un collegamento a un waypoint più avanti lungo il percorso, a condizione che questo waypoint successivo sia un waypoint noto all'interno del database SkyDemon. Tocca il pulsante Trova accanto alla casella del rapporto di posizione nella parte superiore della mappa per trovare un elenco di waypoint più avanti lungo il percorso. Tocca quello a cui desideri collegarti e scegli "Prendi scorciatoia". In alternativa, tieni premuto il waypoint a cui desideri collegarti nel percorso pianificato, quindi seleziona il waypoint in "Cosa c'è qui?" menu per trovare le opzioni di percorso.

# Strumenti

Gli strumenti di navigazione vengono visualizzati lungo i bordi della mappa principale in modalità Go Flying. Potresti voler nascondere determinati strumenti o cambiarne le dimensioni a seconda della quantità di spazio disponibile sullo schermo del tuo dispositivo. Queste impostazioni si trovano in Opzioni di navigazione nel menu Configurazione.

Alcuni strumenti possono essere commutati, semplicemente toccandoli. Ad esempio, per passare dalla visualizzazione della distanza al waypoint successivo (DST NXT) e alla distanza dalla fine del percorso (DST END) è sufficiente toccare una volta lo strumento Distanza. Lo stesso vale per lo strumento del tempo (toccare per alternare tra ETA NXT, ETE NXT, ETA END e ETE END), lo strumento dell'altitudine (che può essere commutato per mostrare l'altezza) e lo strumento del vento.

Se hai pianificato una rotta locale, gli strumenti Distanza e Tempo mostreranno la distanza e il tempo per tornare al tuo aeroporto di base.

### **Indicatore di direzione / Indicatore di correzione di rotta**

L'indicatore di direzione è una rosa dei venti visualizzata nella parte inferiore della mappa principale, che ruota in modo tale che la tua traccia corrente sul terreno venga visualizzata in alto come freccia arancione. Quando si vola su una rotta, un bug magenta appare all'esterno del quadrante che rappresenta la traccia su cui

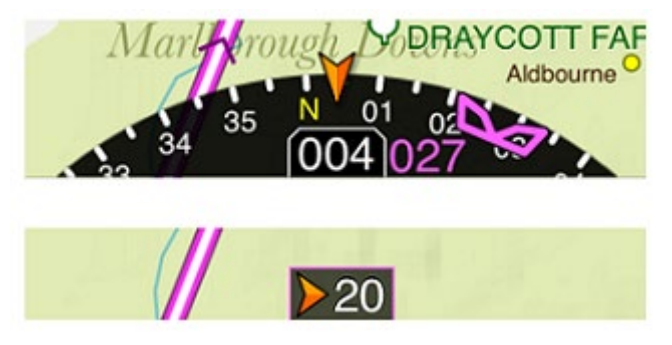

dovresti volare per raggiungere il tuo prossimo waypoint. Allineare il bug con l'indicatore arancione nella parte superiore del quadrante ti assicurerà di raggiungere il tuo prossimo waypoint.

I valori mostrati sull'indicatore di direzione si riferiscono alla tua traccia corrente (il numero al centro), così come alla direzione per il tuo prossimo waypoint pianificato a sinistra di destra, a seconda della direzione in cui devi svoltare. Sono mostrati in gradi veri per impostazione predefinita, ma possono essere cambiati in gradi magnetici dalle impostazioni dello strumento.

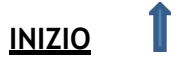

TIP: Durante il volo, la direzione magnetica della tua prossima tappa viene automaticamente visualizzata sulla linea di rotta magenta mentre ti avvicini al punto di svolta.

Puoi scegliere di nascondere l'indicatore di direzione semplicemente toccandolo, se scopri che preferisci vedere più mappa. Quando si tocca l'indicatore di direzione, questo viene sostituito da un piccolo strumento chiamato indicatore di correzione della rotta. Durante la navigazione verso un waypoint, l'indicatore di correzione della rotta mostra quando è necessario effettuare una regolazione della rotta, ad esempio girare a sinistra di 20 gradi. Puoi vedere entrambi gli strumenti nell'immagine sopra.

È anche possibile estrarre l'indicatore di direzione per rivelare l'indicatore di situazione orizzontale completo, consentendo una migliore comprensione della propria posizione. Questo strumento è sovrapposto alla mappa e può essere spostato o ingrandito a piacimento.

L'indicatore di direzione è disattivato per impostazione predefinita sull'app per iPhone, ma può essere riattivato se lo si desidera toccando il menu principale e scegliendo Configurazione, quindi Strumenti.

#### **Velocità al suolo**

Groundspeed (GS) è mostrato in un semplice strumento quadrato in modalità Go Flying. Viene visualizzata la velocità esatta dell'aereo rispetto al suolo, con i nodi come unità predefinita.

TIP: Per modificare le unità utilizzate nel dispositivo per distanze, velocità e altro, questo viene fatto in modalità Pianificazione in Configurazione > Modifica unità. Per tornare alla modalità Pianificazione, tocca il menu principale del volo e scegli "Interrompi navigazione".

#### **Vento**

Lo strumento del vento utilizza le previsioni scaricate per mostrare il vento medio alla posizione e all'altitudine attuali. Visualizza la velocità e la

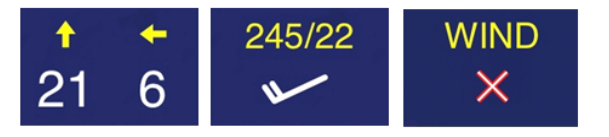

direzione del vento con l'icona standard della piuma del vento per impostazione predefinita, ma può esserlo toccato per mostrare le frecce che indicano vento contrario/vento in coda e vento laterale. Ricorda solo che SkyDemon non ha modo di rilevare cosa sta realmente facendo il vento, quindi questo strumento si basa sulle previsioni che sono state scaricate l'ultima volta che hai avuto una connessione a Internet. Se non ci sono previsioni del vento valide per il tempo in cui stai volando, lo strumento visualizzerà una croce rossa.

#### **Altimetro**

L'altitudine sopra il livello medio del mare locale è mostrata in un semplice strumento quadrato con l'intestazione ALT sul tuo telefono o tablet. L'altitudine è derivata dal GPS, il che significa che normalmente non sarà così preciso come un altimetro di pressione impostato correttamente. Le unità

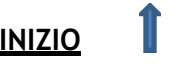

sono sempre piedi. Una piccola bandierina colorata nell'angolo in alto a sinistra dello strumento indica la precisione della lettura dell'altitudine con una certezza del 95%:

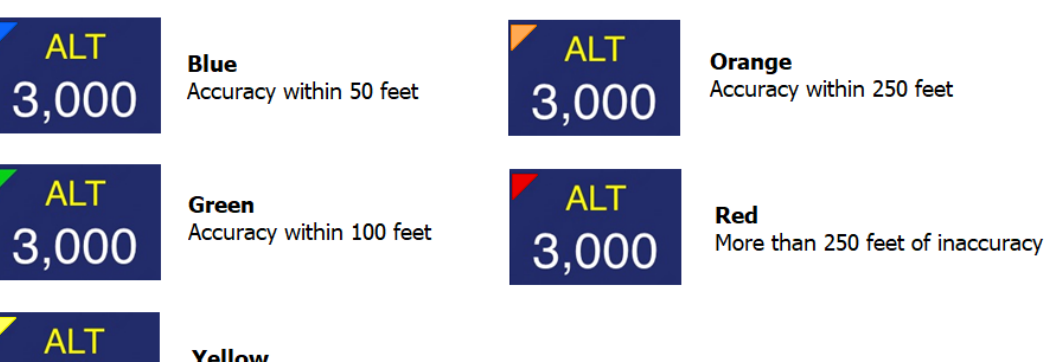

La semplice lettura quadrata dell'altitudine può inoltre essere commutata per visualizzare l'altezza anziché l'altitudine. Questo viene fatto semplicemente toccando lo strumento Altitude. In modalità altezza mostra la tua altezza sopra il terreno più alto entro mezzo miglio nautico. Ciò significa che se si passa alla modalità altezza stando in piedi a terra, normalmente si vedrà una lettura negativa. La modalità altezza è progettata per facilitare la navigazione al di sotto dello spazio aereo il cui limite inferiore è definito da un'altezza sopra il livello del suolo.

#### **Indicatore di situazione orizzontale / Pseudo ILS**

Accuracy within 150 feet

3,000

L'HSI può essere visualizzato trascinando il DI sulla mappa principale con il dito. Combina un indicatore di direzione (con bug) all'esterno del quadrante con una visualizzazione della posizione dell'aereo rispetto alla tratta che stai attualmente navigando all'interno. Una scala tratteggiata (ogni punto rappresenta 1 miglio) rende facile determinare a colpo d'occhio quanto sei lontano dal percorso pianificato.

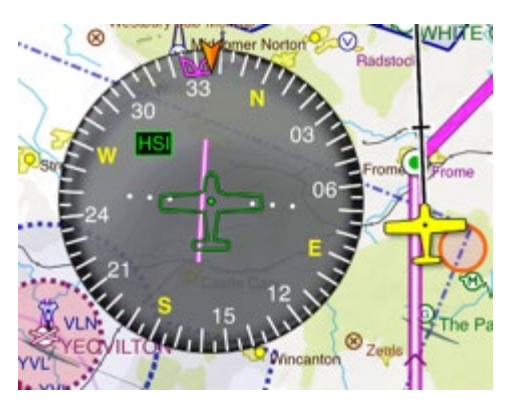

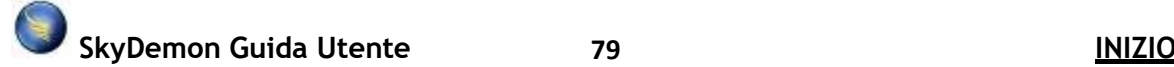

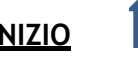

Quando sei sull'avvicinamento finale a una pista e le carte SkyDemon contengono dati sufficienti, l'HSI passerà alla modalità ILS. In altri strumenti si osserverà un cambiamento corrispondente: lo strumento della distanza leggerà la distanza dalla soglia, lo strumento del tempo leggerà il tempo in rotta verso la soglia (ETE THR) e lo strumento di posizione leggerà qualcosa del tipo "Apch: EGDY R27 ". In modalità ILS, l'HSI funziona in modo simile a un ILS, sebbene tutte le informazioni siano basate esclusivamente su letture GPS rispetto a qualsiasi strumento a terra. Ciò comporta vantaggi come la possibilità di esercitarsi con avvicinamenti strumentali a strisce che in realtà non hanno un localizzatore o una pendenza di scorrimento, ma dovresti sempre tenere a mente che essendo basati sul GPS, non è possibile fare affidamento sui dati come unico mezzo di guida.

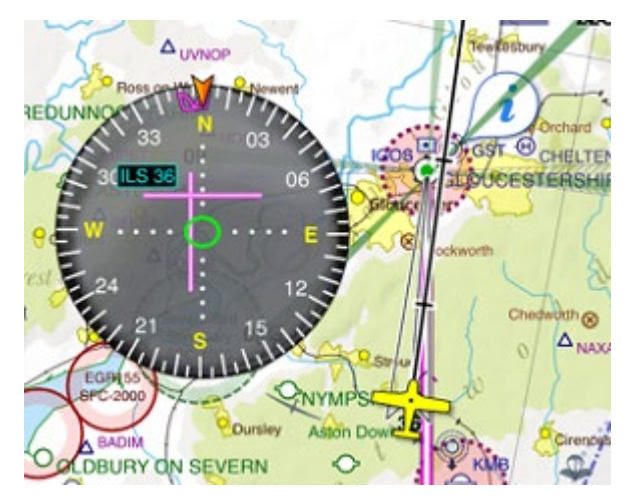

L'ILS può anche fornire una guida verticale lungo una pendenza di scorrimento definita dall'utente. Questa funzione è disabilitata per impostazione predefinita e deve essere attivata manualmente dalla finestra Opzioni di navigazione in Configurazione e accettata un'ulteriore dichiarazione di non responsabilità. Qualsiasi guida verticale offerta da SkyDemon ILS dovrebbe sempre essere confrontata con gli strumenti della tua cabina di pilotaggio. Indipendentemente da ciò, la guida verticale si annulla quando si scende a 500

piedi sopra il livello dell'aerodromo.

Quando in modalità ILS, ogni punto laterale è mezzo grado, quindi l'intera scala visibile si estende per circa sei gradi. Sulla scala verticale ogni punto è 0,1 gradi, con il campo visivo di circa 1,4 gradi in totale.

#### **Virtual Radar**

Questo potente strumento posizionato sotto la mappa mostra una proiezione del tuo corso attuale e tutti gli oggetti di rilevanza nel tuo percorso. Questi dati sono un'istantanea scattata ogni cinque o dieci secondi, disposta con la tua posizione attuale a sinistra e l'estremità del tuo percorso a destra.

Il simbolo dell'aereo rappresenta la tua posizione attuale. Una linea che denota la traiettoria verticale si proietta dall'aereo, con gli stessi punti che rappresentano 2, 5 e 10 minuti di anticipo (o miglia, se l'hai specificato nel menu Opzioni di navigazione in Impostazioni). Questo dà un'idea della velocità verticale attuale e di dove la tua salita o discesa ti lascerà dopo un periodo di tempo.

Tip: Fai scorrere il dito su o giù per il margine sinistro del radar virtuale per regolare l'altezza della finestra.

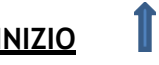

Il terreno è disposto di fronte a te, rendendo molto facile rilevare qualsiasi prossimità involontaria ad esso. Vengono visualizzati anche aeroporti, città, punti di segnalazione e ostacoli a cui passerai vicino, nonché frequenze FIS e confini di settore che stanno arrivando.

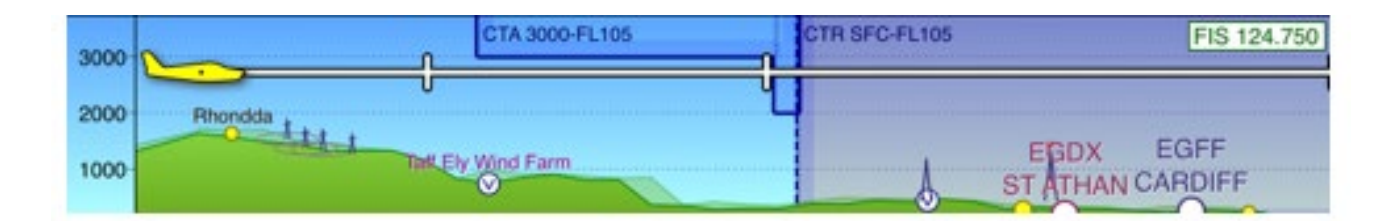

Questo strumento ha un "Cosa c'è qui?" menu che può essere utilizzato per ispezionare determinate caratteristiche su di esso, proprio come la mappa principale. Tieni il dito su qualsiasi parte di esso per vedere l'elenco degli oggetti che puoi ispezionare. Un'altra caratteristica di "Cosa c'è qui?" menu è che ti dirà la distanza e il tempo per raggiungere il punto a portata di mano. Quindi, se l'ATC ti chiede il tempo stimato per un punto di segnalazione, devi solo tenere premuto il dito sul punto di segnalazione nel radar virtuale e sarai in grado di dare una risposta esatta.

Tip: Scorri il dito da destra a sinistra attraverso la finestra Radar virtuale per accedere rapidamente a Scratchpad.

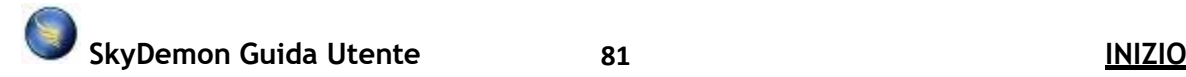

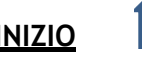

# Avvertenze e aiuti alla navigazione

SkyDemon si prende cura di te durante il volo monitorando costantemente la tua posizione e la tua traiettoria, alla ricerca di potenziali pericoli. Tutto ciò che potrebbe causare un problema al volo viene visualizzato come avviso, con una notifica in primo piano sullo schermo e un avviso acustico e verbale. Questo è alimentato dalla nostra tecnologia radar virtuale e gli avvisi possono essere configurati nel menu Configurazione in Opzioni di navigazione sull'app iPad, iPhone e Android. Puoi persino riprodurre un suono di avviso di prova da questo menu per controllare le impostazioni del volume in anticipo.

TIP: Non ci sono impostazioni di controllo del volume all'interno delle stesse app iOS e Android, quindi se desideri ridurre gli avvisi acustici utilizza il controllo del volume sul lato del tablet o del telefono. In alternativa è possibile disattivare gli avvisi sonori e/o vocali nel menu Opzioni di navigazione.

Hai la possibilità di passare dalla modalità VFR alla modalità Airways e gli avvisi che appaiono vengono successivamente adattati alla modalità che hai selezionato. Ciò significa che in modalità Airways gli avvisi dello spazio aereo che di solito si applicano alle operazioni VFR verranno soppressi, poiché non sono più rilevanti. Vedrai comunque eventuali avvisi relativi al terreno o agli ostacoli, ove applicabile.

#### **Avvisi di pista**

Durante il rullaggio a terra, SkyDemon emetterà un avviso verbale quando stai per entrare in una pista. Questo ha lo scopo di aiutare a prevenire le incursioni in pista e di rassicurare sul fatto che ti stai allineando sulla pista corretta.

#### **Avvisi per lo spazio aereo**

Gli avvisi di spazio aereo vengono mostrati quando la tua traiettoria, sia orizzontale che verticale, ti porterebbe in un pezzo di spazio aereo. Un avviso sullo schermo è accompagnato da un avviso acustico, la cui forma dipende dal tipo di spazio aereo, e sulla mappa viene disegnato un bordo spesso accompagnato da grandi frecce colorate in modo da poter vedere chiaramente quale porzione di spazio aereo è associato all'avviso. La tabella seguente elenca i tipi di spazio aereo per i quali vengono visualizzati gli avvisi:

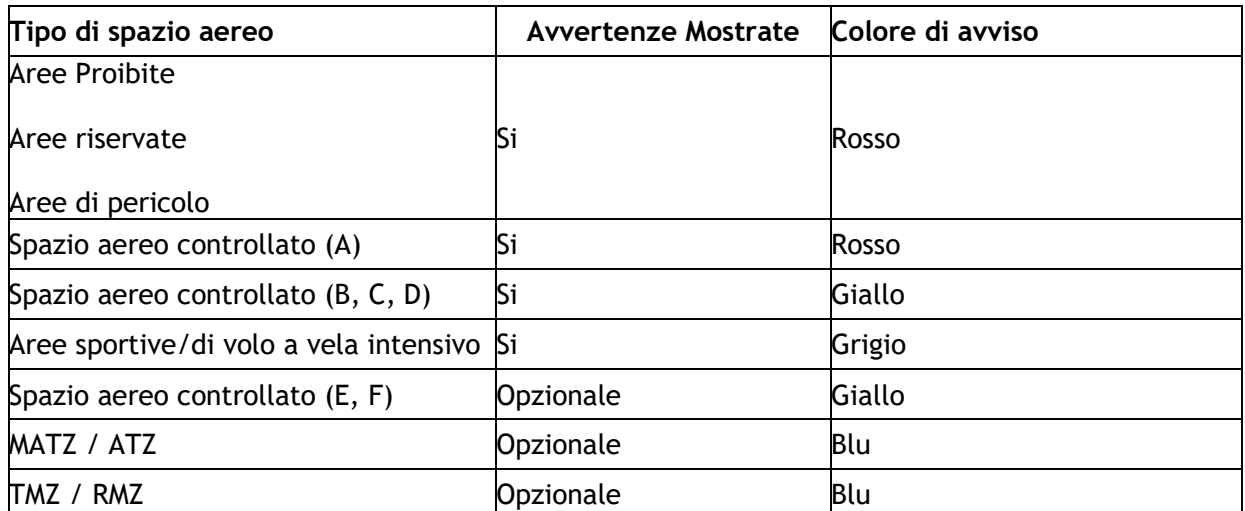

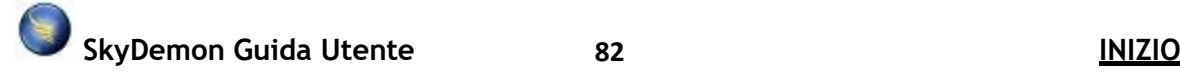

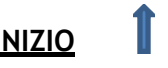

Quando viene visualizzato un avviso, questo rimarrà sullo schermo fino a quando non verrà eliminato o non sarà più applicabile. L'avviso contiene il nome dello spazio aereo, la sua distanza (o superiore o inferiore) e, ove disponibile, una stazione radio da contattare per ottenere autorizzazioni o informazioni. Puoi richiedere ulteriori informazioni sullo spazio aereo toccando il punto interrogativo, oppure respingerlo toccando la croce.

Una volta congedato, non verranno visualizzati ulteriori avvisi su quel pezzo di spazio aereo per cinque minuti.

Gli avvisi di spazio aereo possono essere soppressi facoltativamente mentre si aderisce alla rotta pianificata. Per abilitarlo, seleziona la casella "Elimina avvisi durante il volo con rotta pianificata" nelle Opzioni di navigazione

> Finestra Avvisi, accessibile dal menu Impostazioni.

#### **Avvisi di prossimità dell'aerodromo**

Un avviso in volo verrà attivato se stai volando molto vicino a un aeroporto in cui non hai pianificato di atterrare. L'avviso apparirà quando voli entro 1 nm lateralmente e entro 1500 piedi verticalmente da un aeroporto, un sito di alianti o un sito di ultraleggeri, anche se hai regolato le impostazioni di Mapping per nascondere quel tipo di sito.

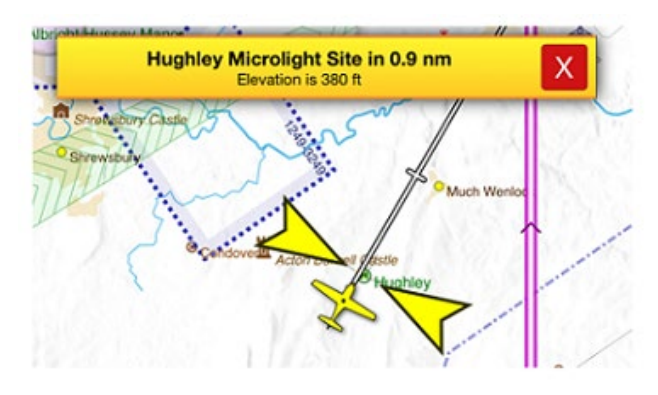

NOTE: Se nessun percorso è pianificato sulla mappa (quindi SkyDemon non sa dove prevedi di atterrare o volare), non verrà attivato alcun avviso di prossimità dell'aeroporto.

#### **Avvertenze di ostruzione**

Gli avvisi di ostacolo vengono visualizzati quando la tua traiettoria, sia orizzontale che verticale, ti porterebbe entro limiti predefiniti di un ostacolo fisso a terra come un'antenna. Un avviso sullo schermo è accompagnato da un avviso acustico. Nella figura a destra, l'aereo è chiaramente a rischio a causa della turbina eolica che lo precede.

Quando viene visualizzato un avviso, questo rimarrà sullo schermo fino a quando non verrà eliminato o non sarà più applicabile. L'avviso contiene il tipo di ostacolo, la sua distanza da percorrere e l'azione di avviso per allontanarsi da esso.

Ulteriori informazioni possono essere visualizzate toccando il punto interrogativo e l'avvertimento può essere ignorato toccando la croce. Una volta

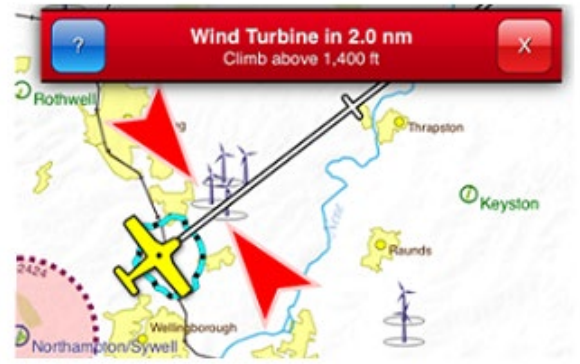

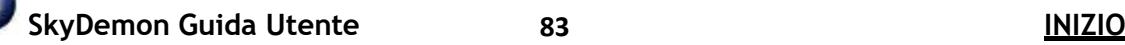

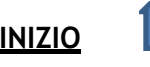

licenziato, non oltre gli avvisi sull'ostruzione verranno visualizzati per cinque minuti.

#### **Notifiche dello spazio aereo**

Da non confondere con gli avvisi, viene visualizzata una notifica ogni volta che si entra o si esce da uno spazio aereo. Questo è utile quando gli ATC ti hanno chiesto di avvisarli quando sei entrato o uscito da una zona.

Avvisi simili appariranno anche quando si entra nell'area di copertura di un nuovo Servizio Informazioni Volo.

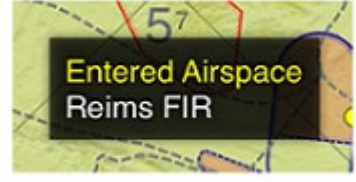

### Linee centrali estese della pista

Quando ti avvicini a un aeroporto che fa parte del tuo percorso pianificato, tutte le linee centrali estese della sua pista vengono tracciate sulla mappa principale in modo che tu possa allinearti presto se lo desideri. Quando sei allineato lungo una linea centrale estesa e voli verso la soglia della pista, vedrai

gli strumenti cambiare per riflettere che sei in avvicinamento.

La linea centrale che si allinea più da vicino con la tua posizione viene evidenziata e questa si aggiornerà automaticamente mentre voli intorno all'aerodromo.

Puoi selezionare manualmente la pista che desideri utilizzare semplicemente toccando l'identificatore della pista sulla mappa. Quello selezionato verrà evidenziato in

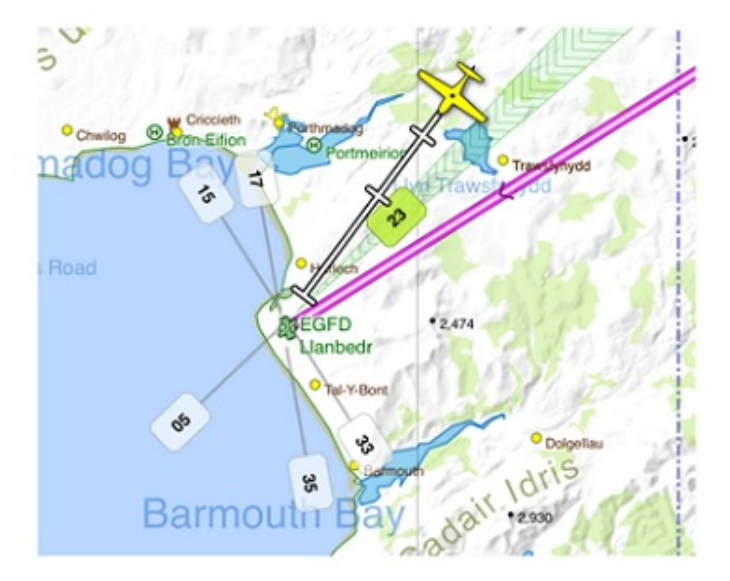

verde e ti verrà presentato un menu che ti consentirà di scegliere la direzione del circuito e il tipo di unione, che verrà successivamente disegnato sulla mappa per l'orientamento. Per rimuovere il circuito e unirti alle rappresentazioni, tocca nuovamente l'identificatore verde della pista e scegli "Annulla avvicinamento corrente".

Per utilizzare le linee centrali estese della pista e altri strumenti di avvicinamento, devi assicurarti di averli abilitati nel menu Opzioni di navigazione in Configurazione. Vedrai anche l'opzione in questo menu per configurare la distanza relativa alla quale appariranno gli strumenti di avvicinamento, incluso l'Airfield Brief.

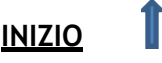

# Brief dell'aerodromo

Quando sei in avvicinamento o a terra, lo strumento Airfield Brief apparirà nell'angolo in basso a destra dello schermo insieme al radar virtuale. Questo strumento è progettato per fornire informazioni pertinenti sull'aeroporto e sulla pista per facilitare l'avvicinamento, ad esempio fornire un rapido accesso ai VRP e alle informazioni sull'aeroporto

nelle vicinanze o alle piste che puoi selezionare per l'approccio.

Quando sei a terra, l'Airfield Brief ti consente di accedere rapidamente alle informazioni sull'aeroporto e, in molti

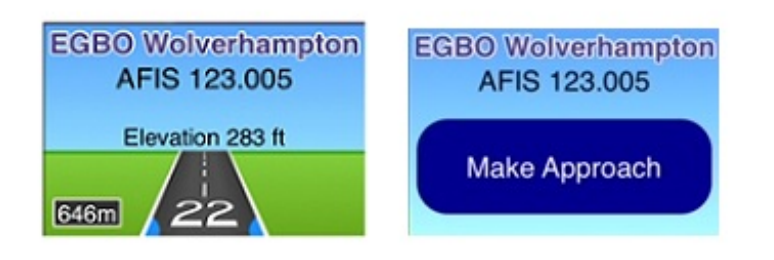

casi, puoi anche utilizzare l'Airfield Breve per individuare ed evidenziare specifiche vie di rullaggio e stive presso l'aeroporto, ove disponibile.

Basta toccare l'Airfield Brief per effettuare o annullare un approccio.

Quando si effettua un avvicinamento, SkyDemon elenca tutte le piste disponibili, con la loro lunghezza e superficie. Dopo aver scelto la pista appropriata, il passaggio successivo consiste nel selezionare il circuito e il tipo di unione. I circuiti di sinistra o di destra sono preselezionati in questo menu, ove possibile.

In molti casi, SkyDemon conosce gli schemi di circuito precisi, che verranno disegnati sulla mappa dopo aver effettuato la selezione. La guida del traffico verso tutte le altre piste viene quindi nascosta per ridurre il disordine. Se non sono disponibili dati di circuito in un aeroporto, SkyDemon offre indicazioni solo a scopo di orientamento.

Se l'aeroporto di destinazione dispone di targhe di avvicinamento strumentale AIP, queste saranno elencate nell'Airfield Brief nella categoria "Crea approccio strumentale", purché tu abbia abilitato le funzioni IFR nel menu Opzioni di pianificazione. Ciò consente un rapido accesso a qualsiasi targa georeferenziata che può essere sovrapposta alla mappa.

# Range di planata

Quando voli sull'acqua o su un terreno montuoso, o anche solo per la tua tranquillità, puoi attivare l'opzione per mostrare la gamma di planata. Sul tuo iPad, iPhone e dispositivo Android questo può essere trovato nel menu Impostazioni sotto Opzioni di navigazione, e quando è acceso vedrai che sulla mappa appare un anello turchese intorno al simbolo del tuo aereo che rappresenta il raggio massimo in cui è sicuro per per planare se dovessi incontrare un problema al motore, per esempio.

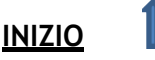

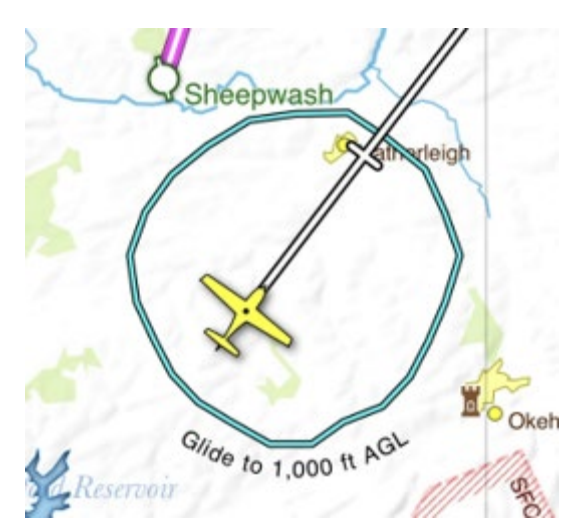

L'intervallo di planata tiene conto dell'altitudine, della velocità e della direzione del vento previste, nonché del rapporto di planata quando si rappresenta il raggio di sicurezza di planata attorno all'aereo, quindi un forte vento contrario minimizzerebbe il raggio di planata davanti e un vento in coda avrebbe l'effetto opposto. Lo strumento Glide Range può essere impostato per mostrare la tua gamma di planata a terra, o ad un'altezza fino a 2000 piedi. Quando è impostato per planare in superficie, vedrai un cerchio punteggiato di nero e turchese attorno al tuo

aereo. Se hai scelto di vedere la gamma di planata a 1000 piedi o 2000 piedi AGL, il cerchio sarà semplice turchese.

Per impostazione predefinita, l'intervallo di planata è impostato per apparire solo quando sorvoli sull'acqua, tuttavia puoi regolare l'impostazione in Opzioni di navigazione su "Sempre", se preferisci.

Quando si vola sull'acqua, l'anello tornerà sempre a mostrare la propria gamma di planata in superficie.

### Colore Altezza Terreno

La funzione Color High Terrain consente la colorazione dinamica del terreno in base alla tua altitudine attuale. Il terreno più alto di 500 piedi al di sotto del tuo livello attuale è evidenziato in rosso sulla mappa per indicare che si tratta di un potenziale pericolo. Questa funzione è particolarmente utile quando si vola in aree montuose per visualizzare più chiaramente i passi di montagna e le valli.

Per utilizzare questa funzione dovrai aprire il menu Mappatura e attivare Colore terreno rialzato. È presente

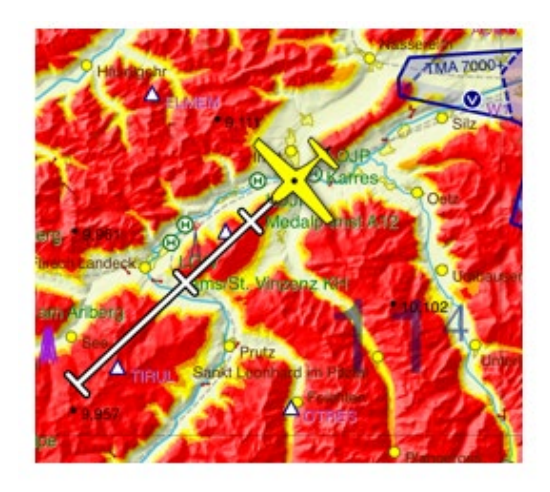

un tasto utile per spiegare la colorazione del terreno sulla mappa in base all'altitudine attuale

TIP: Per accedere rapidamente al menu Mapping su iOS e Android è sufficiente toccare l'icona blu Map Layers sulla barra degli strumenti nell'angolo in basso a destra della mappa.

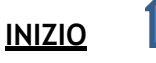

### Altri strumenti

#### **Timer di volo**

SkyDemon ti consente di definire i timer sul tuo tablet o smartphone per ricordarti di eseguire periodicamente determinate attività. Questi possono essere molto utili per attività ripetitive come ricordarsi di cambiare i serbatoi di carburante. Per accedere alla schermata Timer in volo, scegli Configurazione dal menu principale in modalità Volo o dalla barra degli strumenti in modalità Pianificazione, quindi tocca Opzioni di navigazione e scegli Timer in volo.

Per creare un nuovo timer premere il pulsante +. Un timer ha una parte di testo o un nome che viene visualizzato quando viene raggiunto l'intervallo di tempo. Potrebbe essere qualcosa come "Esegui FREDA Check".

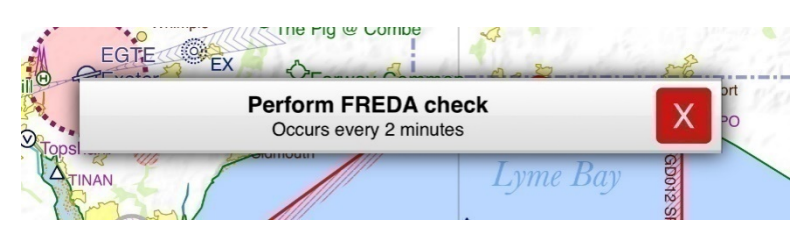

L'intervallo imposta quanti minuti trascorrono tra l'attivazione dei timer. I timer vengono attivati solo in volo, quindi la prima volta che viene attivato il timer sarà il numero di minuti di intervallo dopo il decollo.

Un timer può essere impostato per apparire per alcuni secondi, allo stesso modo di un rapporto di posizione, o per rimanere sullo schermo fino a quando non viene disattivato manualmente, allo stesso modo di un avviso di spazio aereo. Scegli "transitivo" se desideri che il tuo timer venga visualizzato sullo schermo solo per pochi secondi, o "persistente" se desideri che venga mostrato fino a quando non viene eliminato manualmente.

TIP: Per eliminare un timer sull'iPad/iPhone, apri il menu Configurazione e tocca Opzioni di navigazione, quindi apri la finestra Timer in volo. Scorri il dito sulla casella contenente il timer salvato che desideri rimuovere e apparirà il pulsante rosso "Elimina". Gli utenti Android devono tenere premuto il dito sul timer che desiderano eliminare dall'elenco.

#### **Blocco per appunti**

Questa è una semplice foglio su cui puoi scrivere o disegnare con il dito per annotare appunti veloci. Il contenuto dell'area di disegno viene mantenuto fino alla chiusura e al riavvio dell'app o fino alla cancellazione manuale.

Nelle app iOS e Android è possibile accedere facilmente al Blocco Appunti dal menu principale quando si è in modalità Go Flying e contiene più pagine che possono essere sfogliate utilizzando i pulsanti "Pagina successiva".

Gli utenti con un iPad compatibile (iOS 13+) possono anche utilizzare una varietà di strumenti di disegno nel Blocco Appunti ed è supportata anche Apple Pencil.

Tip: Per accedere rapidamente al Blocco Appunti, fai scorrere il dito da destra a sinistra sul radar virtuale nella parte inferiore dello schermo.

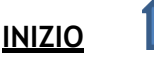

#### **Contrassegnare un waypoint**

Durante il tuo volo, potresti voler contrassegnare la tua posizione attuale sulla mappa rilasciando un waypoint utente. Apri il menu di navigazione principale toccando l'icona blu SkyDemon nell'angolo in alto a sinistra e scegli "Crea waypoint utente qui". Un waypoint verrà rilasciato istantaneamente nella tua posizione attuale con un nome predefinito (Waypoint1, Waypoint 2 e così via), quindi non devi preoccuparti di digitare mentre voli. Quando il tuo viaggio è completo, troverai tutti i waypoint utente in volo nella tua libreria Waypoint, in una cartella locale intitolata "Dropped in Flight". Questi waypoint possono essere modificati e spostati in cartelle sincronizzabili come desiderato.

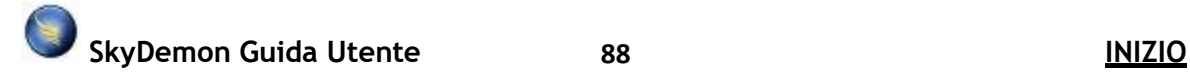

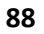

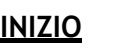

# Analisi del registro di volo

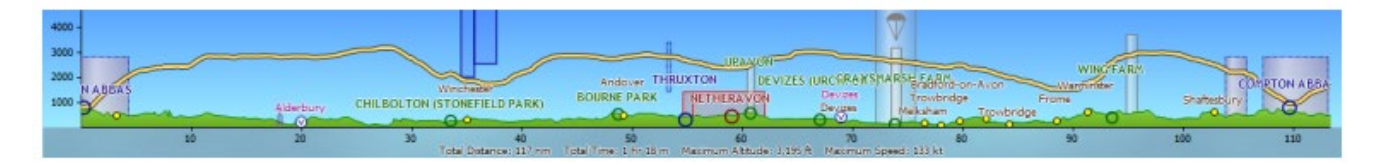

Mantenere una raccolta di registri di tutti i voli che hai intrapreso è un ottimo modo per ricordarli. SkyDemon registra automaticamente il tuo volo al decollo in modalità Go Flying e, dopo l'atterraggio, il registro viene salvato nella libreria dei registri per l'analisi post-volo. Il registro include informazioni sul tuo decollo e atterraggio, nonché sulla distanza percorsa, la velocità massima/media e l'altitudine.

È possibile accedere ai registri di volo tramite il pulsante Registri sulla barra degli strumenti, nonché tramite il menu Analisi in SkyDemon per PC. Seleziona un registro dalla libreria per visualizzare ulteriori statistiche. È possibile aggiungere note ai registri in questo menu, nonché modificare la registrazione dell'aeromobile associata al registro nel caso in cui sia stato selezionato il profilo dell'aeromobile errato. I registri possono anche essere condivisi via e-mail dal tuo tablet o telefono, così come l'opzione per condividere i tuoi registri sui social media, permettendoti di condividere facilmente una mappa del tuo volo con i tuoi amici.

TIP: Per eliminare un registro di volo indesiderato sul tuo iPad o iPhone, tocca il pulsante Registri, scegli Apri, quindi fai scorrere il dito verso sinistra sul registro che desideri eliminare. Apparirà un pulsante rosso "Elimina" che può essere toccato per rimuovere il registro. Per visualizzare il pulsante Elimina su un dispositivo Android, apri il menu Registri e tieni premuto il dito sul registro che desideri eliminare.

Quando un registro di volo viene aperto premendo "Esplora sulla mappa", viene visualizzato nella mappa principale come una linea colorata che mostra la traccia volata sopra la rotta pianificata e anche nel profilo verticale nella parte inferiore dello schermo. Ciò fornisce una registrazione definitiva di come il volo ha interagito con il terreno, gli ostacoli, lo spazio aereo e altre caratteristiche. Puoi analizzare le statistiche del registro trascinando il simbolo dell'aeromobile nel Radar virtuale lungo la pista con il dito o il mouse e vedrai il tuo tempo trascorso così come la velocità e l'altitudine in quel punto lungo il volo.

**SkyDemon Guida Utente 89 [INIZIO](#page-0-0)**

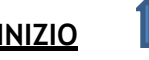

Occasionalmente scoprirai che il tuo dispositivo ha perso la sua posizione GPS durante il volo. In questo caso, il registro conterrà punti rossi per indicare la mancanza di dati GPS.

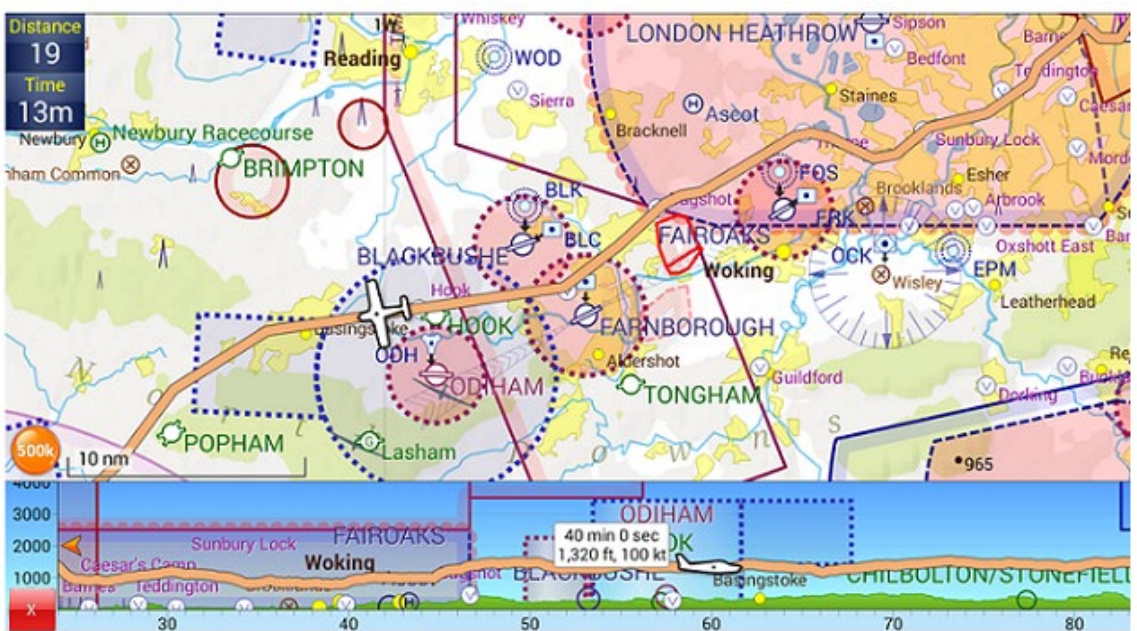

Per chiudere il registro di volo e rimuoverlo dalla carta principale, fare clic sull'icona di chiusura in basso a sinistra della finestra del radar virtuale.

Per aprire un registro di volo dal Cloud sul tuo PC, fai clic su Analisi e Apri registro di volo dal cloud.

Troverai anche l'opzione per eseguire il backup di tutti i tuoi registri nel cloud nel menu Analisi. Per aprire un registro di volo da un file GPX sul tuo PC, apri il menu Analisi e scegli Importa volo da file. Ti verrà quindi chiesto di individuare e selezionare il file richiesto.

Di tanto in tanto apparirà un banner nella parte superiore del menu Registri per chiederti di lasciare un feedback per un aeroporto che hai visitato di recente. Toccando il pulsante in questo messaggio si aprirà la finestra Invia feedback, dove sarai invitato a pubblicare i prezzi del carburante recenti, le tasse di atterraggio e altri feedback per aiutare altri utenti.

#### **Unione dei registri**

A volte potresti scoprire che il tuo dispositivo perde la correzione GPS e ciò può causare registri non funzionanti. Per ricucire insieme questi registri in modo da formare un registro continuo per l'analisi, basta aprire la prima parte del viaggio registrato dal menu Registri e toccare l'opzione "Unisci" nella parte inferiore della finestra. Verrà visualizzato l'elenco dei registri e dovrai semplicemente selezionare la seconda parte del viaggio interrotto da allegare alla prima e così via. Un nuovo registro verrà quindi formato e salvato nella tua libreria insieme ai registri originali "interrotti".

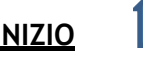

#### **Visualizza tutti i tempi di volo**

Per visualizzare una comoda tabella riepilogativa dei dettagli di tutti i log nel tuo Cloud personale è sufficiente toccare Log > Visualizza tutti i tempi di volo. Questo riepilogo può includere colonne per i tempi di decollo e atterraggio, i tempi registrati, i tempi del motore e dei blocchi (se disponibili) e la distanza di volo. Sul PC troverai questo riepilogo nel menu Analisi. Se non vedi un log particolare nel riepilogo, è possibile che tu non lo abbia ancora salvato nel Cloud. Assicurati di toccare

"Esegui il backup di tutto su cloud" prima nel menu Registri o in "Analisi" se sei su un PC.

Quando crei un riepilogo del registro puoi scegliere un intervallo di date per visualizzare tutti i registri nel tuo Cloud tra quelle date, nonché visualizzare i registri per registrazione dell'aeromobile.

Dopo aver generato il riepilogo del registro, potresti voler conservarne una copia per i tuoi archivi. Tocca il collegamento ipertestuale blu per inviare via email una copia del riepilogo a te stesso in formato CSV. Questo invierà automaticamente un'e-mail con il file .csv all'indirizzo e-mail a cui è registrato il tuo abbonamento SkyDemon.

In alternativa, è possibile stampare direttamente il riepilogo del registro.

Se non desideri utilizzare il tuo SkyDemon Cloud personale per il riepilogo del registro, puoi disabilitare questa opzione nel menu Opzioni di pianificazione in

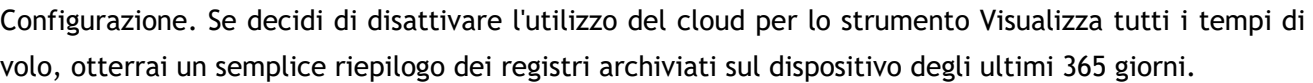

#### **Visualizzazione dei log in Google Earth**

Oltre a visualizzare i tuoi registri sulla mappa SkyDemon, hai anche la possibilità di aprirli in Google Earth. Per fare ciò, apri la libreria Logs dal pulsante Logs sulla barra degli strumenti, seleziona il log di traccia specifico che desideri visualizzare e scegli "Visualizza in Google Earth". Finché hai installato Google Earth, l'app verrà avviata e il tuo registro verrà rappresentato con le statistiche per il decollo e l'atterraggio insieme a una rappresentazione 3D virtuale del tuo volo. Quando si utilizza la funzione "Invia tramite e-mail" su iPad o Android, l'e-mail includerà un allegato in formato .kml per la visualizzazione anche su Google Earth. Durante la visualizzazione dei dettagli del registro, gli utenti di PC Windows vedranno l'opzione aggiuntiva per visualizzare un fly-through virtuale in 3D di un registro in Google Earth.

#### **Il pacchetto di debriefing**

Nelle Opzioni registro troverai il pulsante "Crea pacchetto debriefing", che genera un documento contenente una mappa e un radar virtuale che mostra il registro selezionato, oltre ad alcune statistiche utili relative a quel volo. È disponibile un registro pilota post-volo che include gli orari effettivi di arrivo

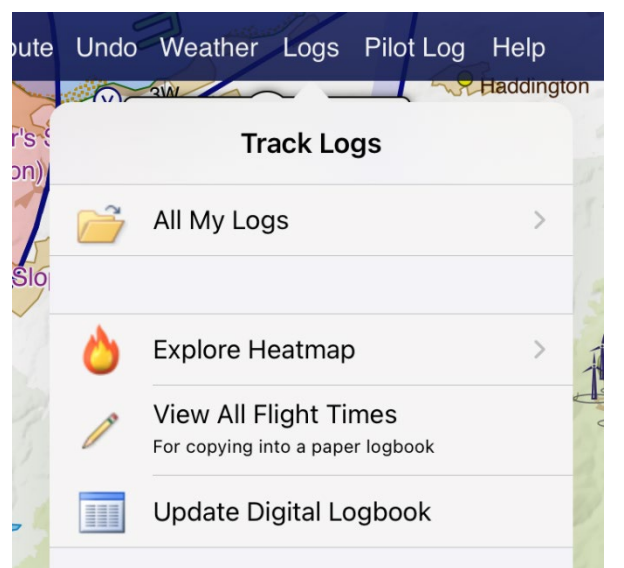

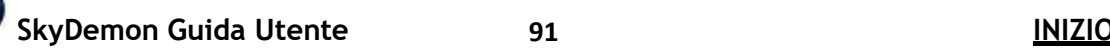

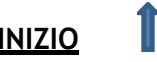

ai punti di passaggio del percorso pianificato, nonché un elenco di eventi significativi durante il volo. Se hai aggiunto delle note al registro, verranno incluse anche queste.

È possibile regolare le impostazioni del tuo pacchetto di debriefing, inclusi il formato della carta, l'orientamento e i margini.

### Diario di bordo

Il registro di SkyDemon è progettato per essere un modo conforme alla parte FCL per registrare il tempo e la capacità di volo ed è adatto per la maggior parte dei voli GA, dagli studenti agli istruttori. Si trova nella libreria Registri sul tuo tablet o telefono e nel menu Analisi in SkyDemon Plan per PC. Basta fare clic su "Aggiorna registro digitale".

La pagina Impostazioni registro ti dà la possibilità di scegliere quali colonne sono visibili per i tipi di volo che fai e puoi anche aggiungere fino a tre colonne personalizzate per registrare ulteriori tipi di tempi, come le acrobazie aeree. Questa pagina permette anche di aggiungere i tempi iniziali riportati dai logbook precedenti.

Le nuove voci del diario di bordo possono essere popolate automaticamente dai registri di volo SkyDemon di cui è stato eseguito il backup sul Cloud, per facilitarne la compilazione. In alternativa, puoi aggiungere una voce manuale per i registri che non sono nel tuo Cloud. Tutti i campi possono essere modificati manualmente.

TIP: Prima di aggiornare il tuo Logbook, non dimenticare di eseguire il backup dei registri di volo SkyDemon sul Cloud. Troverai il pulsante "Esegui il backup di tutto su cloud" nel menu Registri.

Il pulsante Rapporti ti consente di riportare facilmente la tua valuta generale sulle classi di aeromobili ed è disponibile una funzione di ricerca per trovare le voci del diario di bordo tra un periodo di data specifico. Puoi anche inviarti una copia del tuo registro digitale in formato CSV.

#### Close

Loabook

### **SkyDemon's Logbook**

Logbook Settings | Search | Reports | My Aircraft | Add Manual Entry

Showing the latest 4 entries from your logbook. Select an entry to view or edit it.

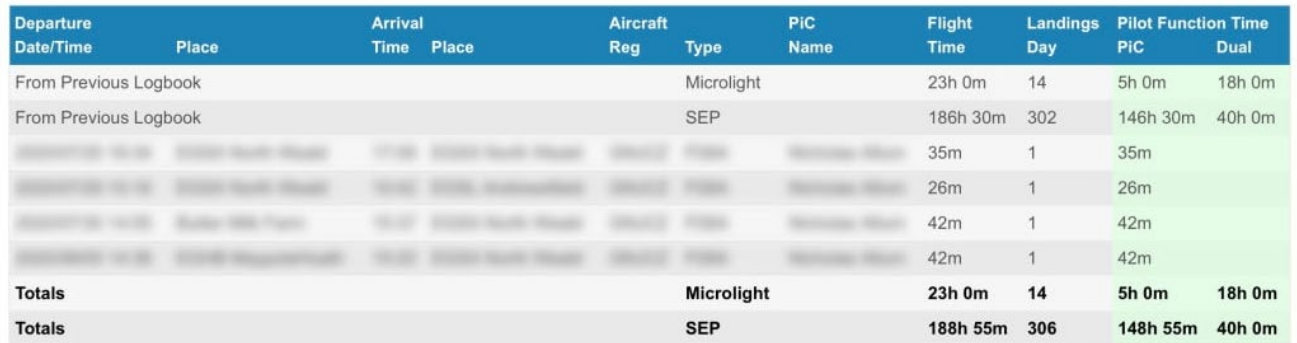

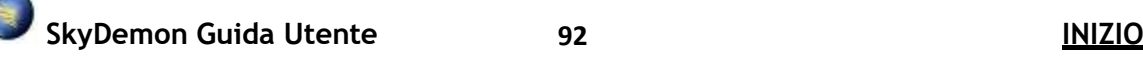

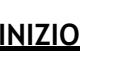

# Esplora la mappa termica

La libreria dei registri offre uno strumento per mappe di calore che ti consente di creare mappe di calore personali accattivanti dai registri che hai archiviato nel tuo SkyDemon Cloud. La mappa termica ti consente di visualizzare tutti i tuoi voli con SkyDemon in un periodo specificato, visualizzati in uno stile grafico dedicato. Basta aprire il menu Registri e toccare Esplora mappa termica. Vedrai l'opzione per creare una nuova mappa termica personale con tutti i log nel tuo Cloud (devi averne almeno 50, altrimenti non ci saranno abbastanza log per avere effetto), oppure scegli di mostrare i log dell'anno passato. C'è anche un'opzione personalizzata per scegliere un intervallo di date specifico.

 Dopo pochi istanti la tua mappa termica verrà scaricata e potrai spostarti per esplorare i punti caldi. L'immagine sullo schermo può anche essere condivisa con gli amici o sui social media, e l'output generato avrà in basso una piccola barra informativa con il numero di voli e la distanza totale percorsa nel periodo prescelto.

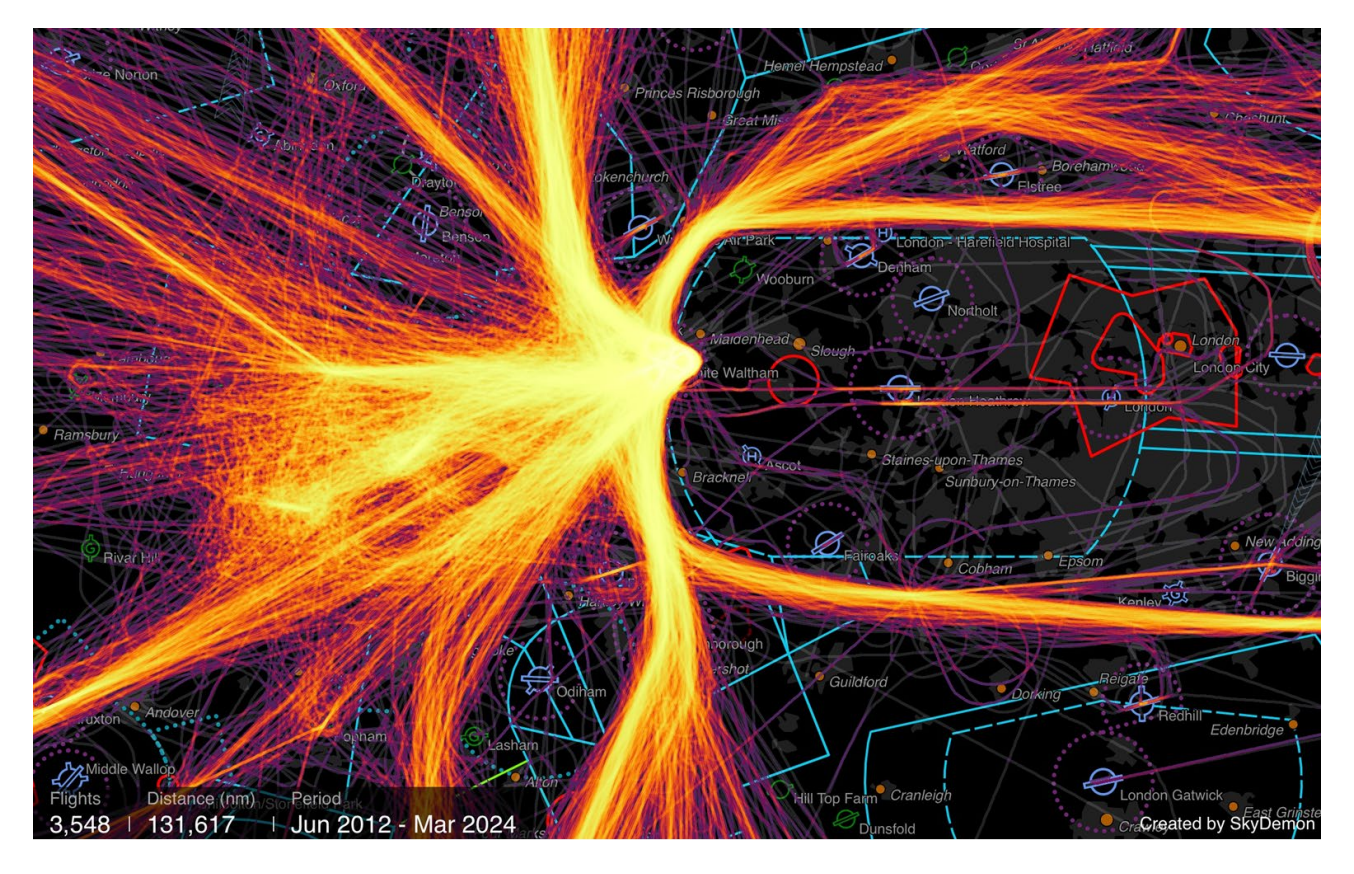

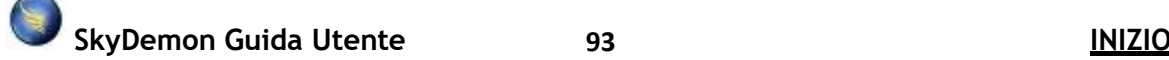

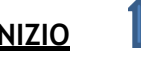

### Altro traffico

Oltre a fornire avvisi e notifiche su ogni elemento del tuo volo per tenerti al sicuro e informato, SkyDemon può anche integrarsi con dispositivi che utilizzano il protocollo FLARM come PowerFLARM e PilotAware e ricevitori di traffico che utilizzano il protocollo GDL90 come SkyEcho e iLevil, per rappresentare graficamente altro traffico sulla mappa stessa. Questi dispositivi utilizzano in genere una connessione Wi-Fi per collegarsi al tablet o al telefono; alcuni hanno il proprio wi-fi integrato mentre altri, come PowerFLARM, richiedono un dongle wi-fi Air Connect separato per connettersi al tablet/telefono che stai utilizzando con SkyDemon.

Per informazioni più dettagliate sui tipi di dispositivi compatibili e su cosa fanno, fare clic su **[qui](http://www.skydemon.aero/inflight/traffic.aspx)**.

Per eseguire la configurazione devi prima connetterti al Wi-Fi del dispositivo di traffico nell'app Impostazioni principali sul tuo tablet o telefono. Quindi avvia l'app SkyDemon e vai su Configurazione,

quindi tocca Dispositivi di terze parti. Vedrai un elenco di sorgenti di traffico/GPS tra cui FLARM e GDL90 e devi semplicemente attivare quelle che usi. SkyDemon utilizzerà il dispositivo connesso come sorgente GPS quando si passa alla modalità Go Flying, per mostrare la propria posizione durante il volo, oltre a visualizzare altro traffico sulla mappa. La prima volta che ti connetti (se utilizzi un dispositivo con iOS 14 o versioni successive), ti verrà chiesto di consentire a SkyDemon di comunicare con i dispositivi sulla rete locale. Devi toccare "Consenti".

NOTE: Se stai utilizzando un semplice ricevitore GPS Bluetooth per ottenere il GPS, non è necessario selezionare nessuna delle opzioni in Dispositivi di terze parti. Basta accoppiare il tuo hardware nell'app Impostazioni principale e premere Go Flying quando sei pronto.

Occasionalmente potresti scoprire che il tuo dispositivo SkyEcho 2, FLARM o PilotAware ha perso la connessione al tuo tablet/telefono, con conseguente perdita di dati GPS in SkyDemon. Quando ciò accade, verrà visualizzato un banner che indica che il dispositivo è offline. Puoi toccare il pulsante del punto interrogativo in questo banner per tornare temporaneamente all'utilizzo dei servizi di localizzazione del tuo dispositivo (supponendo che il tuo dispositivo abbia il proprio chip GPS integrato), così puoi continuare a navigare e registrare il tuo volo. Quando SkyDemon rileva che il ricevitore del traffico sta funzionando di nuovo, tornerà automaticamente indietro.

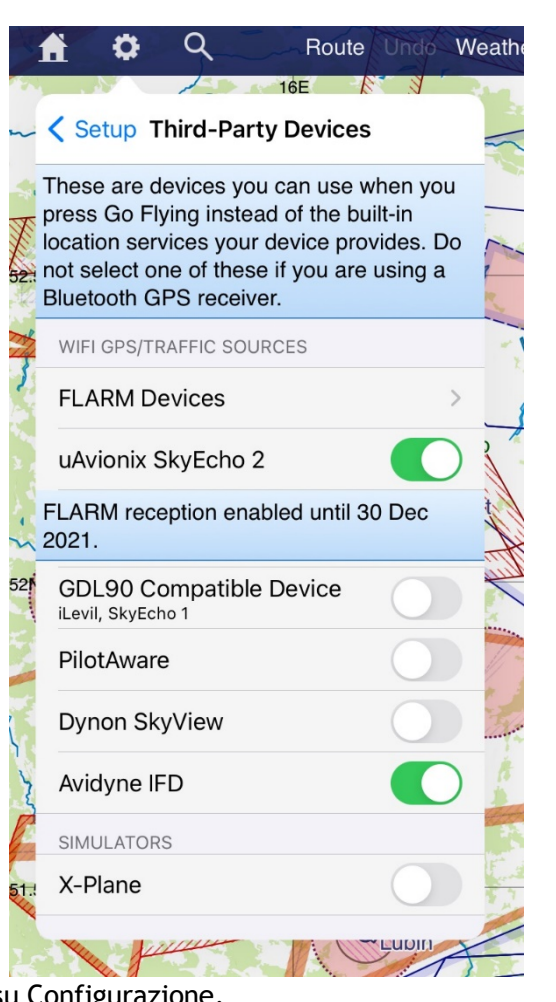

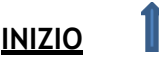

Il traffico viene visualizzato sulla mappa sotto forma di piccoli simboli di aeroplani bianchi. Questi simboli diventeranno verdi quando si avvicinano abbastanza da essere interessanti, quindi gialli quando sono più preoccupanti. In caso di pericolo imminente, diventeranno rossi e saranno accompagnati da un avviso acustico e visivo.

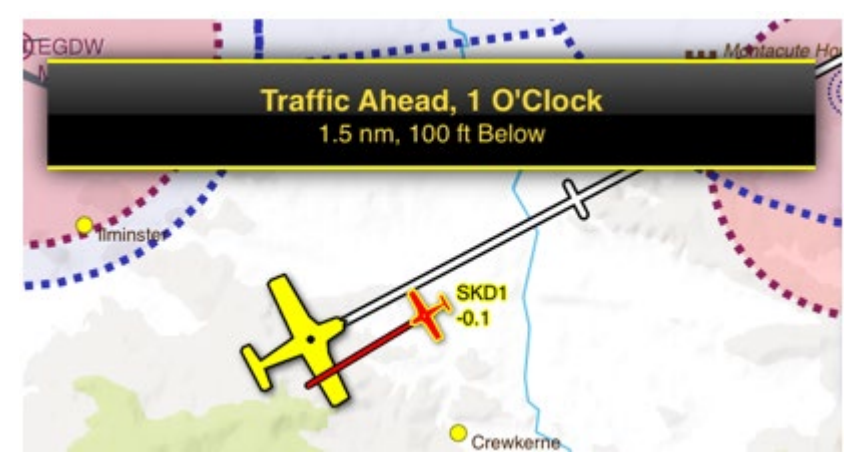

Accanto a ciascun simbolo di aeromobile vedrai un numero, un simbolo più (+) o meno (-) e una freccia rivolta verso l'alto o verso il basso. Questo numero rappresenta l'altitudine relativa dell'aereo, con un + per indicare che è sopra di te o un – se è sotto e una freccia su o giù per mostrare se sta salendo o scendendo. Se è di livello non vedrai una freccia.

Se desideri vedere il nominativo visualizzato accanto ad altri simboli di aeromobile sulla mappa, puoi abilitarlo nel menu Opzioni di navigazione, in Impostazioni. Non tutti i dispositivi di traffico supportano la consegna delle informazioni sull'identificativo di chiamata.

TIP: Inserisci il codice esadecimale della tua proprietà nell'editor di aeromobili per assicurarti di non ricevere avvisi sul traffico il tuo aereo.

Per ridurre il disordine, il traffico superiore a 5000 piedi sopra la tua posizione attuale è nascosto per impostazione predefinita. Se lo desideri, puoi regolare questo filtro verticale nel menu Opzioni di navigazione.

Alcuni prodotti supportano la ricezione dei dati di base dell'aeromobile rispetto ai tradizionali ritorni del transponder Mode S/C. Questi non includono alcuna informazione sulla posizione, e quindi SkyDemon non può visualizzarli sulla tua mappa o nello strumento del traffico; inoltre non possiamo utilizzare le informazioni per evitare le collisioni.

SkyDemon mostrerà invece un anello attorno al simbolo del tuo aereo, che aumenterà o diminuirà di dimensioni per dare un'indicazione di vicinanza e altitudine. Se vuoi vedere questa indicazione del traffico senza informazioni sulla direzione, troverai l'opzione per attivare 'Bearingless Targets' nel menu Impostazioni in Opzioni di navigazione. Questa opzione è disattivata per impostazione predefinita. Non tutti i ricevitori di traffico forniranno dati sugli obiettivi senza rilevamento.

TIP: Per ulteriori informazioni su un aeromobile, tieni premuto il dito sul simbolo per visualizzare il messaggio "Cosa c'è qui?" menù.

#### **SkyEcho 2**

SkyEcho 2 ha la capacità di trasmettere la tua posizione con ADS-B, oltre a ricevere ADS-B come standard e bersagli FLARM come extra opzionale. SkyDemon può decodificare i segnali FLARM su licenza

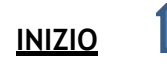

da FLARM, quindi un ulteriore [abbonamento annuale](https://www.skydemon.aero/store/flarmdecoding.aspx) è necessario per sbloccare questa funzione. Quando la decodifica FLARM è abilitata, verrà visualizzato un messaggio di conferma nel menu Dispositivi di terze parti.

Se stai già utilizzando il tuo transponder per trasmettere la tua posizione utilizzando ADS-B, probabilmente dovrai disabilitare la trasmissione ADS-B da SkyEcho 2. Puoi configurare questa impostazione SkyEcho 2 direttamente dall'app SkyDemon. Una volta connesso a SkyEcho 2 in modalità Go Flying, apri il menu principale di SkyDemon (l'icona blu di SkyDemon) e tocca Configurazione SkyEcho. Se stai usando SkyEcho 2 per trasmettere ADS-B, hai la possibilità di configurare il nominativo dell'aeromobile, il codice esadecimale e il tipo di aeromobile nella pagina di configurazione di SkyEcho, oltre a selezionare la modalità del ricevitore (UAT o FLARM). Viene visualizzato un avviso se sembra che il tuo dispositivo sia configurato per un profilo di aeromobile diverso da quello che hai selezionato, con un semplice pulsante per impostare l'aereo pianificato.

Non dimenticare di toccare il pulsante Salva dopo aver apportato modifiche alla schermata Configurazione SkyEcho per salvare le modifiche.

#### **Informazioni sul traffico verbali**

SkyDemon emetterà un avviso verbale per il traffico che si avvicinerà molto a te, o che è di interesse generale e all'interno del raggio visibile che potrebbe avvicinarsi troppo se cambiano rotta. L'avvertimento viene letto ad alta voce utilizzando una fraseologia simile a quella che userebbero i controllori del traffico aereo che offrono un servizio radar, per assicurarti di essere consapevole di ciò che ti circonda senza la necessità di guardare lo schermo.

Le informazioni sul traffico verbali sono fornite in inglese e gli utenti possono scegliere il tipo di voce che desiderano ascoltare in Opzioni di navigazione nel menu Impostazioni. Se sul tablet o sul telefono non è installata alcuna opzione vocale in lingua inglese, in SkyDemon non verrà fornito alcun avviso verbale.

TIP: gli utenti iOS possono aggiungere diverse voci inglesi nell'app Impostazioni principali in Generali -> Accessibilità - > Discorso -> Voci -> Inglese.

#### **Radar del traffico**

Se stai utilizzando un ricevitore per il traffico per visualizzare altro traffico in SkyDemon, vedrai un Traffic Radar nell'angolo in basso a destra dello schermo sul tuo tablet o smartphone di grandi

dimensioni, oltre ai simboli standard dell'aeromobile sulla mappa principale. Questo strumento chiaro e ordinato ti consente di vedere rapidamente altro traffico nelle tue vicinanze a colpo d'occhio, aiutandoti a guardare fuori dalla finestra e stare attento.

A differenza della mappa principale, gli altri velivoli in questo strumento sono rappresentati come un semplice triangolo con la loro altitudine relativa e il radar è stato appositamente progettato per omettere dettagli extra come traiettorie e nominativi per tenerlo chiaro. Se viene rilevata una minaccia, riceverai gli avvisi testuali

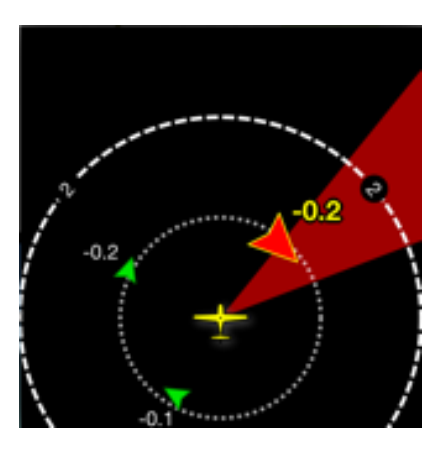

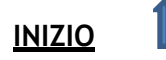

standard sullo schermo con un avviso verbale e lo strumento radar evidenzierà intuitivamente l'aeromobile in rosso brillante con un quadrante a orologio, in modo da poter vedere esattamente dove è necessario guardare all'esterno per osservare la minaccia indicata.

Se hai uno smartphone con SkyDemon, il Traffic Radar potrebbe non essere visualizzato automaticamente nell'angolo dello schermo (questo dipende dalle dimensioni dello schermo), ma può invece essere visualizzato come una visualizzazione a schermo intero, che potresti voler utilizzare come complemento alla normale visualizzazione della mappa sul tablet principale. Per visualizzare lo strumento Traffico a schermo intero sul tuo telefono, apri il menu di navigazione principale toccando l'icona blu SkyDemon nell'angolo in alto a sinistra dello schermo, quindi scegli "Traffico".

È possibile ingrandire un po' il Traffic Radar se è visualizzato nella visualizzazione della mappa principale, e questo è vero fatto toccandolo e scegliendo "Attiva/disattiva dimensione radar".

In alcuni casi, potresti voler silenziare tutti gli avvertimenti verbali per gli aeromobili vicini per la durata del volo, o semplicemente silenziare aeromobili specifici (ad esempio quelli che fanno parte del tuo volo di formazione).

Toccando il Traffic Radar si accede a queste opzioni.

### Dynon SkyView

SkyDemon supporta la connessione wireless ai dispositivi Dynon SkyView. Se hai uno SkyView nel tuo aereo, potrai connettere SkyDemon ad esso e utilizzare il sistema SkyView come sorgente GPS. Per abilitare questa funzionalità avrai bisogno del dongle Wi-Fi di Dynon e dell'ultima versione del software SkyDemon.

Collega il tuo tablet o telefono al wi-fi di Dynon nelle impostazioni del dispositivo, quindi in SkyDemon apri il menu Configurazione e tocca Dispositivi di terze parti, quindi scegli Dynon SkyView dall'elenco delle sorgenti GPS/traffico esterne. Quindi tocca il pulsante Go Flying nell'angolo in alto a destra dello schermo e scegli Usa Dynon SkyView. SkyDemon passerà quindi alla modalità di navigazione e sarà in grado di mostrare la tua posizione sulla mappa utilizzando Dynon SkyView come sorgente GPS.

Puoi anche inviare in modo rapido e wireless il percorso pianificato a Dynon SkyView una volta connesso in modalità Go Flying.

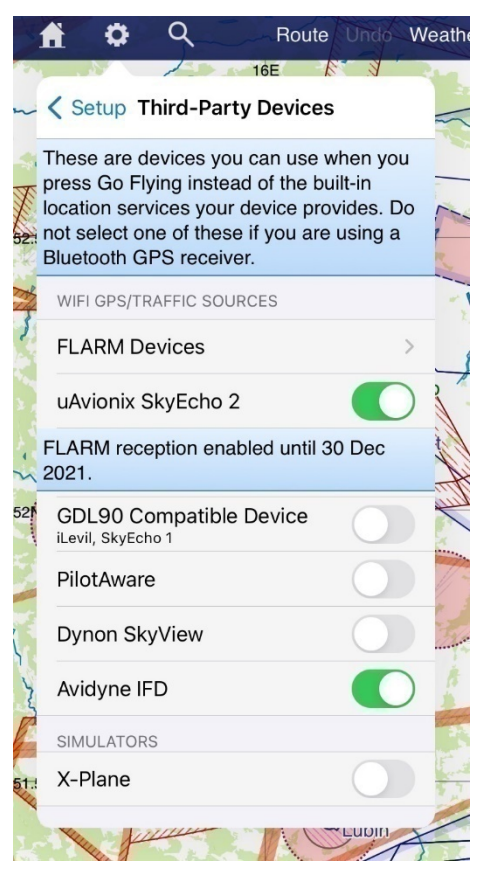

Basta aprire il menu di navigazione principale e toccare Percorso e vedrai l'opzione per inviare il percorso al tuo Vista cielo.

**SkyDemon Guida Utente 97 [INIZIO](#page-0-0)**

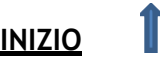

### Avidyne

Il trasferimento della connessione e del percorso ai sistemi Avidyne IFD è supportato in SkyDemon. Innanzitutto, assicurati che il tuo tablet o telefono sia connesso alla rete Wi-Fi di Avidyne nell'app Impostazioni principale. Quindi, apri l'app SkyDemon e vai al menu Dispositivi di terze parti in Configurazione. In questo menu troverai un'opzione per Avidyne IFD, che deve essere attivata. Successivamente, tocca il pulsante Go Flying e tocca "Usa Avidyne IFD"; SkyDemon passerà alla modalità Go Flying e vedrai un messaggio sullo schermo che dice "In attesa del dispositivo". Sul tuo Avidyne IFD, vai al menu Aux e scegli "Dispositivi". Vedrai il tuo tablet o telefono elencato e dovrai regolarne l'impostazione da "Bloccato" a "Sempre" (o "Una volta" se preferisci). Una volta inserita questa impostazione, vedrai la tua posizione sulla mappa SkyDemon utilizzando i dati GPS del sistema Avidyne connesso.

Puoi anche inviare rapidamente e in modalità wireless il tuo percorso pianificato all'IFD Avidyne una volta che sei connesso in modalità Go Flying. Basta aprire il menu di navigazione principale e toccare Percorso e vedrai l'opzione per inviare il percorso al tuo sistema Avidyne.

### X-Plane

Ora puoi integrare SkyDemon su iPad, iPhone, Android e PC con X-Plane, il principale programma di simulazione di volo. X-Plane può essere configurato per inviare un segnale GPS simulato a SkyDemon, facendo sì che SkyDemon si comporti come se stessi effettivamente volando nella posizione raffigurata in X-Plane.

Per connettere SkyDemon a X-Plane, procedi come segue:

- 1. Collega il tuo telefono/tablet alla stessa rete wireless del tuo computer che esegue X-Plane.
- 2. Avvia X-Plane sul tuo computer e avvia SkyDemon sul dispositivo scelto.
- 3. In X-Plane, apri il menu Impostazioni e fai clic su Connessioni di rete.
- 4. Selezionare la scheda iPhone/iPad nella finestra di dialogo Connessioni di rete.
- 5. Selezionare la casella vicino alla parte inferiore dello schermo con l'etichetta Invia dati GPS a ForeFlight Mobile o WingX Pro7 su TUTTI i dispositivi sulla rete locale. A questo punto, nella parte superiore della finestra Connessioni di rete dovrebbe apparire un testo giallo che dice Invio a un dispositivo che esegue ForeFlight Mobile o WingX Pro7 all'indirizzo IP 192.168.1.3 0,1 secondi fa e l'invio è andato a buon fine.
- 6. In SkyDemon seleziona Configurazione, quindi Dispositivi di terze parti e infine X-Plane.
- 7. Se i tuoi dispositivi sono configurati in base ai passaggi precedenti, ora dovresti accedere alla modalità di navigazione in SkyDemon e vedrai un'indicazione pop-up che dice "In attesa di dati sulla posizione".
- 8. Chiudere Connessioni di rete in X-Plane. A questo punto X-Plane e SkyDemon dovrebbero essere in comunicazione e l'aereo SkyDemon dovrebbe essere posizionato sulla carta in coincidenza con la posizione rappresentata in X-Plane.

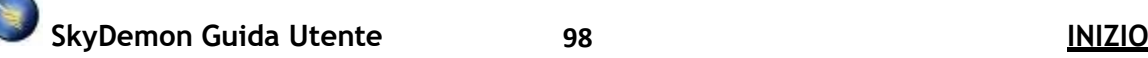

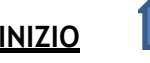

### 12. Appendice

### Requisiti minimi di sistema

• **Apple iPhone, iPad and iPad mini**

SkyDemon richiede iOS 10 come versione minima del sistema operativo. Avrai bisogno anche del GPS per la navigazione in volo. Gli iPad solo Wi-Fi non hanno un chip GPS, quindi dovrai optare per un iPad Wi-Fi + cellulare o un modello solo Wi-Fi con un ricevitore GPS esterno.

#### • **Android**

Il dispositivo scelto deve eseguire la versione Android 5 (nota come Lollipop) e deve avere almeno 768 MB di RAM e GPS integrato. I tablet che offrono solo la localizzazione tramite Wi-Fi non saranno adatti alla navigazione a bordo.

• **Windows PC**

Per eseguire il piano SkyDemon, avrai bisogno di un PC con Windows 7 o successivo.

• **Apple Mac**

SkyDemon è compatibile con i Mac più recenti dotati di chip Apple Silicon M1 o M2 basato su ARM. Questi modelli sono stati introdotti a novembre 2020. I Mac con processore basato su Intel non saranno compatibili.

NOTA: Tutti i tablet e i telefoni moderni avranno spazio di archiviazione più che sufficiente per SkyDemon.

### Aggiornamento del software

Di tanto in tanto rilasceremo un aggiornamento software, contenente nuove funzionalità, miglioramenti e correzioni di bug per rendere la tua esperienza SkyDemon ancora migliore. Il modo in cui il software viene aggiornato dipende dal dispositivo in uso. Puoi impostare il tuo tablet/telefono per aggiornare automaticamente le app installate o, se preferisci, puoi eseguire gli aggiornamenti manualmente:

#### • **Aggiornamento dell'app su iPad e iPhone**

L'app viene aggiornata allo stesso modo di qualsiasi altra app installata sul tuo dispositivo iOS. Basta aprire l'app App Store sulla schermata iniziale dell'iPad/iPhone, quindi andare alla sezione Aggiornamenti dell'App Store, dove sono elencati tutti gli aggiornamenti per le app

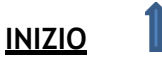

installate. Basta toccare il pulsante Aggiorna accanto all'app SkyDemon e l'iPad farà il resto.

#### • **Aggiornamento dell'app sul tuo dispositivo Android**

Per ottenere l'ultima versione dell'app SkyDemon sul tuo dispositivo Android dovrai aprire l'app Play Store sul tuo telefono o tablet. Nel Play Store troverai una sezione nel menu principale in cui sono elencate tutte le tue app installate (Le mie app), e da qui potrai vedere se ci sono aggiornamenti delle app disponibili. Basta toccare il pulsante Aggiorna accanto a SkyDemon e il tuo dispositivo farà il resto.

Se per qualche motivo non riesci a utilizzare il Play Store sul tuo dispositivo, o se devi accedere a una versione precedente dell'app SkyDemon, troverai i link per il download direttamente dal **[Androidproduct](http://www.skydemon.aero/start/android.aspx) page** del nostro sito web.

#### • **Aggiornamento del software per PC Windows**

Se è disponibile una versione più recente del software per PC Windows, verrà visualizzata una richiesta di aggiornamento sullo schermo. Ti verrà chiesto se desideri procedere con il download e devi semplicemente seguire il processo di installazione. Dopo pochi clic, la nuova versione di SkyDemon verrà installata sul tuo PC e sarà pronta per l'uso.

### Cambiare la lingua

Le app SkyDemon per iOS e Android offrono una manciata di opzioni di traduzione linguistica (inglese, francese, tedesco, italiano, svedese, ungherese), accessibili dalla schermata "Benvenuto in SkyDemon". Basta aprire il menu Impostazioni e toccare Lingua per tornare alla schermata di benvenuto in cui è possibile selezionare la lingua preferita tramite il pulsante a sinistra.

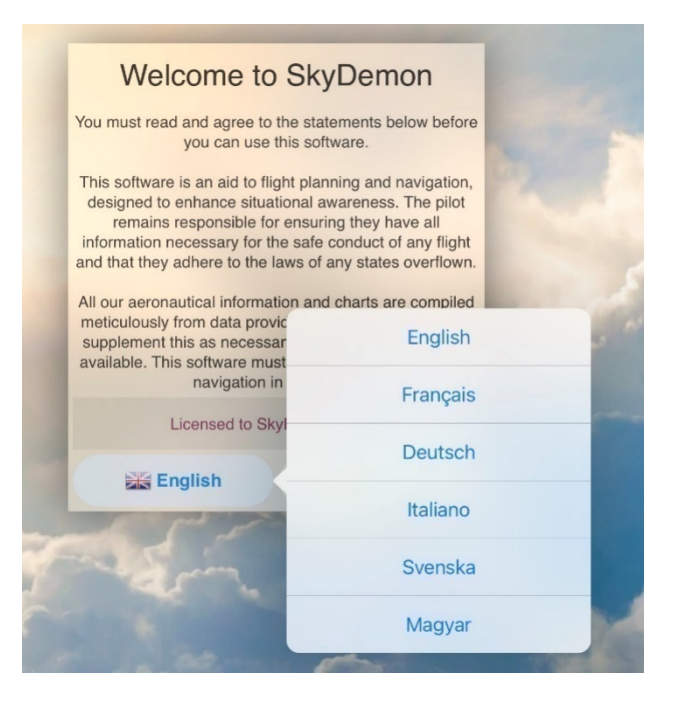

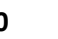

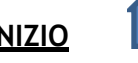

# Ottieni il massimo dal tuo iPad e iPhone

Ci sono alcuni suggerimenti e trucchi per iOS che possono aiutarti a ottenere il massimo dal tuo dispositivo quando usi SkyDemon.

- **Eliminazione:** Per eliminare una rotta, un waypoint, un registro o un profilo dell'aeromobile da SkyDemon è necessario aprire il menu contenente il file (toccare Configurazione e Waypoint utente, ad esempio), quindi scorrere verso sinistra sul file che si desidera eliminare. Questo farà apparire un pulsante rosso Elimina.
- **Immagine dello schermo:** Per scattare una foto di tutto ciò che è sullo schermo in qualsiasi momento, premi contemporaneamente il pulsante di accensione e il pulsante Home dell'iPad. Lo screenshot verrà salvato nell'app Foto del tuo iPad.
- **Modalità notturna:** Vai all'app Impostazioni sul tuo iPad e tocca Generali e Accessibilità. In questo menu vedrai l'opzione Inverti colori, che potresti trovare utile per il volo notturno poiché la combinazione di colori generale sul dispositivo viene invertita.
- **Volume:** Ci sono pulsanti sul lato dell'iPad/iPhone per il controllo del volume. Ciò è utile per disattivare l'audio o aumentare il volume di avvisi e avvisi acustici in modalità Go Flying.
- **Servizi di localizzazione:** Se il tuo iPad ha un chip GPS integrato, dovrai assicurarti che SkyDemon abbia il permesso di accedere ai dati GPS quando passi alla modalità Go Flying. Per fare ciò, apri l'app Impostazioni e tocca Privacy quindi Localizzazione. Nell'elenco dei servizi di localizzazione, assicurati che l'app SkyDemon sia attivata.

**Note:** L'iPad solo wi-fi non ha un chip GPS interno, quindi se vuoi il GPS integrato avrai bisogno dell'iPad con wi-fi + cellulare (3G/4G).

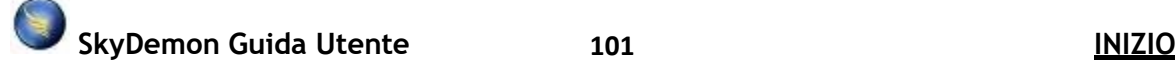

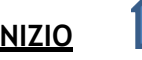

### Dispositivi mobili SkyDemon

**Questa sezione non fa riferimento a iOS o Android.**

È possibile eseguire SkyDemon Mobile su un dispositivo Windows CE per utilizzare gli strumenti di navigazione di base di Windows in volo. Per esportare su un dispositivo SkyDemon Mobile, come SkyDemon Mobile MD o un dispositivo Windows CE che esegue il software SkyDemon, assicurati innanzitutto che il dispositivo sia collegato e connesso in modalità di archiviazione di massa.

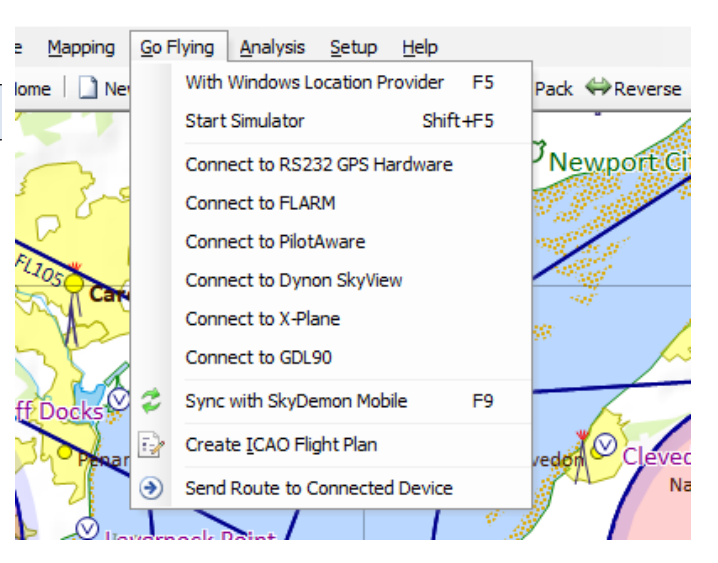

#### **Modalità di archiviazione di massa**

Il tuo dispositivo è inizialmente configurato per utilizzare la modalità ActiveSync, tuttavia questa non è più completamente supportata in Windows 10, quindi dovrai passare alla modalità di archiviazione di massa per sincronizzare il tuo dispositivo. Per modificare la modalità di connessione USB sul dispositivo, tocca il logo SkyDemon per aprire il menu principale, scendi su Sistema e scegli Esci per tornare al sistema operativo del dispositivo. Premi Impostazioni, quindi USB, quindi seleziona la modalità di connessione che desideri utilizzare. Premi l'icona del disco per salvare e il dispositivo si riavvierà.

Quando il tuo dispositivo è collegato a un computer in modalità Mass Storage, lo schermo diventa nero con un'animazione di un'unità disco rossa che parla con un computer, e questa è un'indicazione che è pronto.

#### **Sincronizzazione con SkyDemon Mobile**

In SkyDemon Plan per PC, apri il menu Go Flying dalla barra degli strumenti e scegli Sincronizza con SkyDemon Mobile. Le seguenti azioni vengono eseguite durante una sincronizzazione:

- La libreria dei percorsi viene copiata dal PC al dispositivo
- Gli ultimi NOTAM, TAF e METAR vengono copiati dal PC al dispositivo
- La libreria dei waypoint utente viene copiata dal PC al dispositivo
- Il database dei codici postali viene copiato dal PC al dispositivo
- Le ultime Mappe vengono copiati dal PC al dispositivo
- I registri di volo vengono copiati dal dispositivo al PC

Quando la sincronizzazione è completa (ci vogliono solo pochi secondi) il tuo dispositivo emetterà un segnale acustico e ti farà sapere che sono stati trovati nuovi dati. Scollega il dispositivo e premi il pulsante Vola per tornare alla modalità di navigazione quando sei pronto.

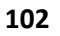

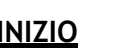

# Navigazione GPS su PC e Laptop

SkyDemon Plan per PC Windows include alcune delle funzionalità di navigazione GPS del suo prodotto gemello, SkyDemon Mobile, progettato per l'uso su dispositivi palmari e su iPad, iPhone e Android. Includiamo alcune funzionalità di navigazione in volo nel piano SkyDemon in modo che i clienti con netbook o tablet PC possano utilizzare SkyDemon durante il volo senza dover acquistare un dispositivo aggiuntivo.

Per utilizzare le funzioni di navigazione GPS, il tuo dispositivo avrà bisogno di una sorta di funzionalità GPS. In molti casi è possibile utilizzare i servizi di Windows Location Provider integrati. Basta fare clic su Go Flying e selezionare questa opzione per passare alla modalità di navigazione. Vedrai cambiare il display e tutto andrà bene, una volta ottenuto un fix GPS, vedrai il simbolo dell'aereo sulla mappa e il tuo PC si è trasformato in un potente strumento di navigazione in volo.

Alcune macchine Windows non avranno il GPS interno, ma è possibile utilizzare un ricevitore GPS esterno collegato tramite una porta COM. Per configurarlo, apri la finestra Opzioni di navigazione GPS dal menu Impostazioni. Vedrai due opzioni per la configurazione dell'hardware: la porta e il baud rate. Il manuale o il software del dispositivo dovrebbero indicarti i valori da utilizzare qui. Quindi fai clic sull'opzione "Connetti all'hardware GPS RS232" nel menu Go Flying per attivare la modalità di navigazione di SkyDemon.

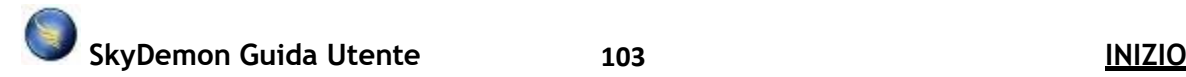

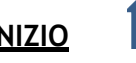

# Legenda della mappa

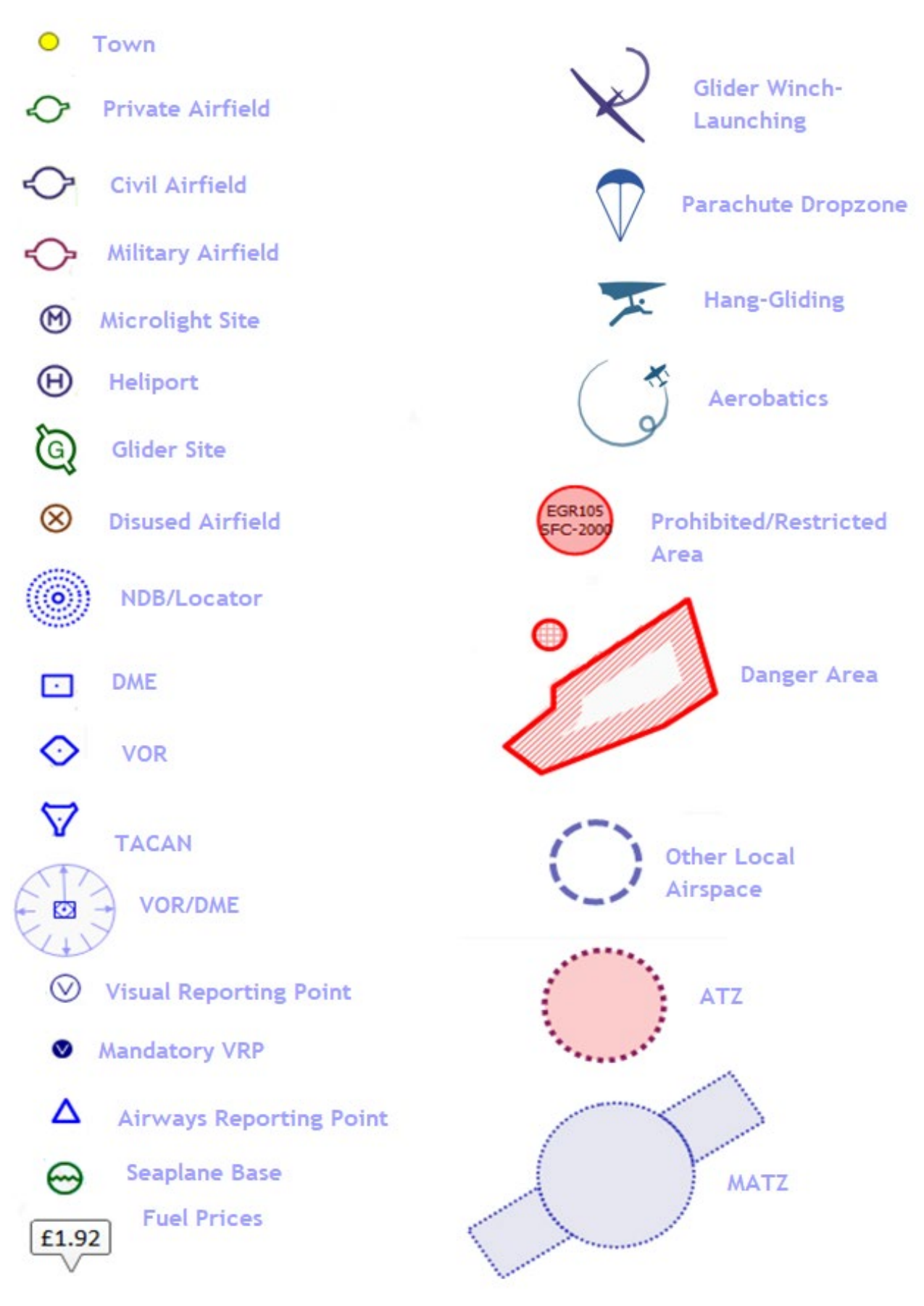

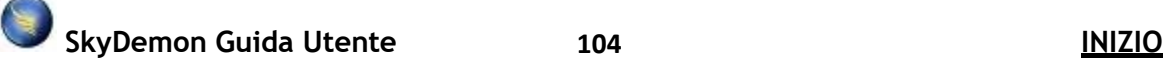

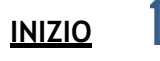

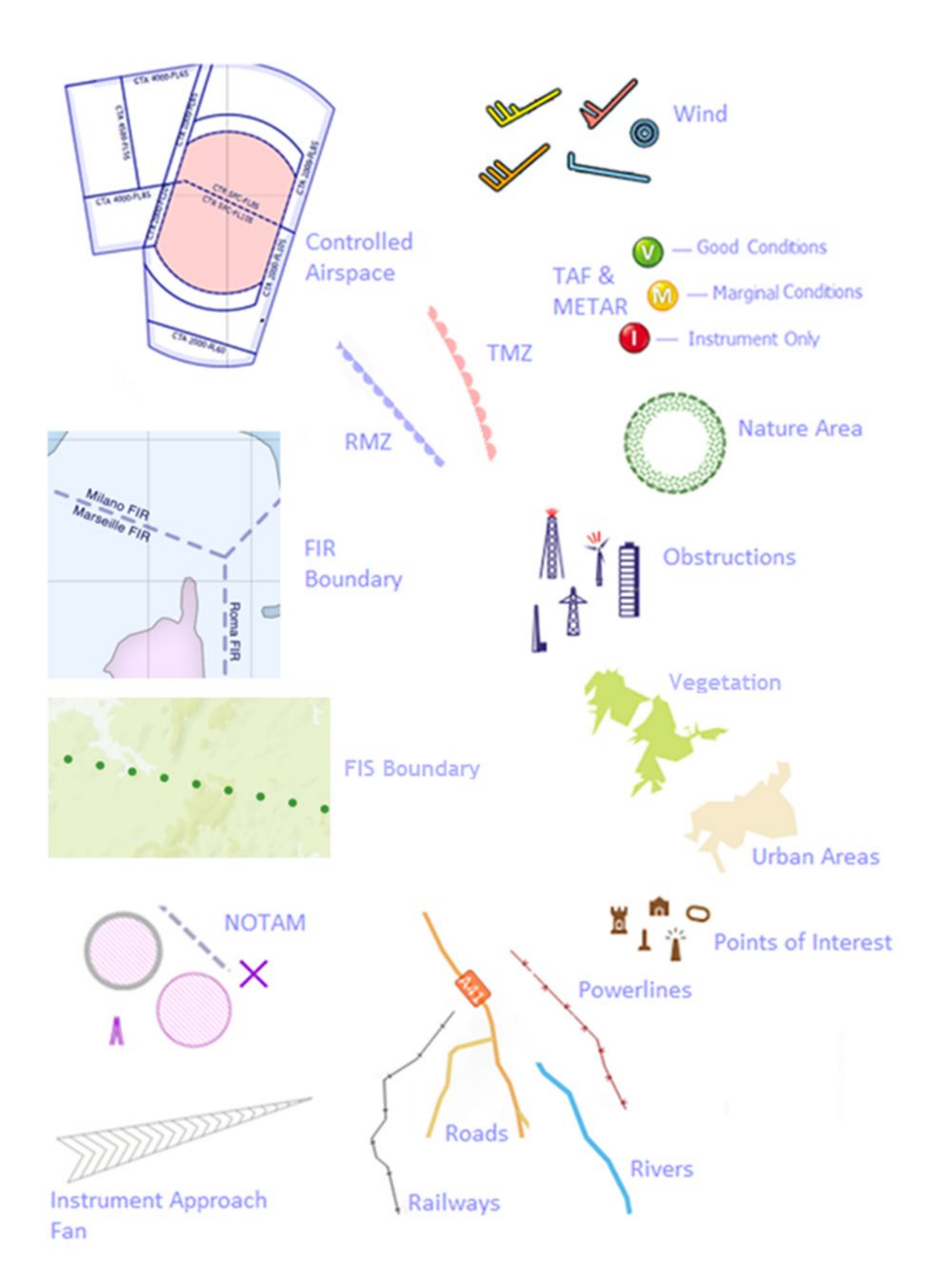

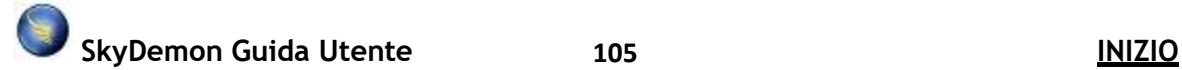

# Legenda del circuito

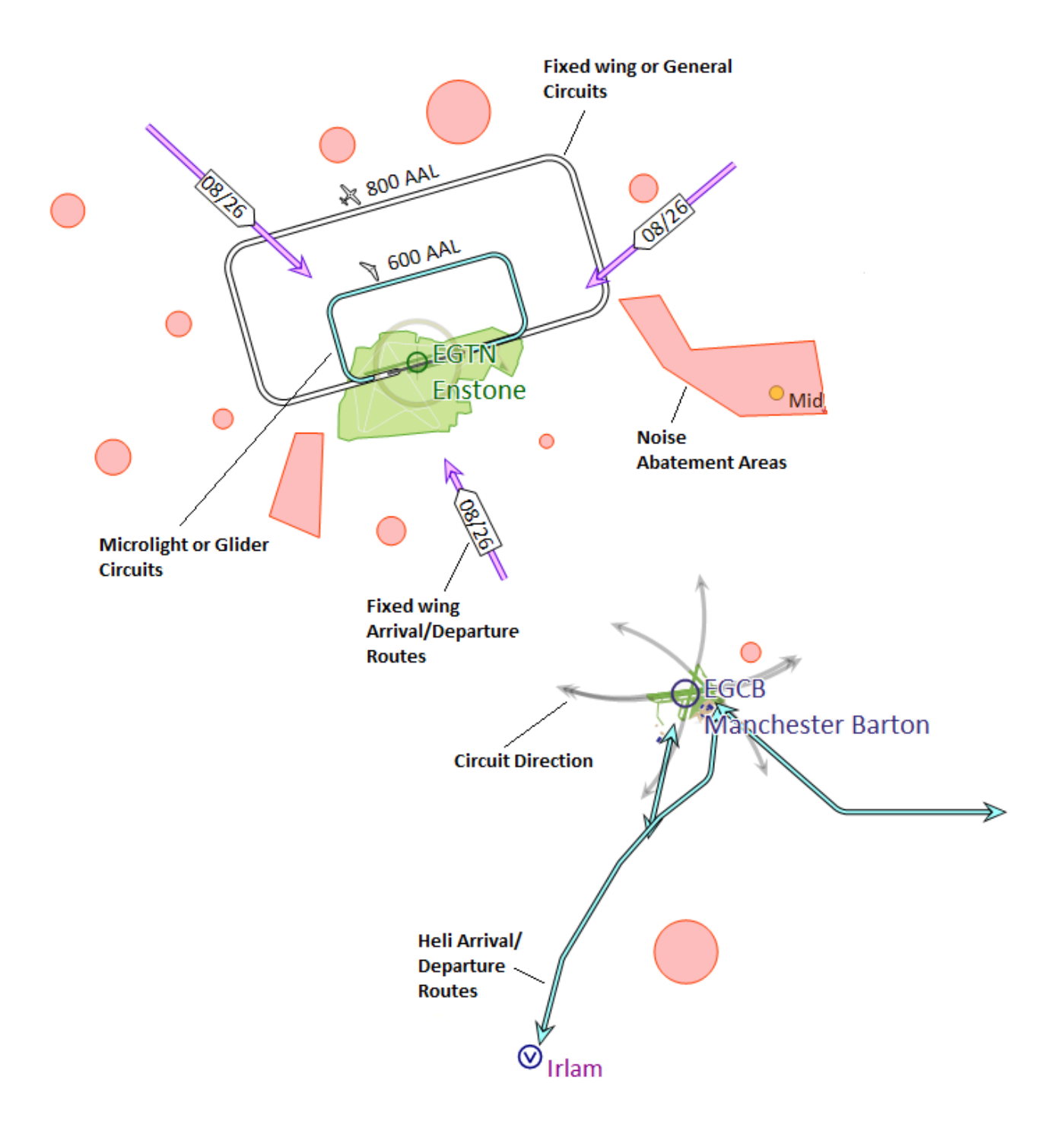

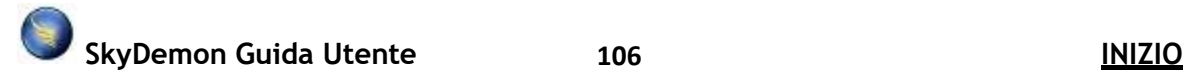